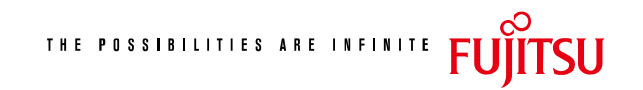

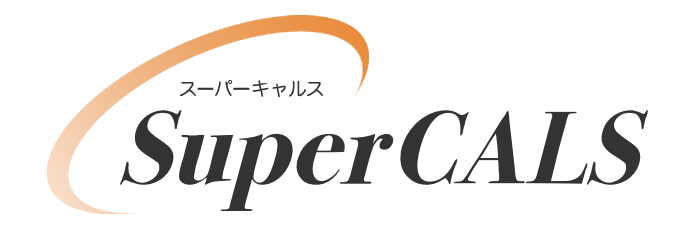

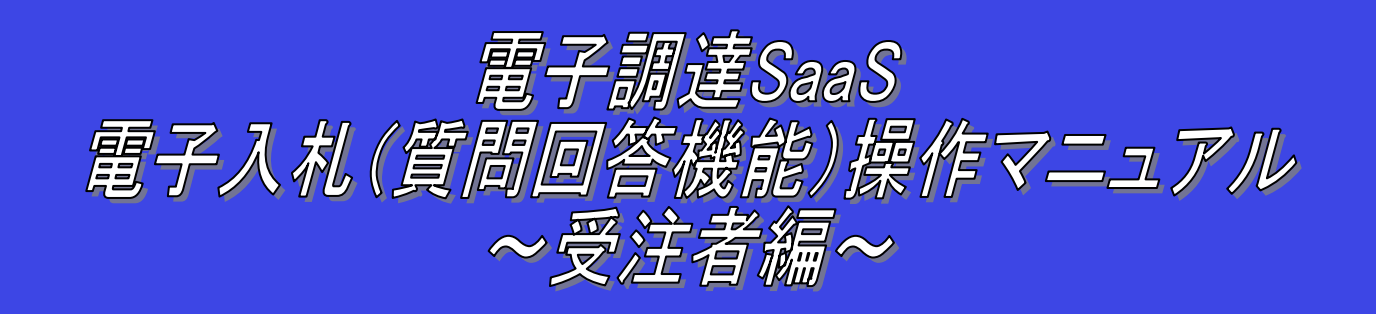

# 平成 21 年 3 月 第 1.0 版 富士通株式会社

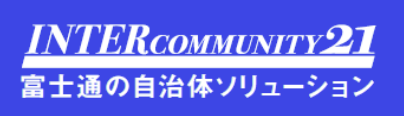

#### <span id="page-1-0"></span>改版履歴

<span id="page-1-1"></span>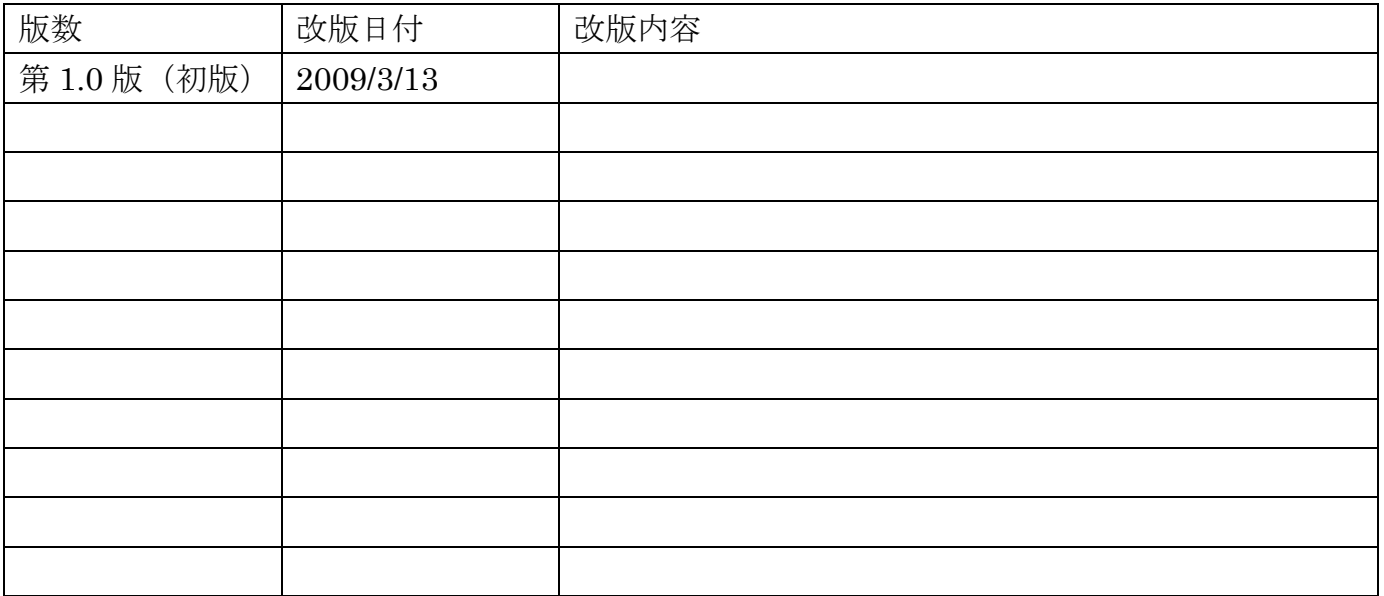

#### <span id="page-2-0"></span>目次

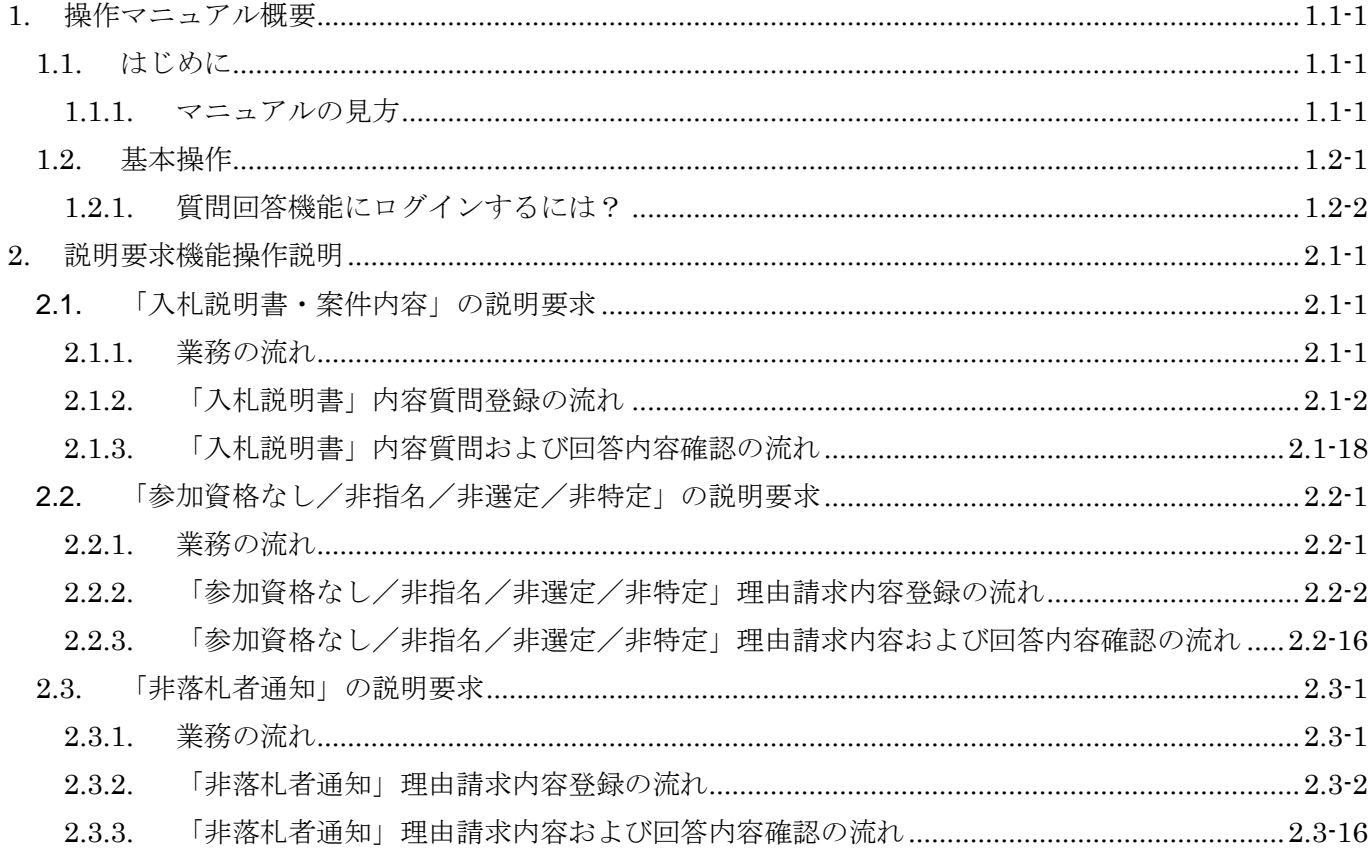

(注)本操作手順書では、V5.0より標準化されたステータスバーの表示については対応しておりませんので、 ご了承ください。

1.1-1

# **1.** 操作マニュアル概要

## **1.1.**操作マニュアルの見方

#### ① 業務の流れを確認する

2章では、説明要求の操作について、説明しております。 説明要求の操作の説明の冒頭には、以下のような業務の流れについて説明した図を用意しております。 それぞれの業務に記述してある章を参照下さい。 以下の図は、「入札説明書・案件内容」の場合の例です。

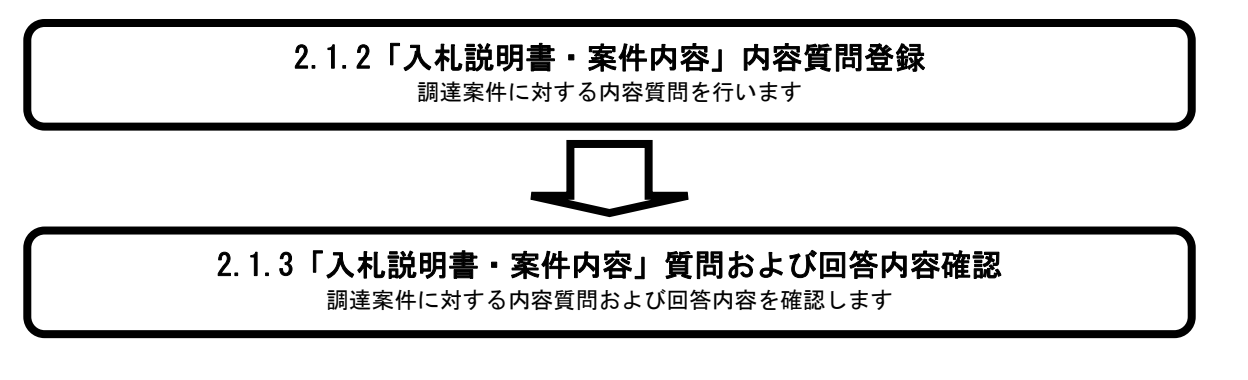

1.1-2

# ② 操作方法を確認する

それぞれの操作説明画面は、以下のような構成で説明しております。

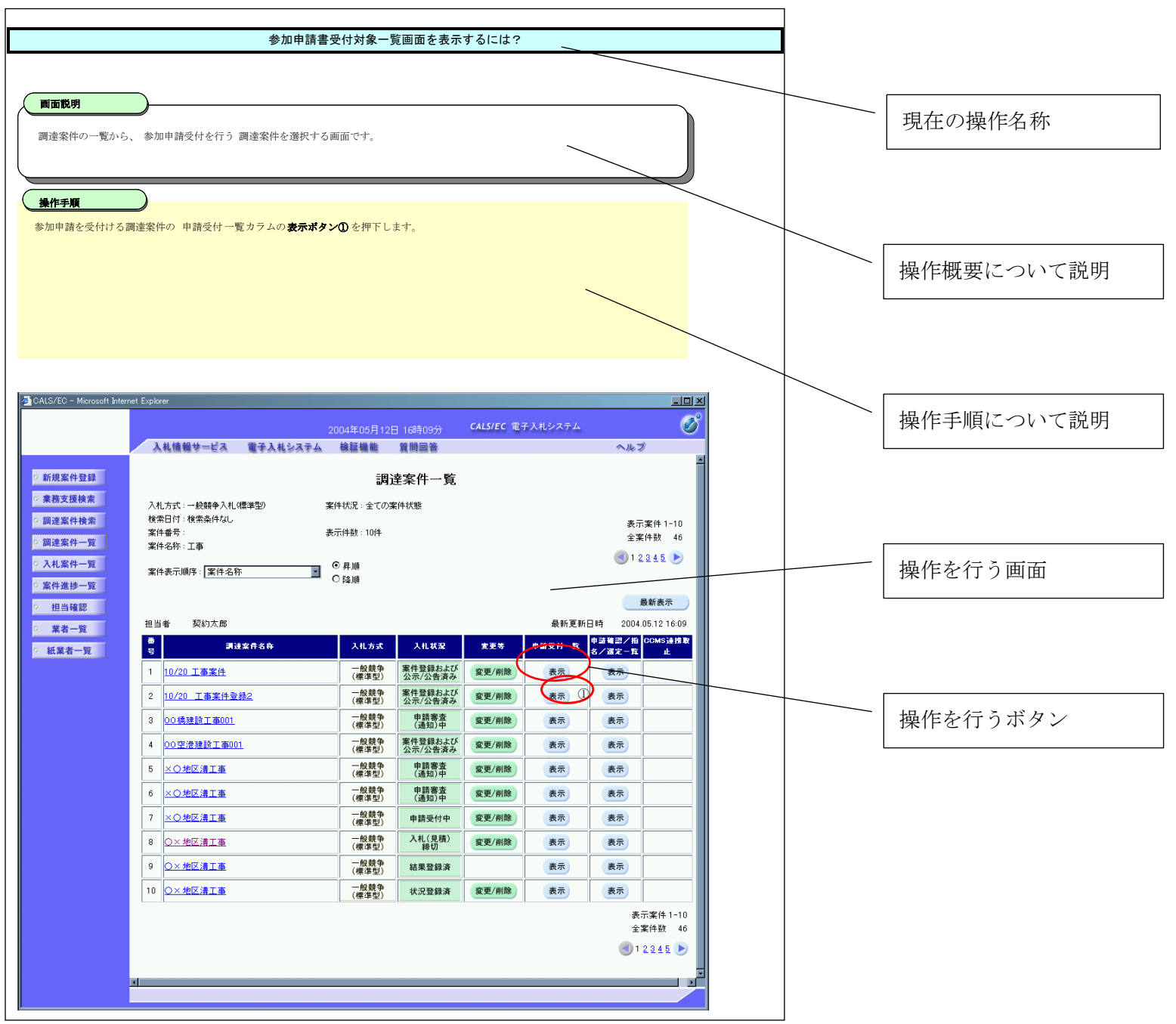

1.2-1

# <span id="page-5-0"></span>**1.2.**基本操作

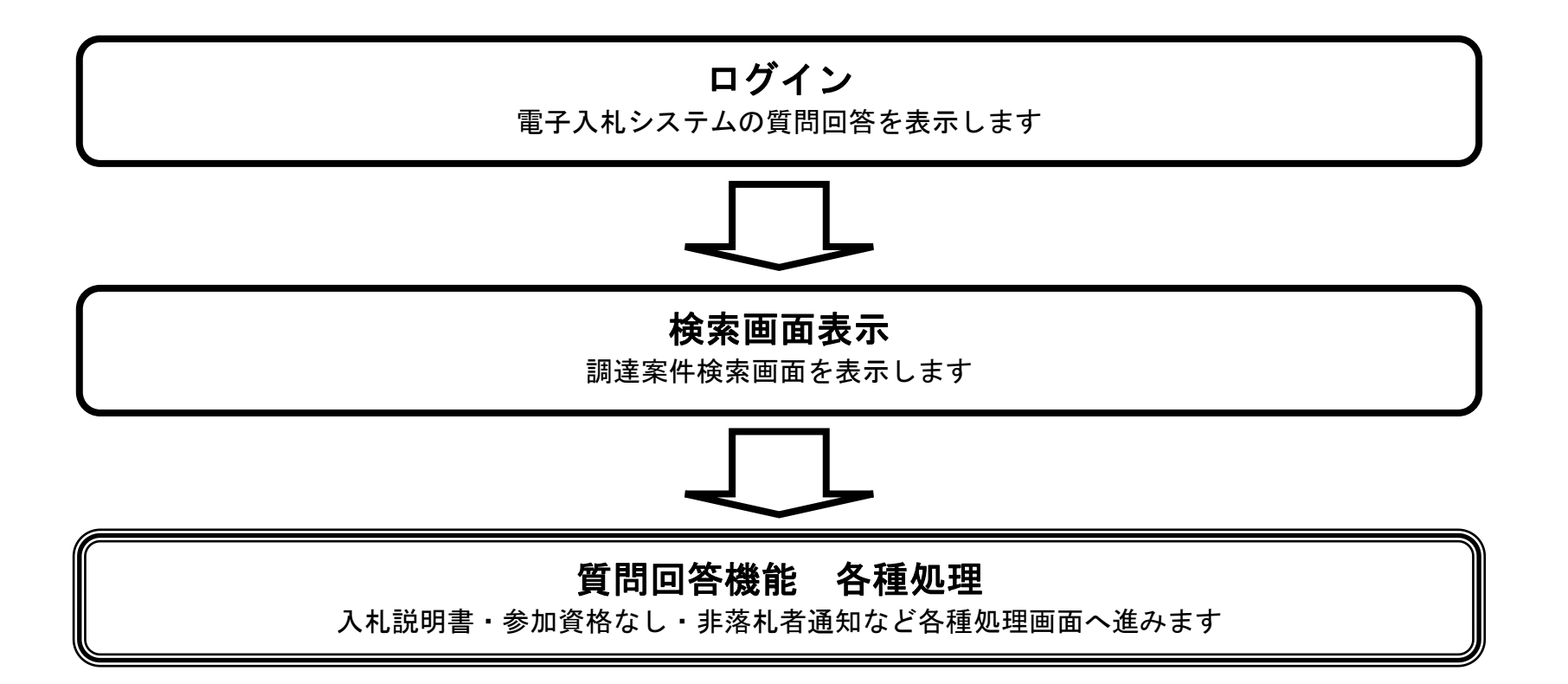

1.2-2

# **1.2.1.**質問回答機能にログインするには?

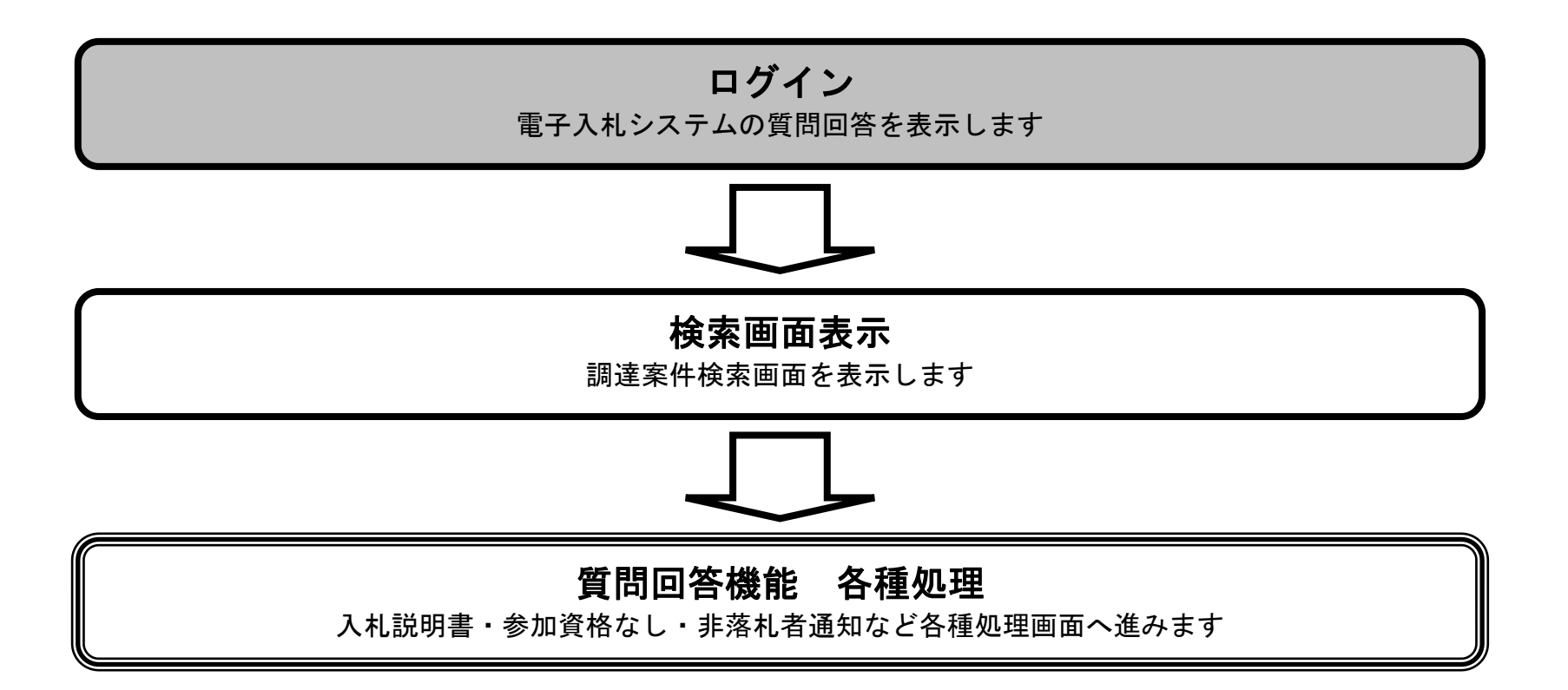

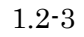

#### [質問回答機能にログインするには?](#page-1-0)

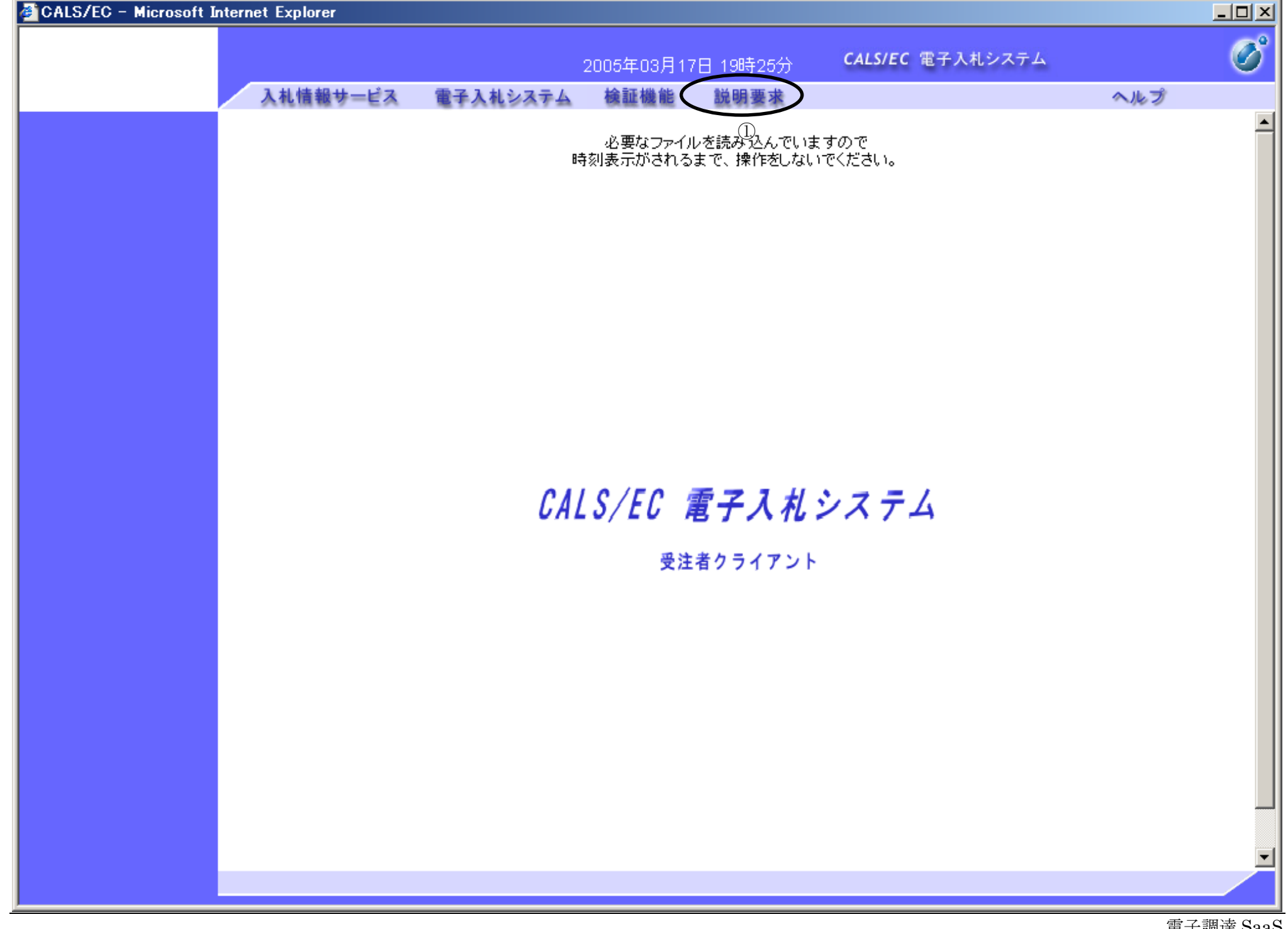

<span id="page-7-0"></span>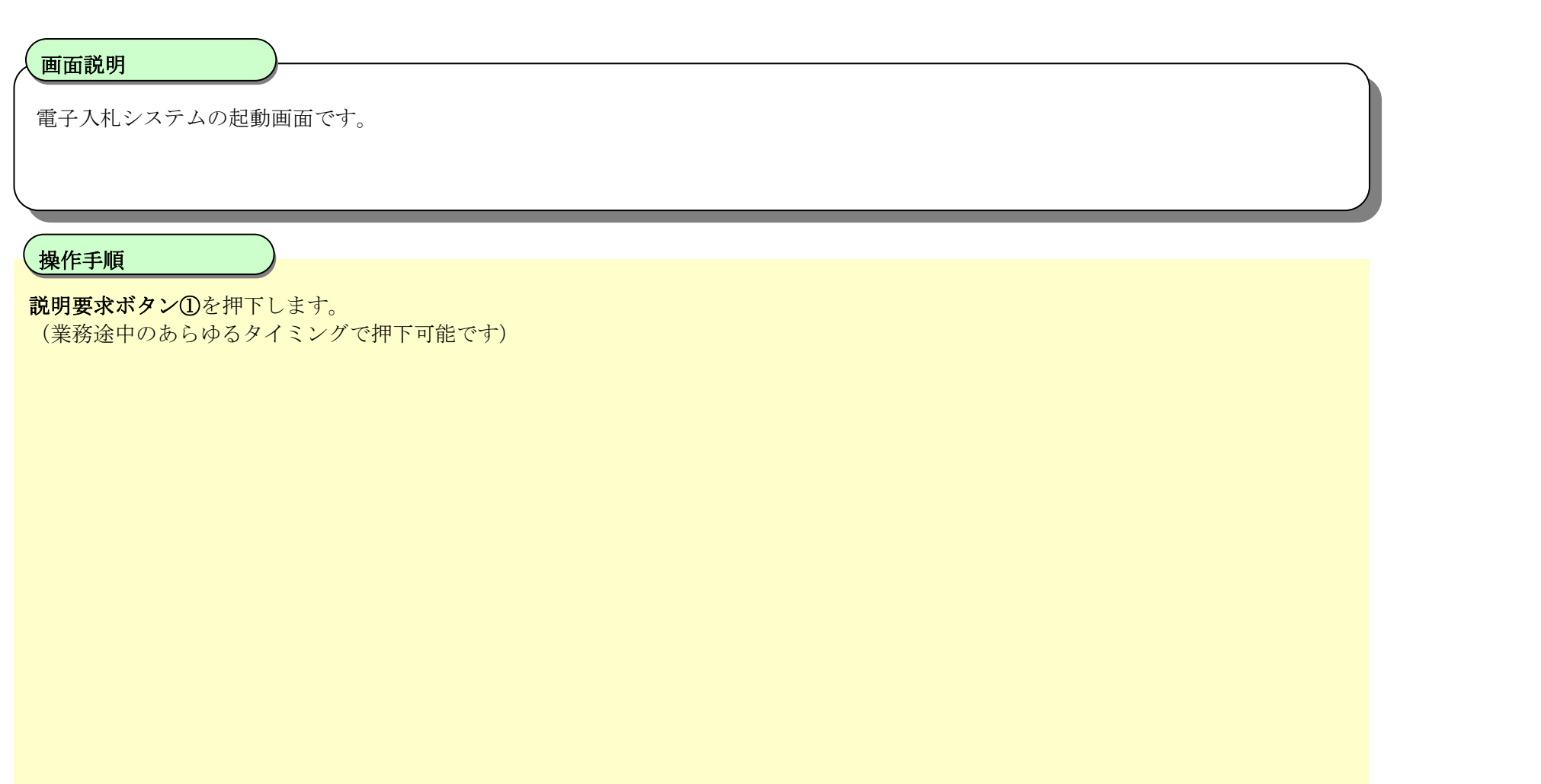

1.2-4

#### [質問回答機能にログインするには?](#page-1-0)

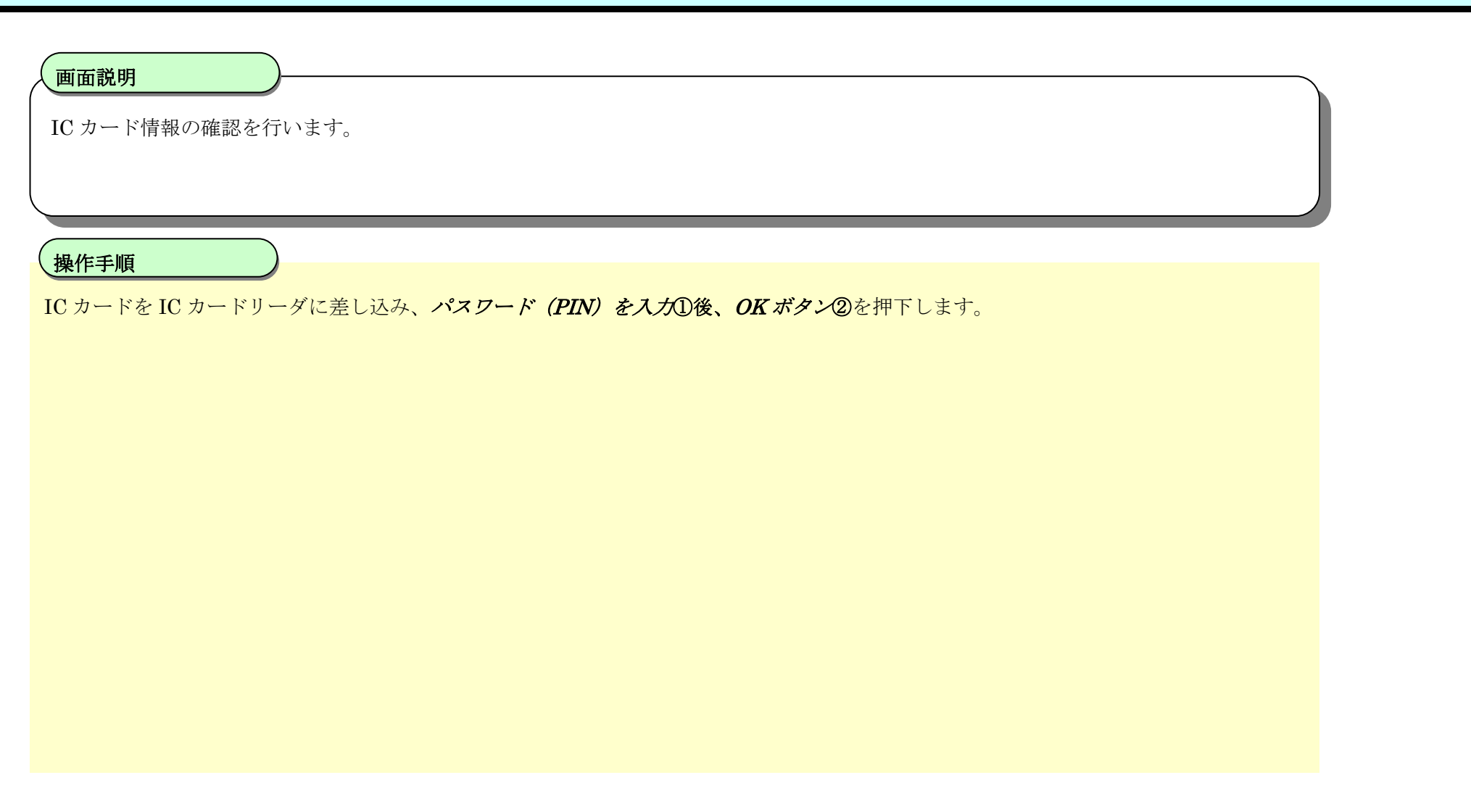

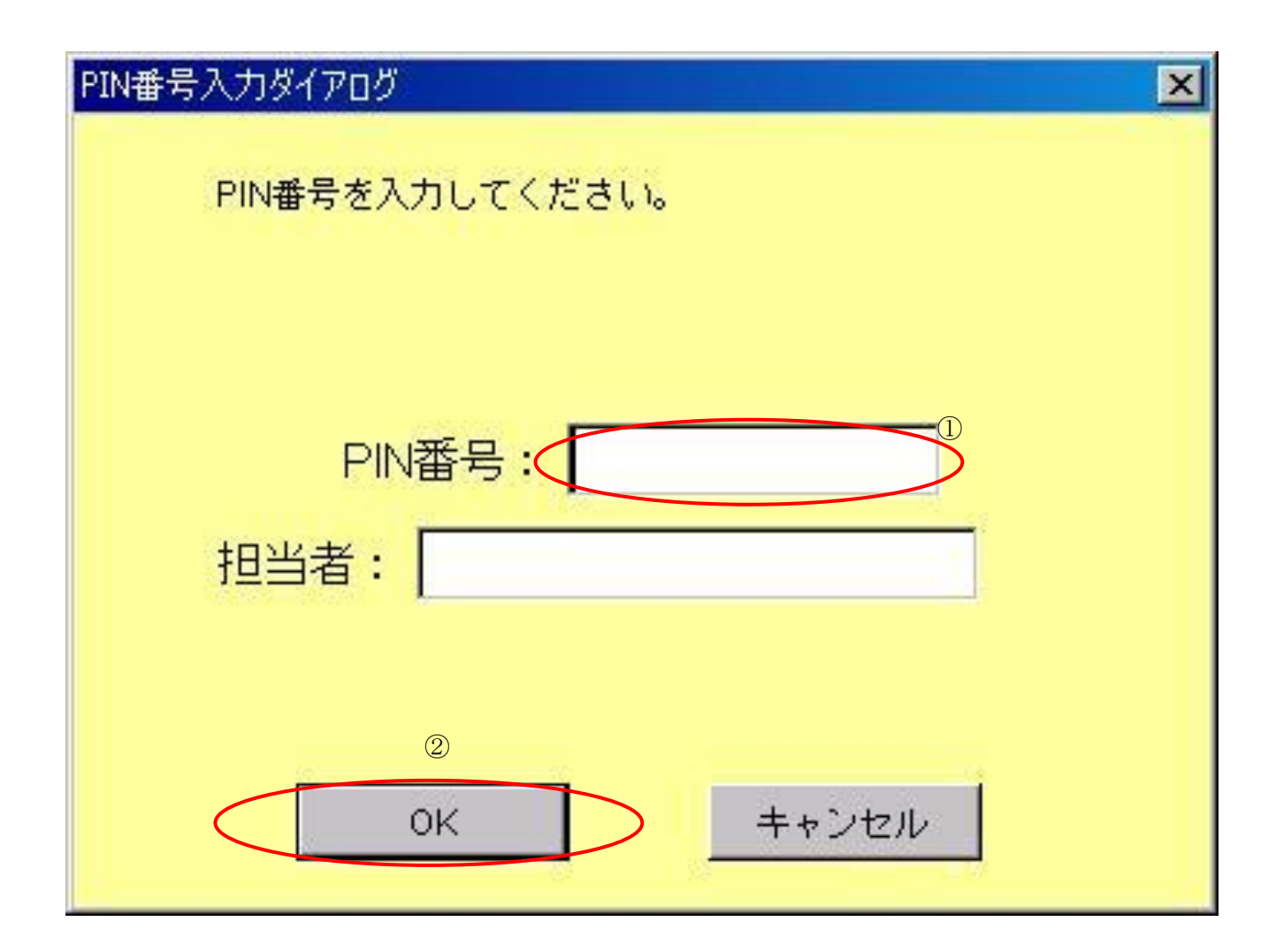

2.1-1

# <span id="page-9-0"></span>**2.** 説明要求機能操作説明

## **2.1.**「入札説明書・案件内容」の説明要求

# **2.1.1.**業務の流れ

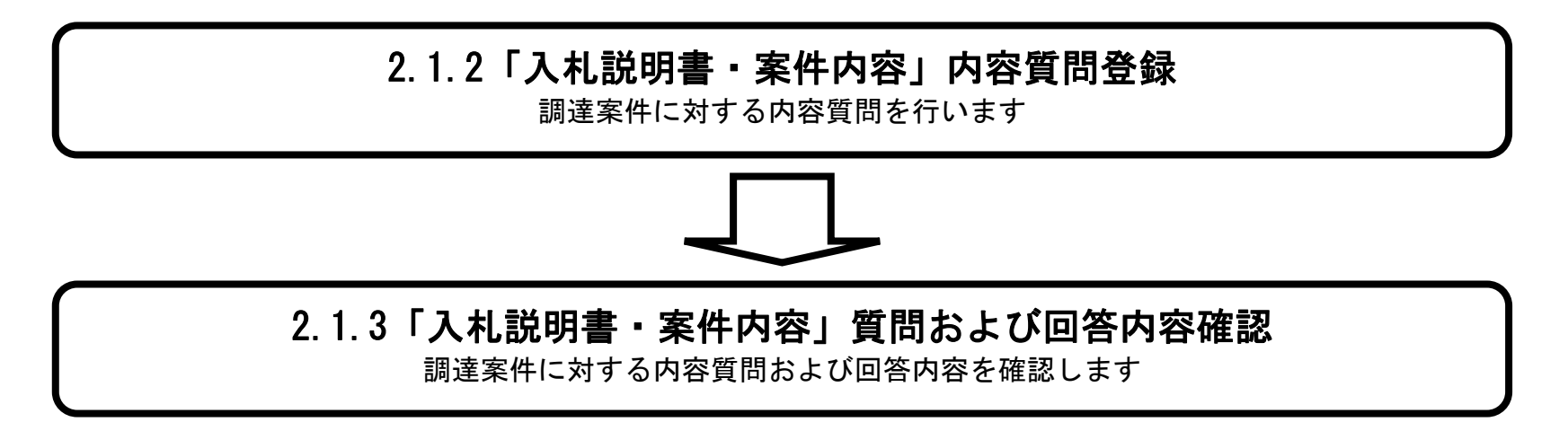

2.1-2

**2.1.2.**「入札説明書」内容質問登録の流れ

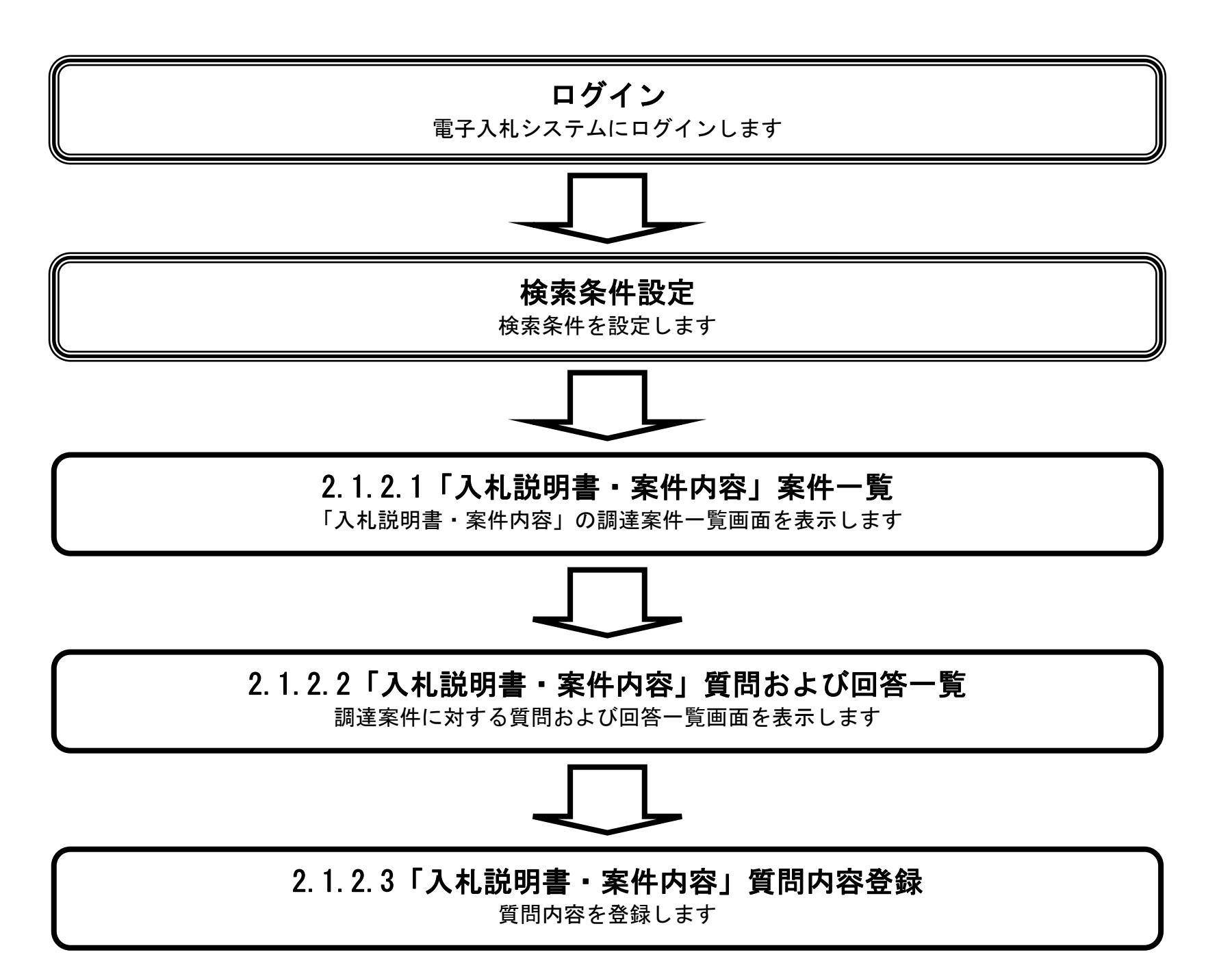

#### 2.1.2.1. 「入札説明書・案件内容」調達案件一覧を表示するには?

電子調達 SaaS 電子入札(質問回答機能)操作マニュアル ~受注者編~

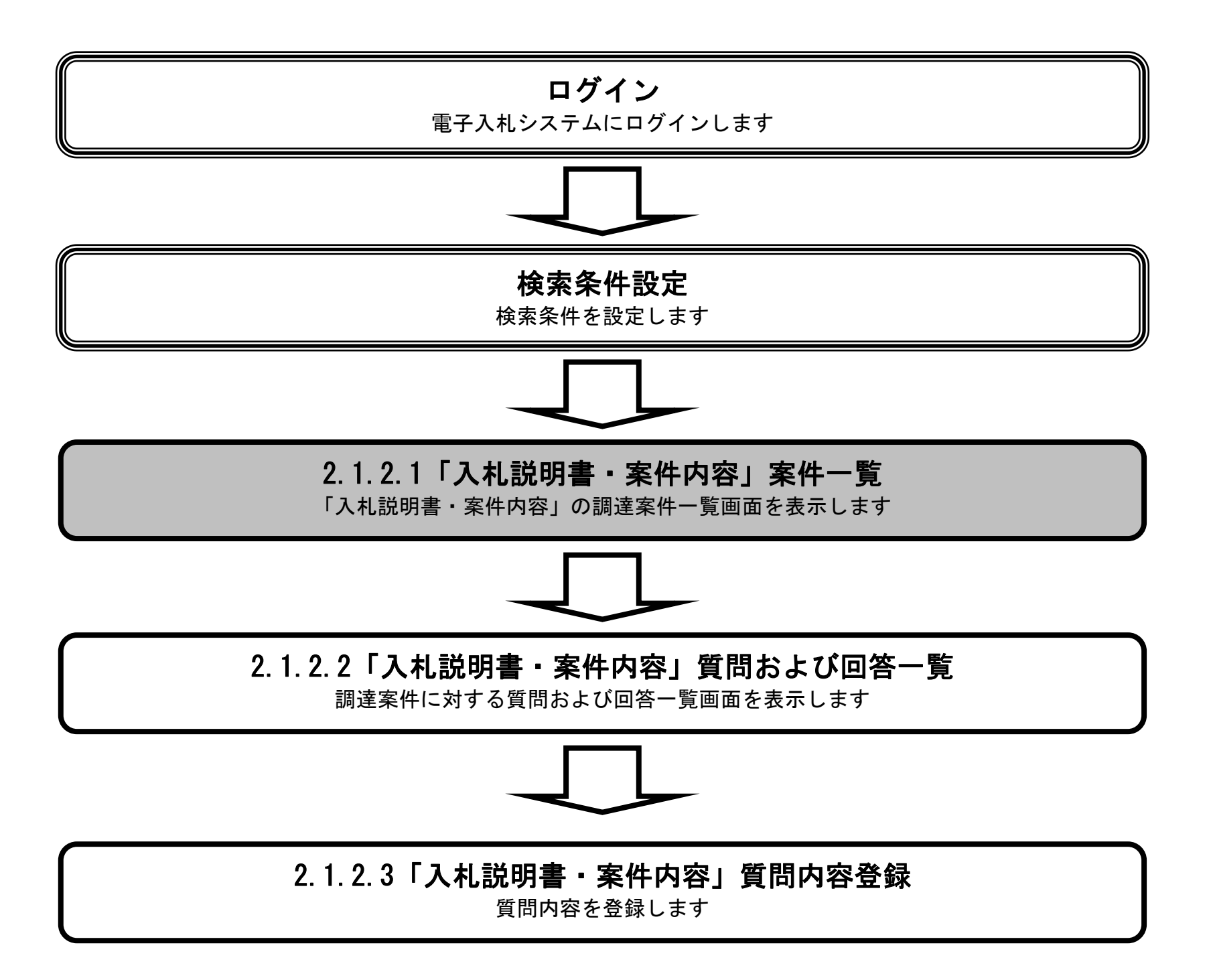

2.1-4

# <span id="page-12-0"></span>[「入札説明書・案件内容」調達案件一覧を表示するには?](#page-2-0) 質問登録 回答確認 ログイン 説明要求プロセス 調達案件一覧 質問および回答一覧 質問内容登録 電子入札システムにて公告されている調達案件の一覧を表示します。 画面説明 Ĭ 検索条件を設定し「入札説明書・案件内容」のリンクボタン①を押下します。 操作手順

- 【補足説明】
- 「調達機関」の初期値は受注者のトップ画面にて選択した値が設定されています。
- 「入札方式」の初期値は全方式が設定されています。
- 「検索年月」の初期値は現在日付の前月から現在日付までが設定されています。

#### 第2章 説明要求機能

電子調達 SaaS 電子入札(質問回答機能)操作マニュアル ~受注者編~

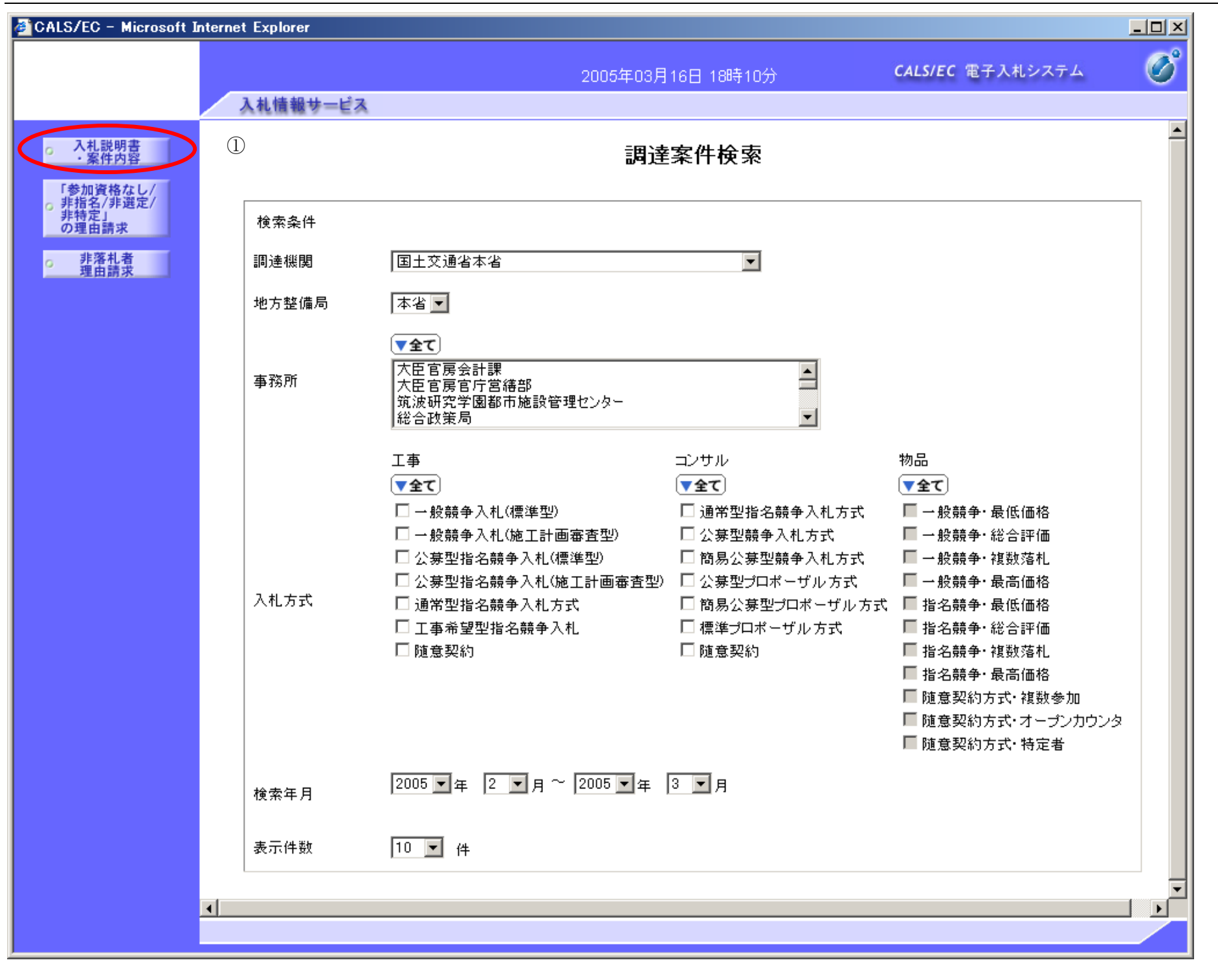

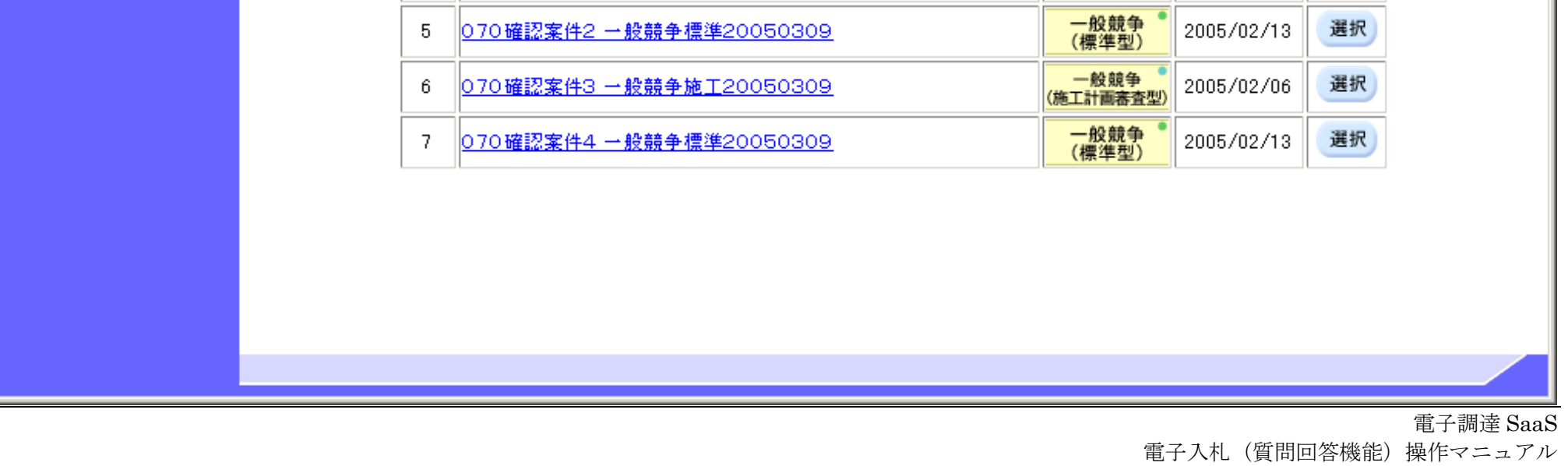

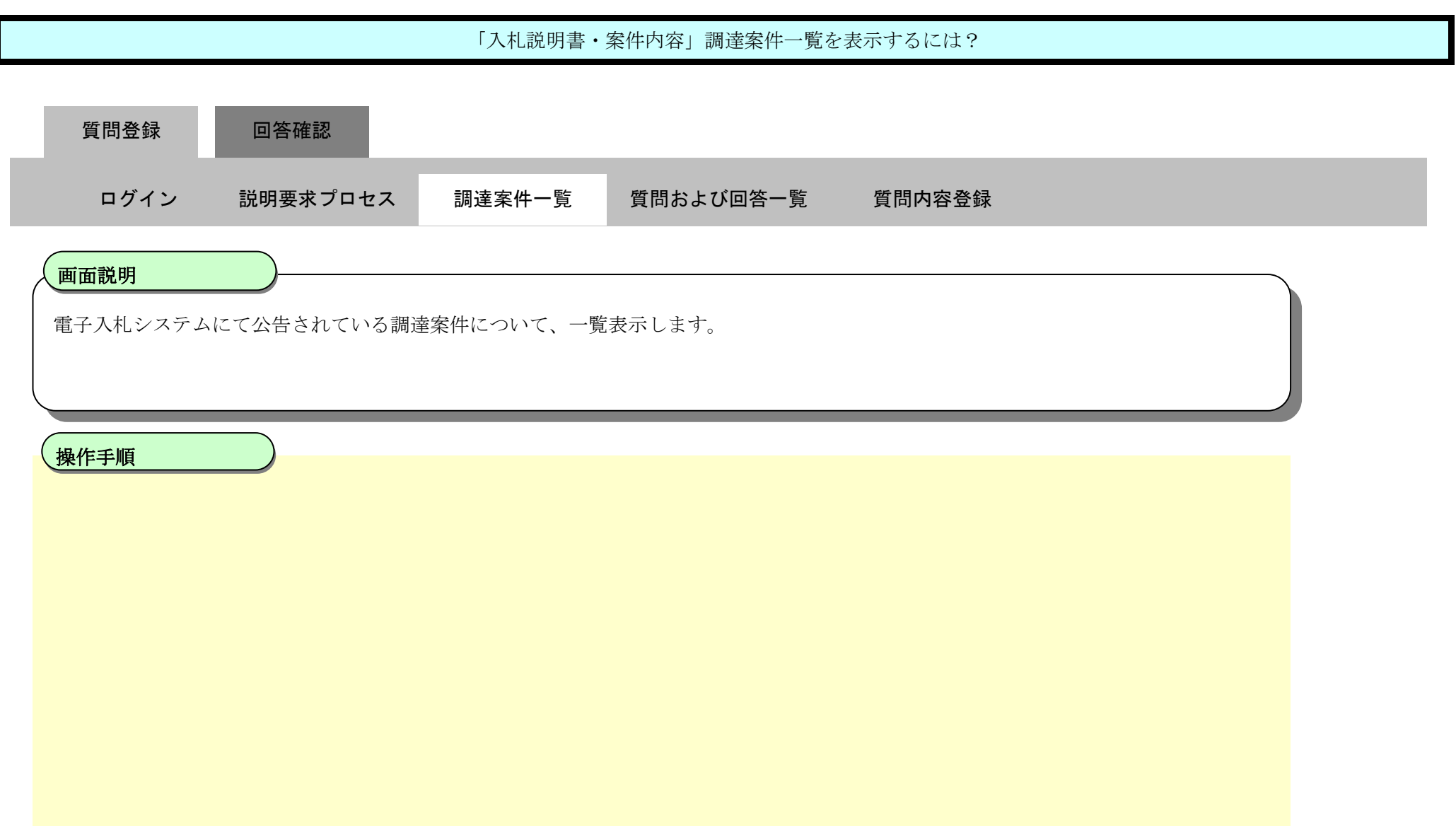

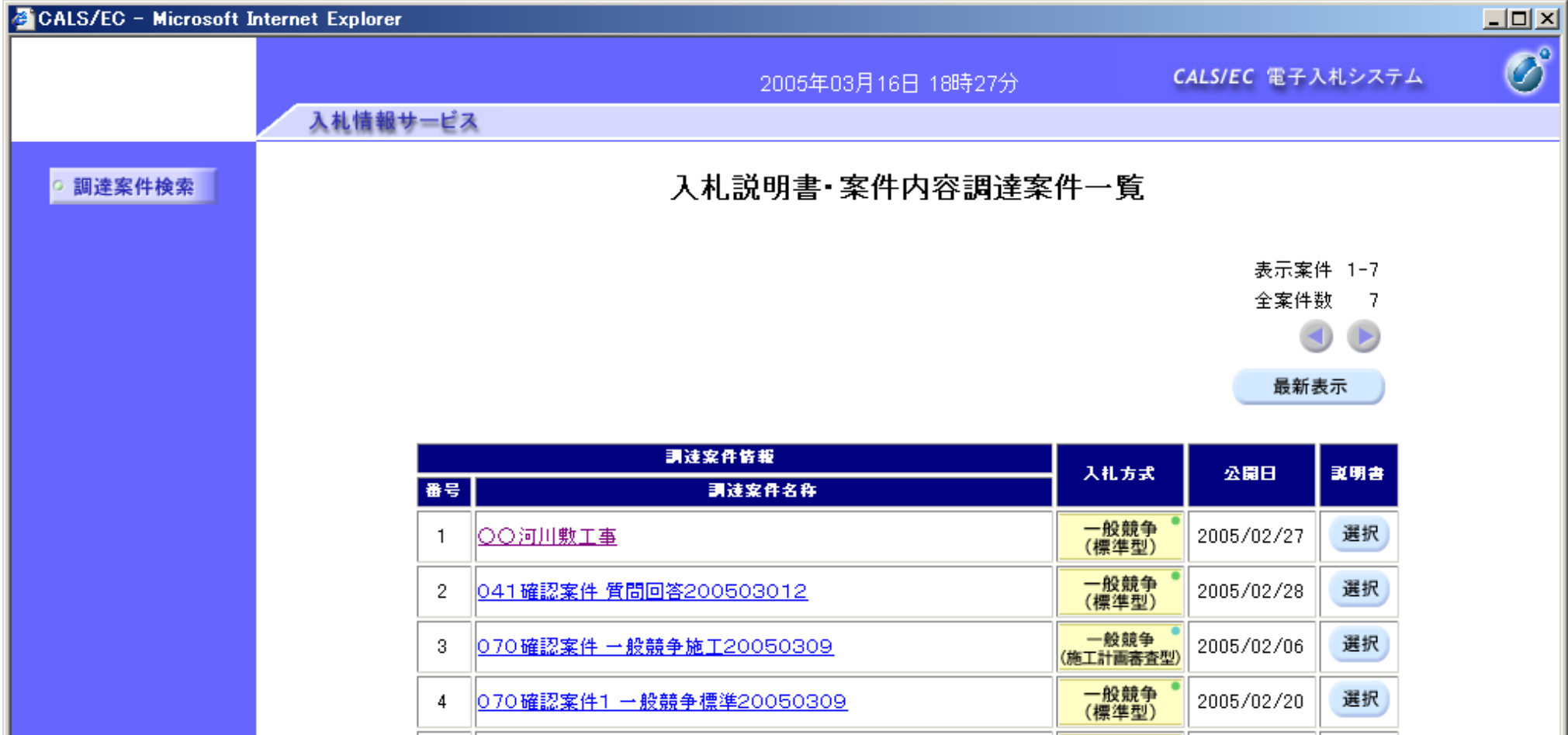

~受注者編~

2.1.2.2. 「入札説明書·案件内容」質問および回答一覧を表示するには?

電子調達 SaaS 電子入札(質問回答機能)操作マニュアル ~受注者編~

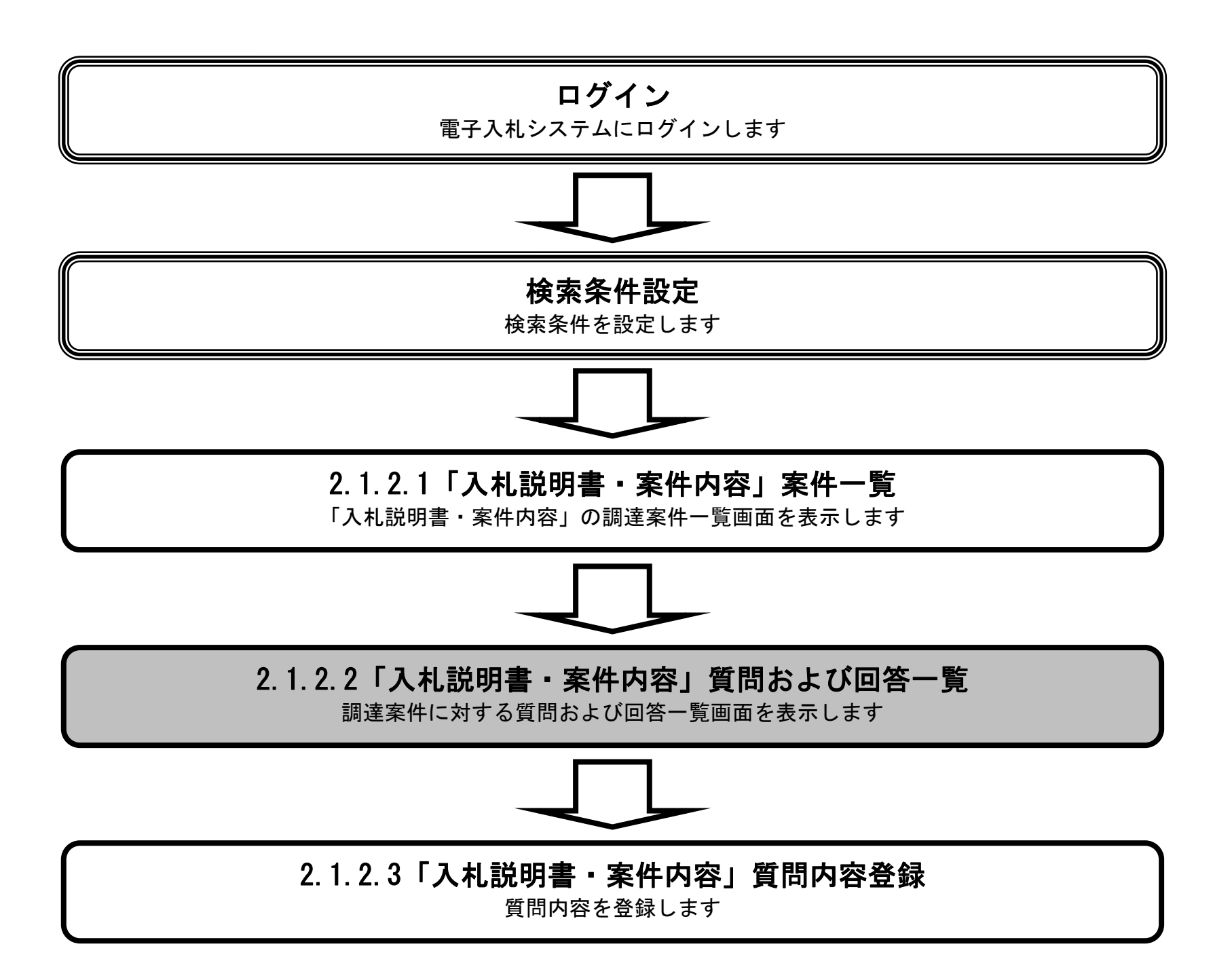

<span id="page-17-0"></span>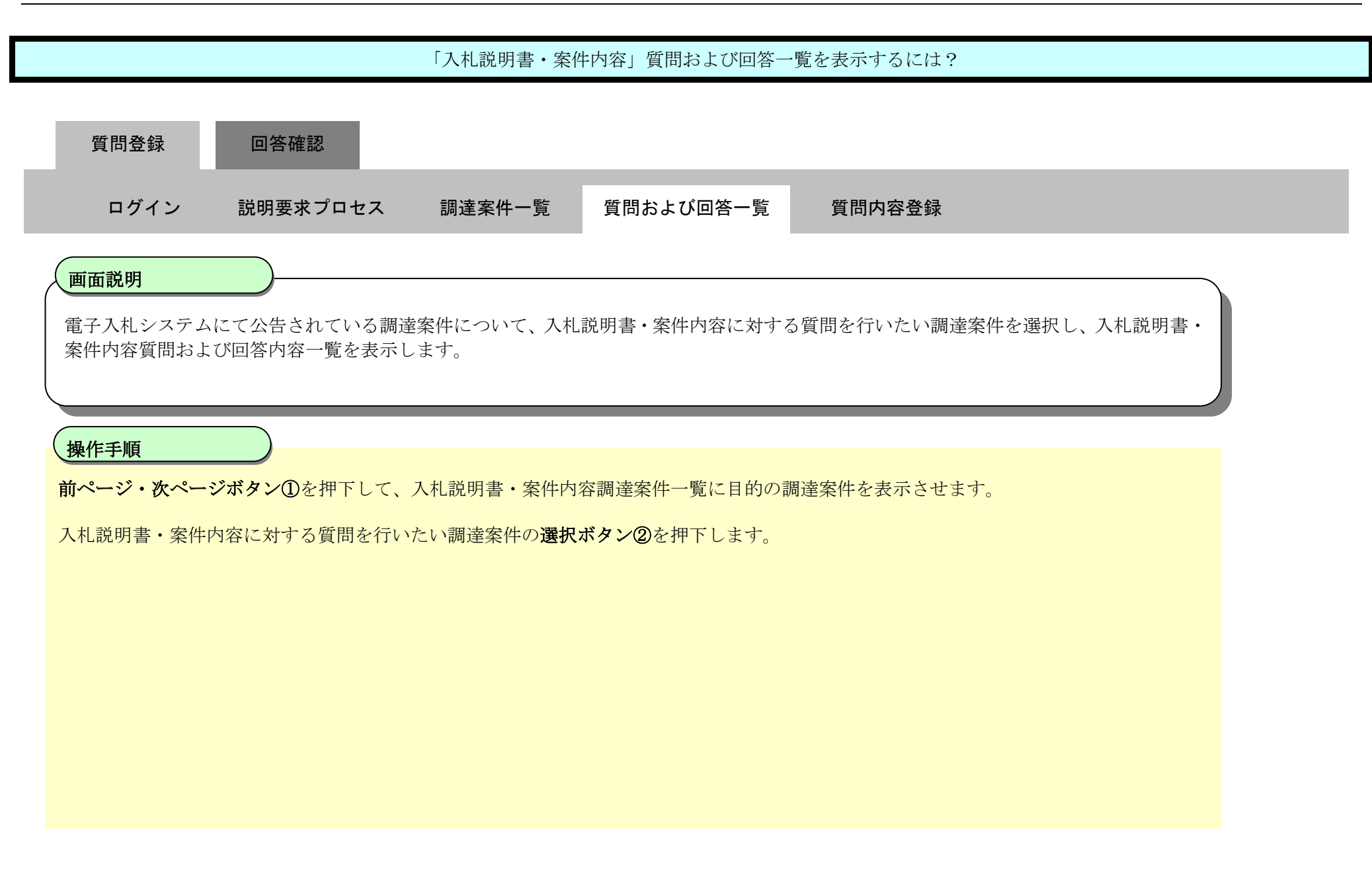

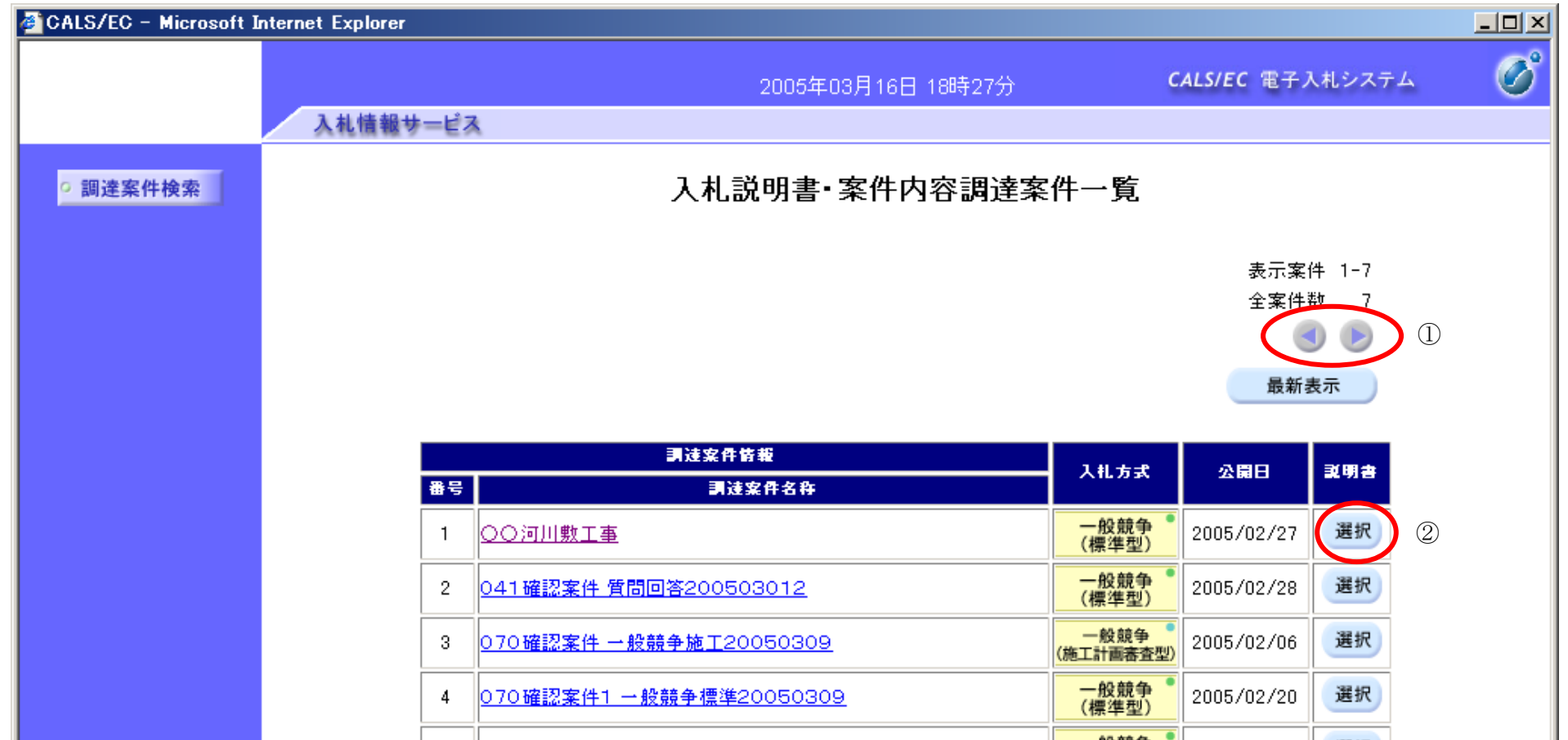

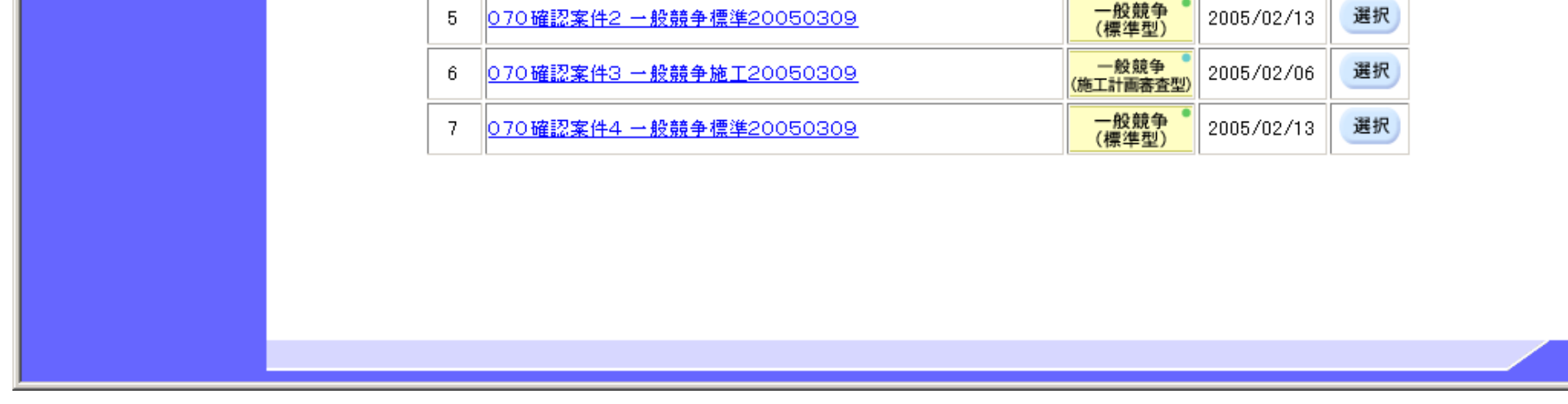

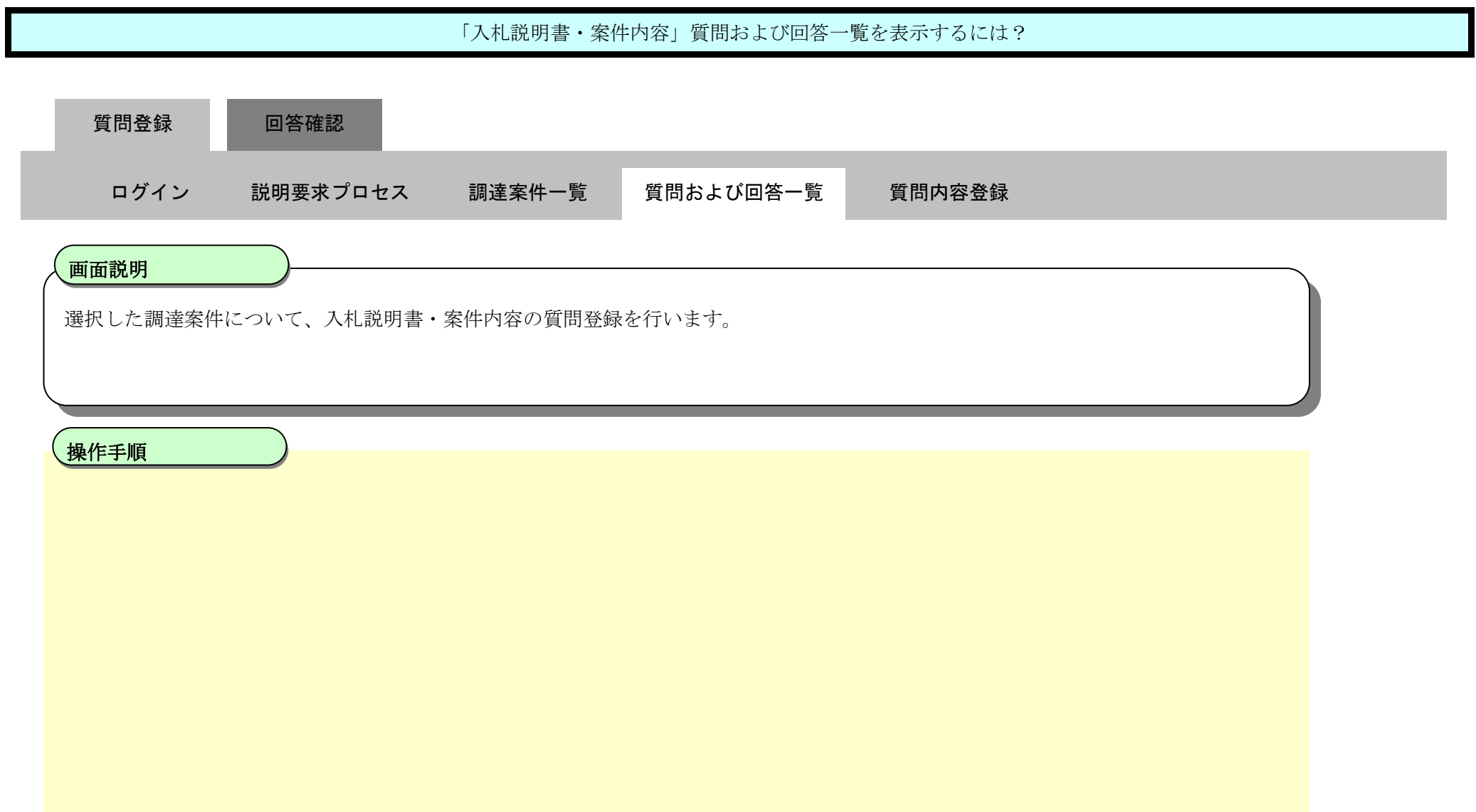

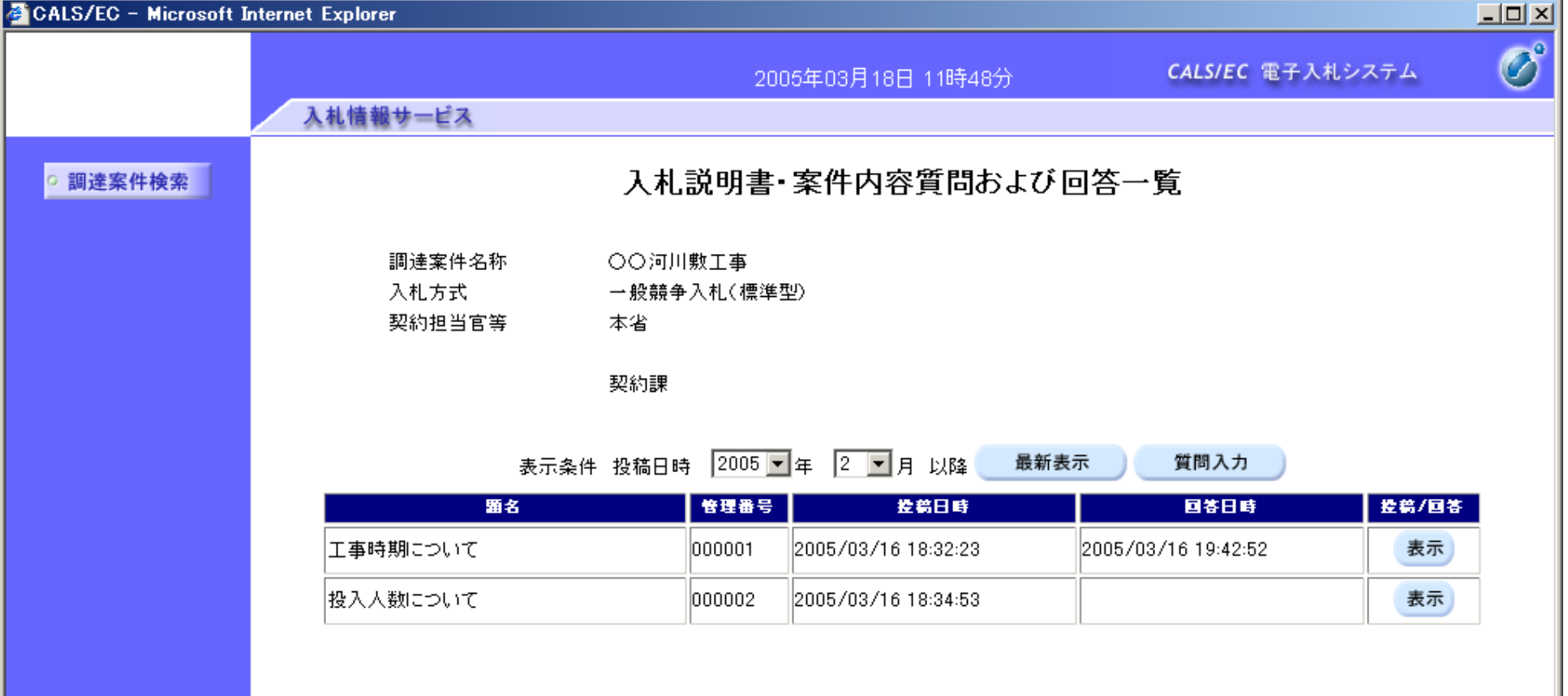

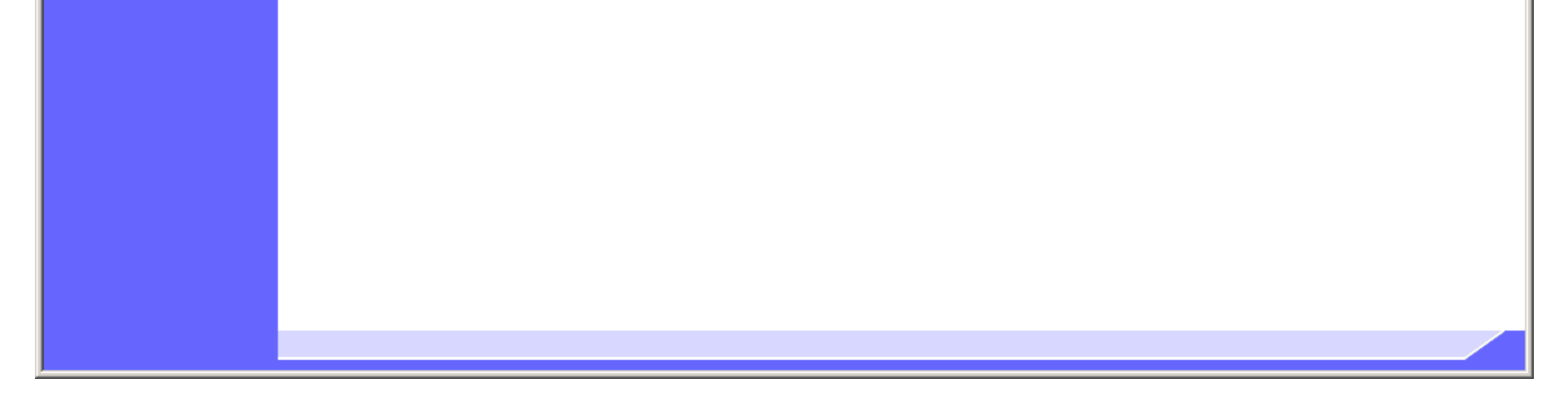

#### 2.1.2.3. 「入札説明書·案件内容」内容質問を登録するには?

電子調達 SaaS 電子入札(質問回答機能)操作マニュアル ~受注者編~

<span id="page-21-0"></span>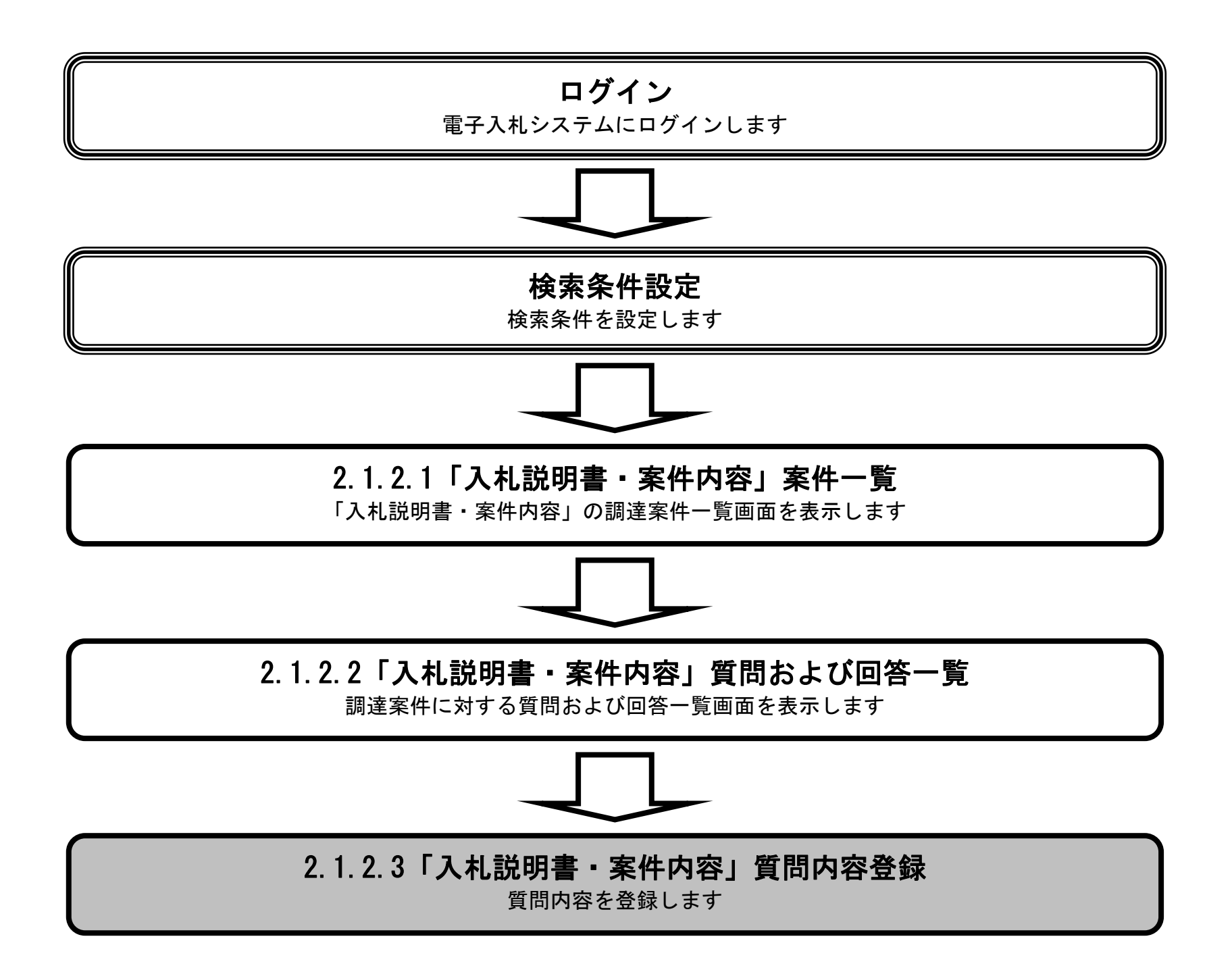

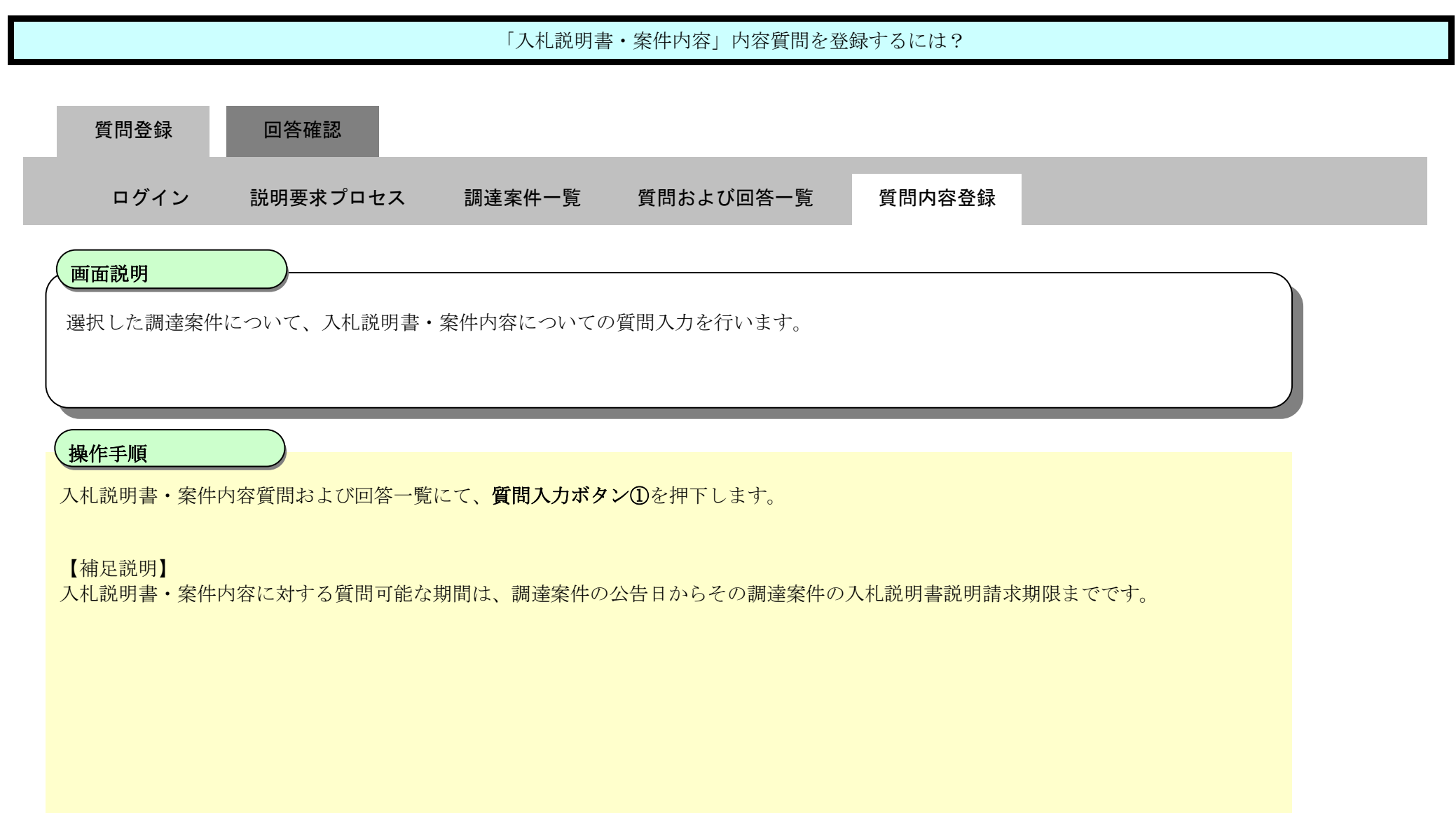

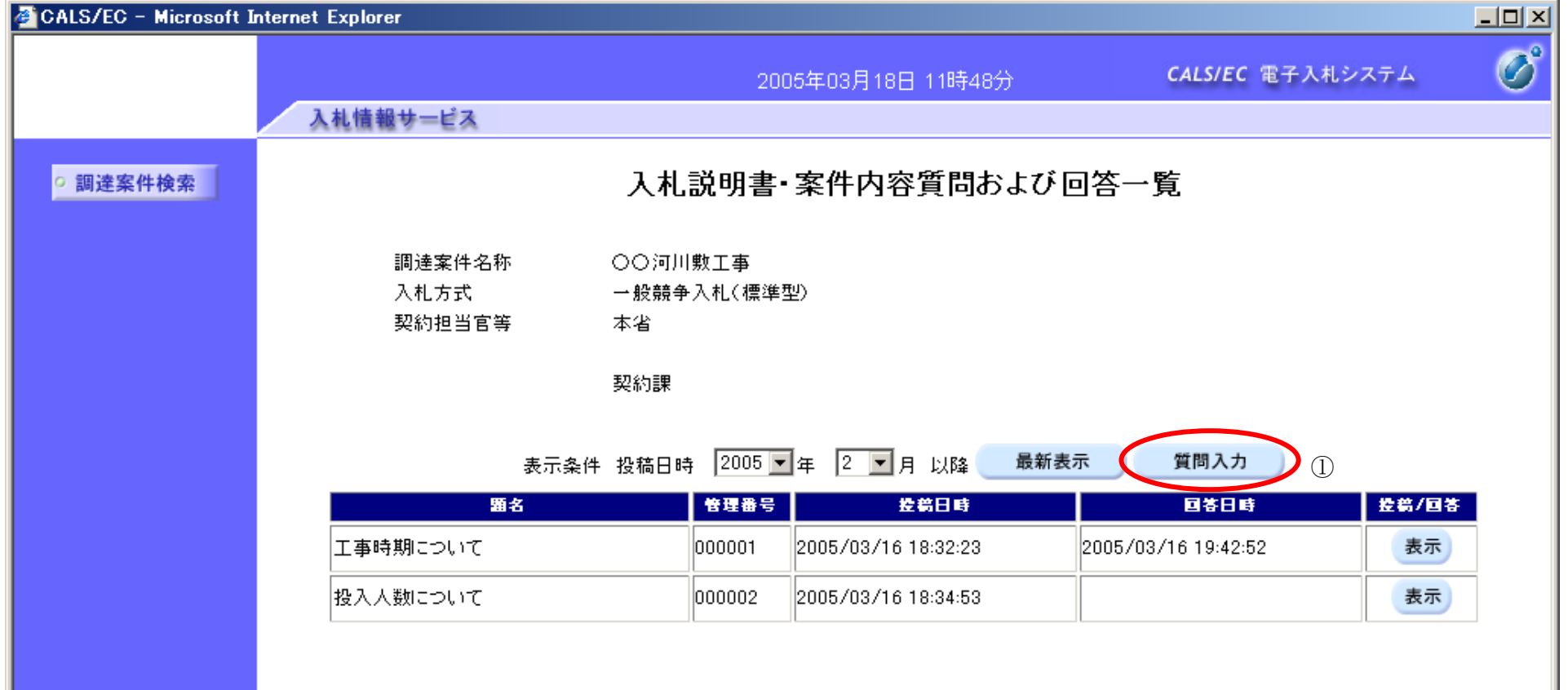

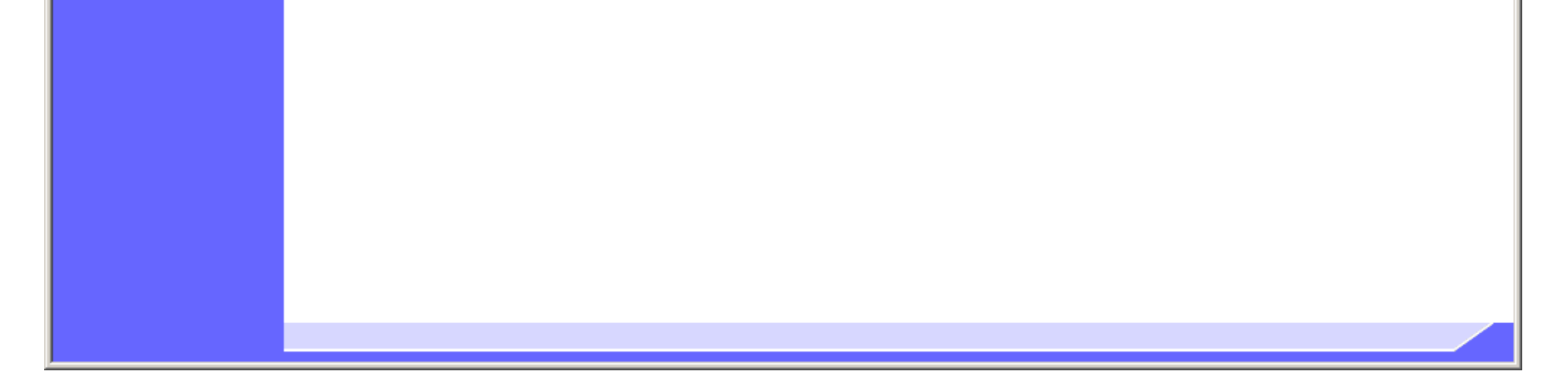

2.1-15

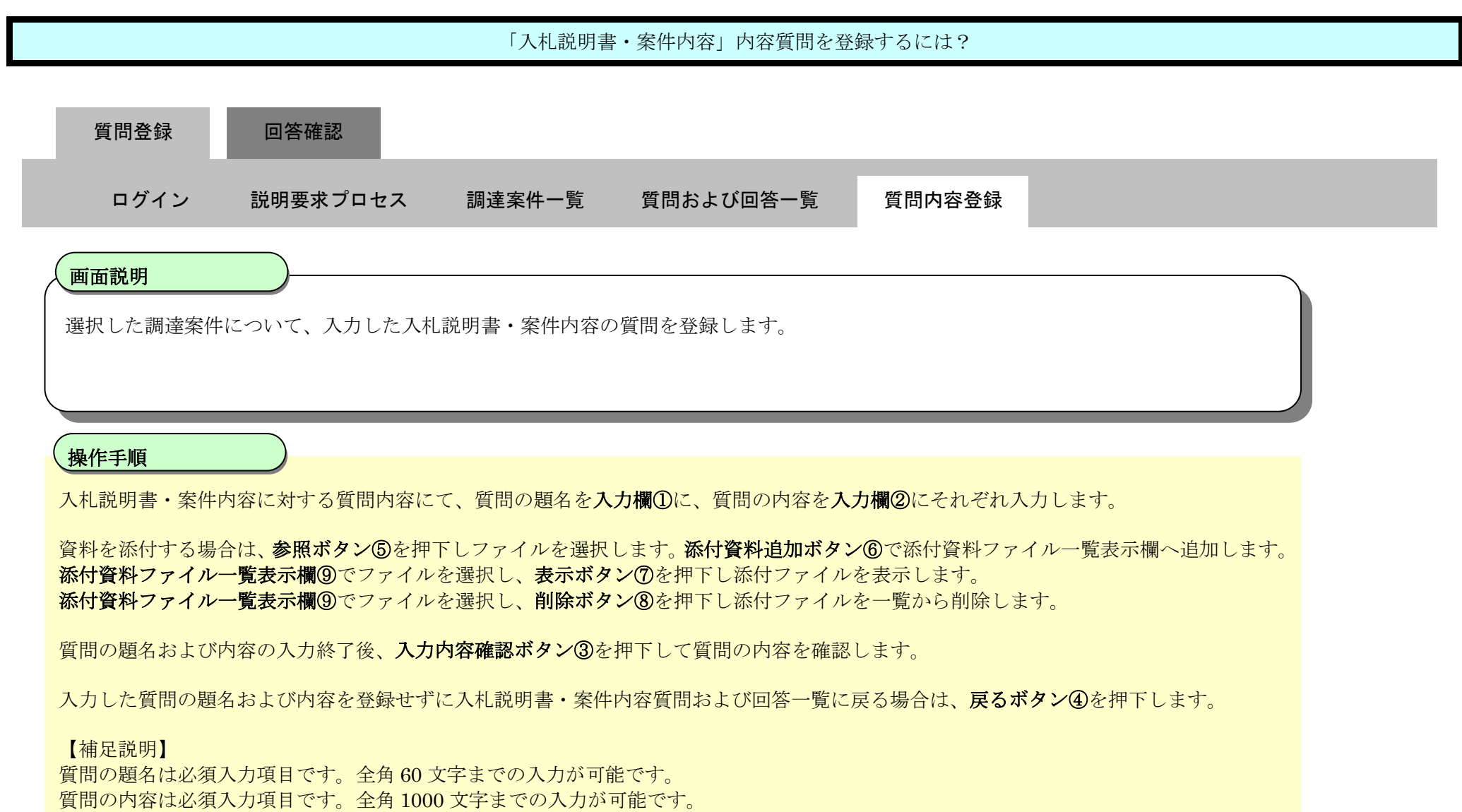

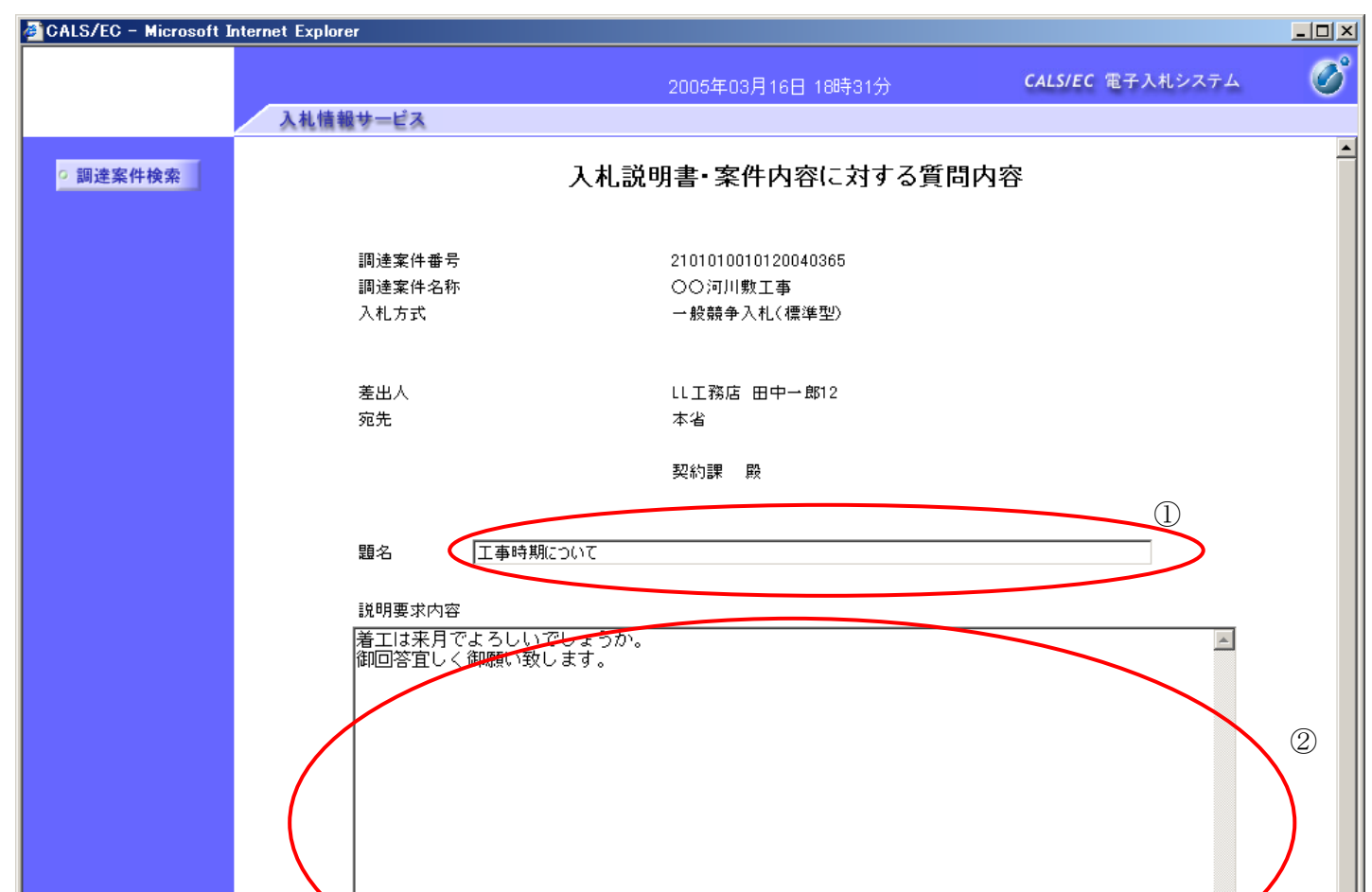

添付資料は10ファイルまで登録できます。

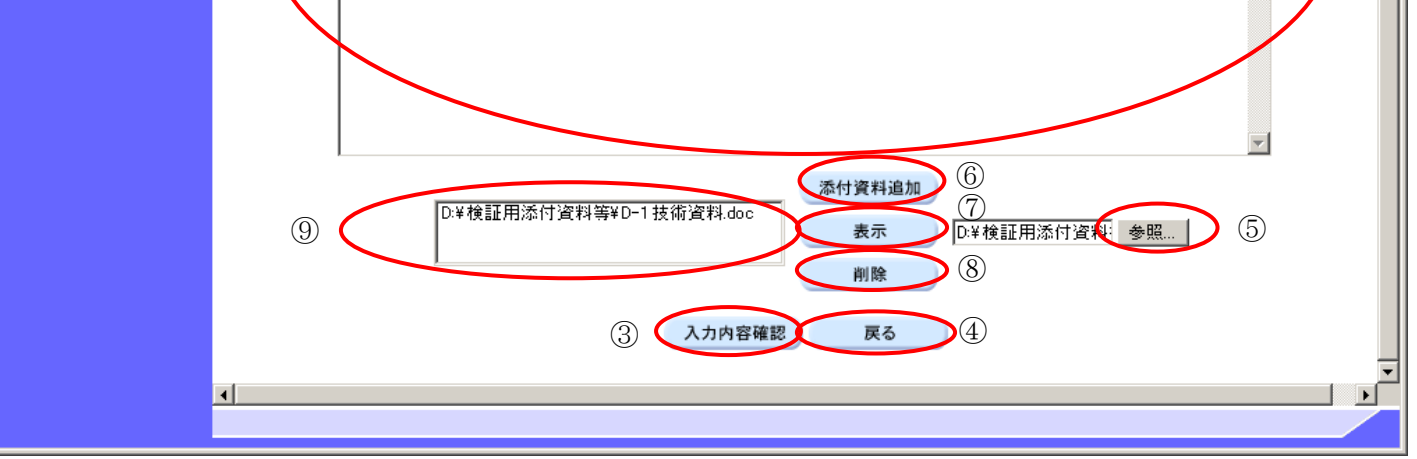

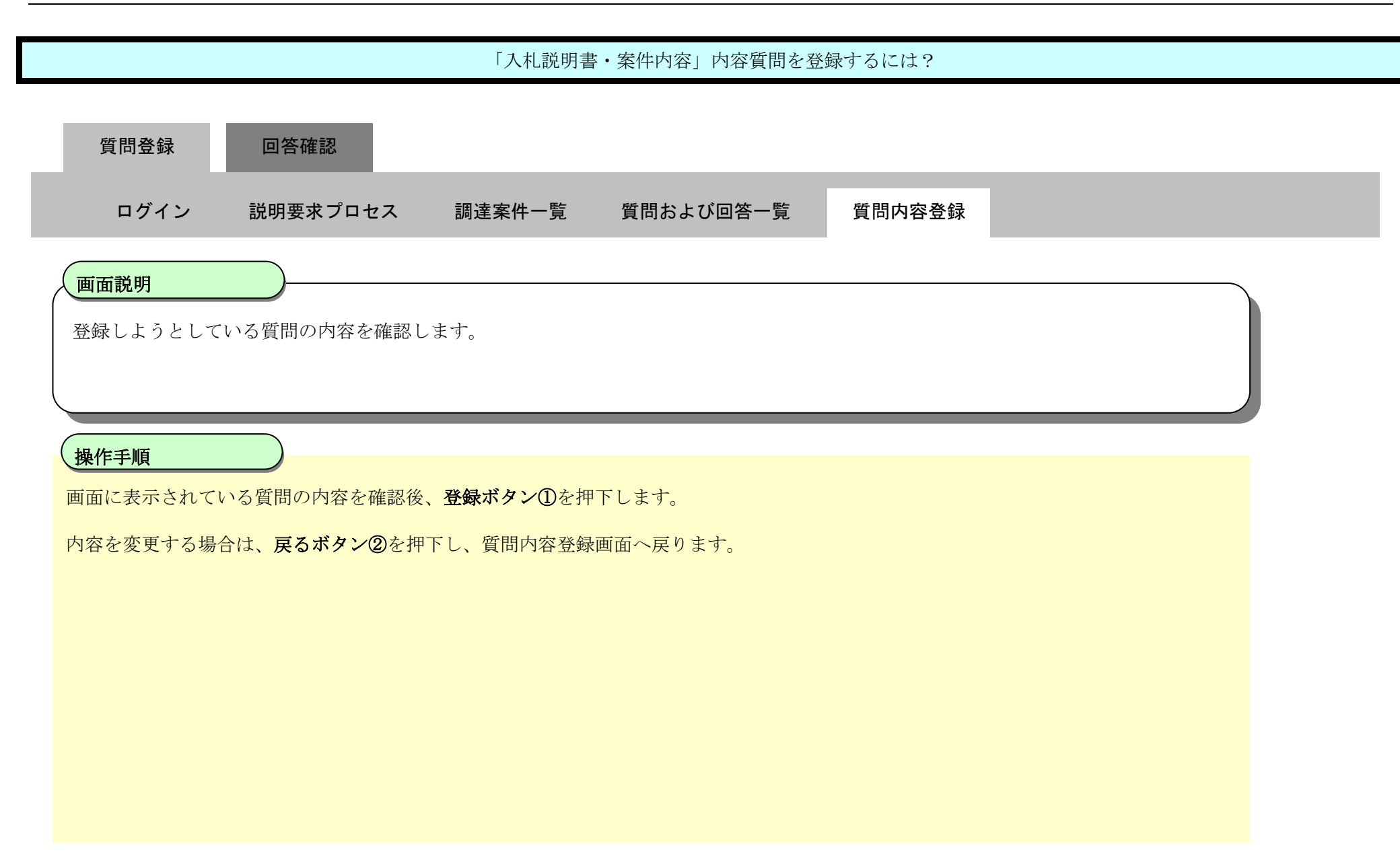

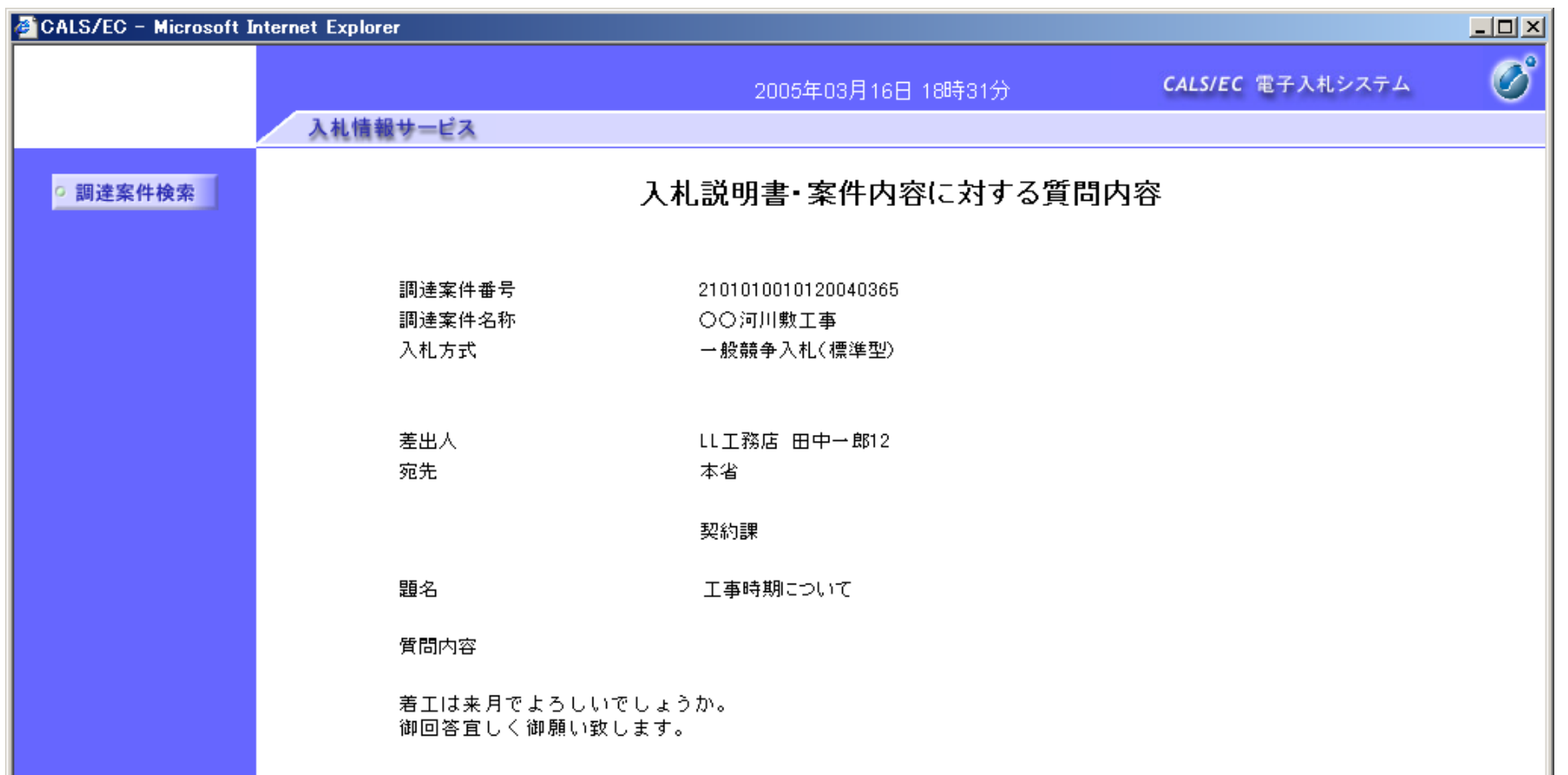

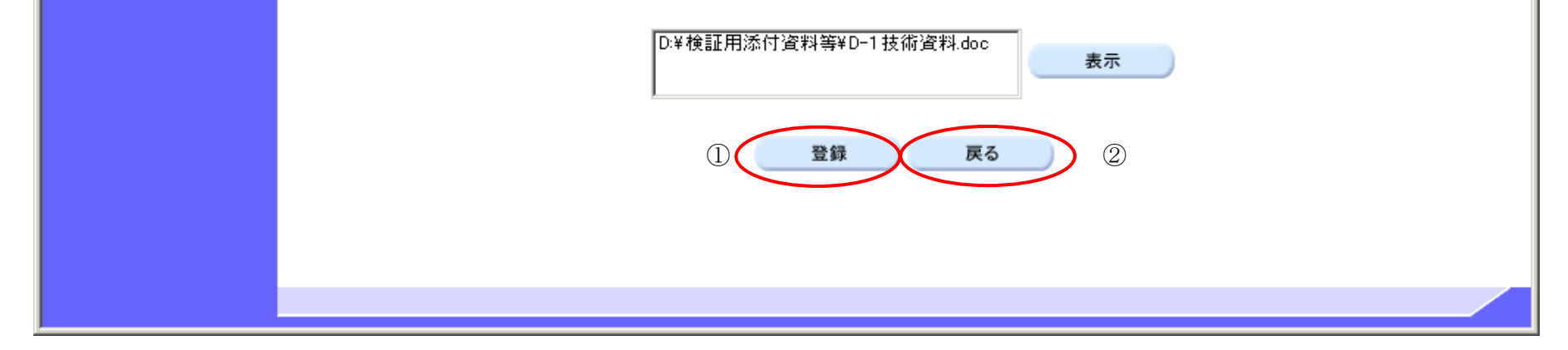

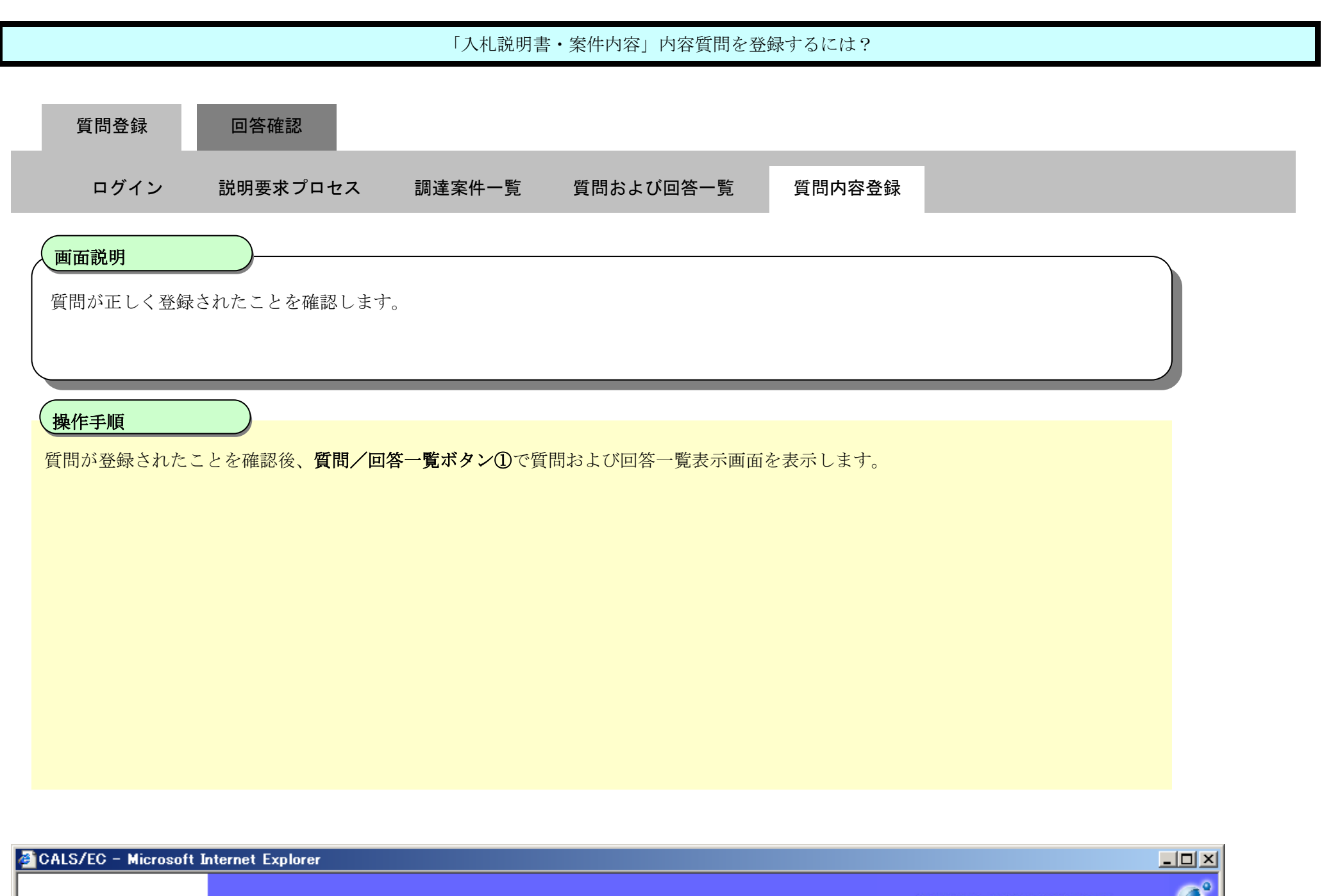

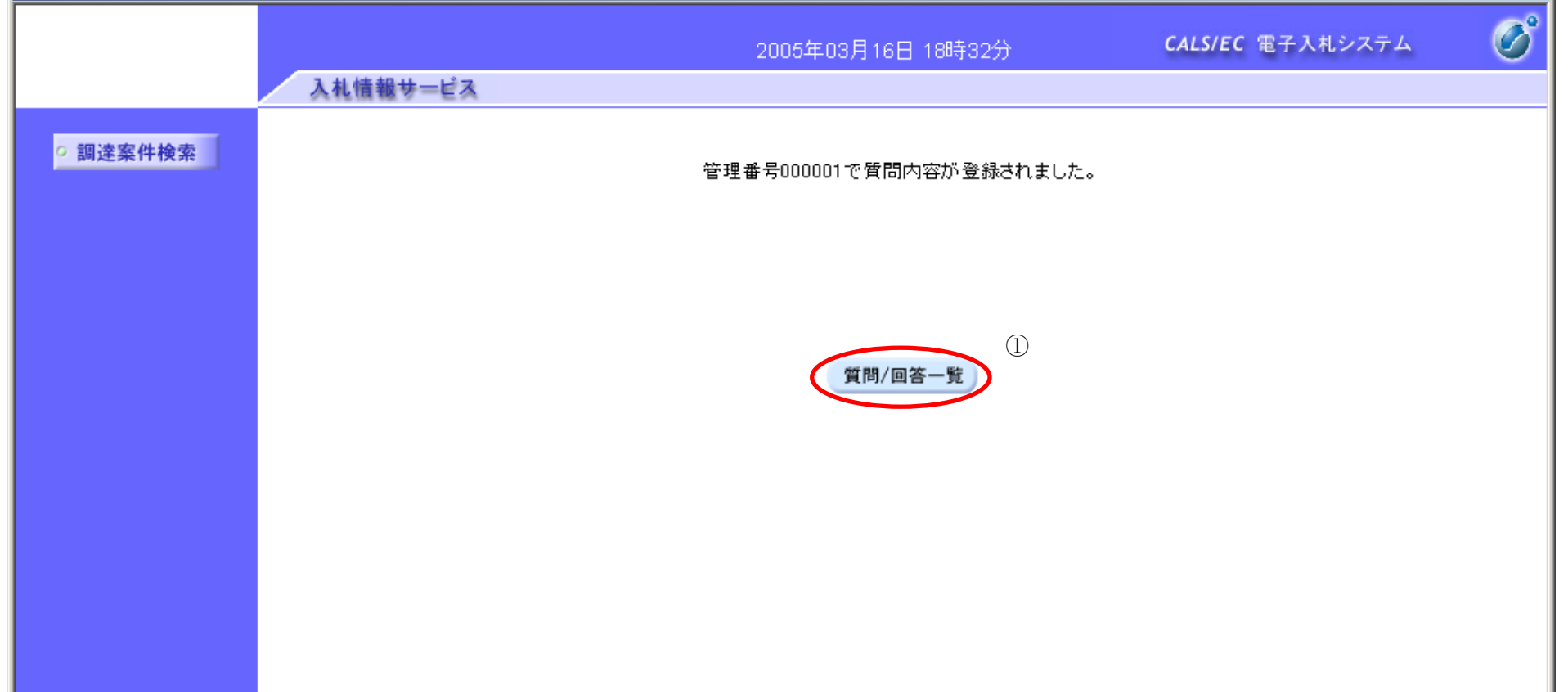

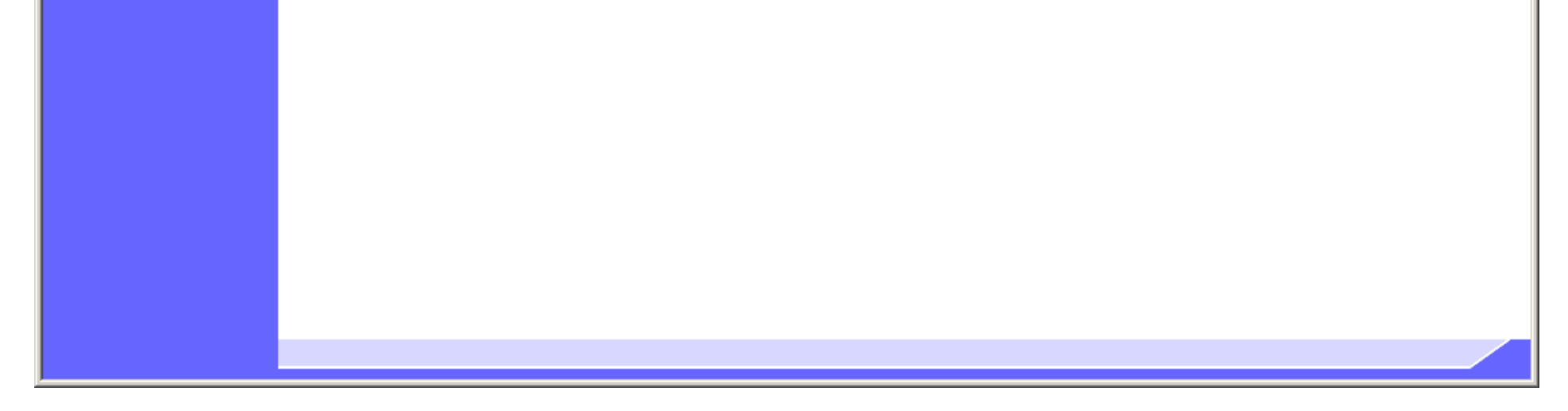

2.1-18

## **2.1.3.**「入札説明書」内容質問および回答内容確認の流れ

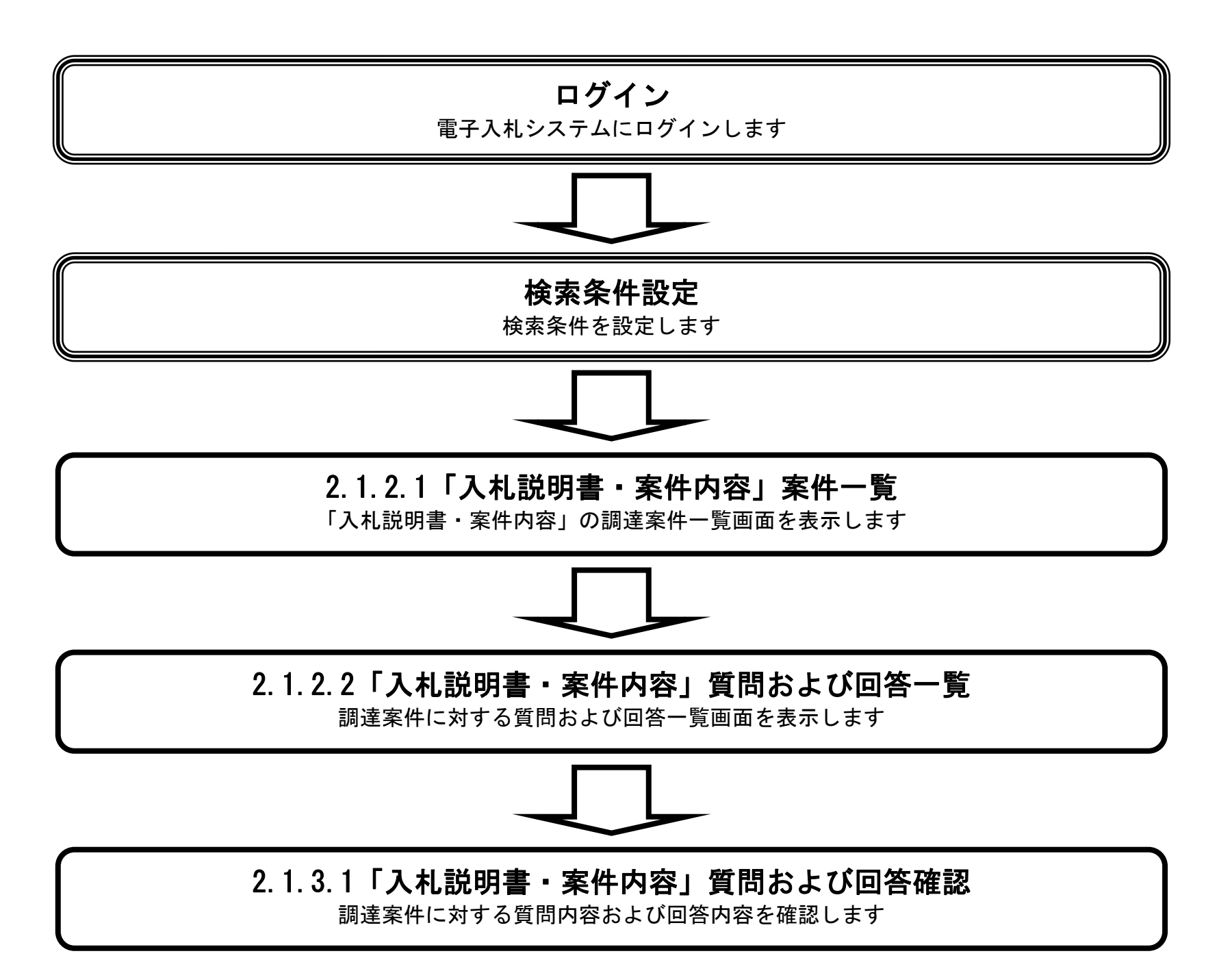

#### 2.1.3.1. 「入札説明書·案件内容」質問内容および回答内容を確認するには?

電子調達 SaaS 電子入札(質問回答機能)操作マニュアル ~受注者編~

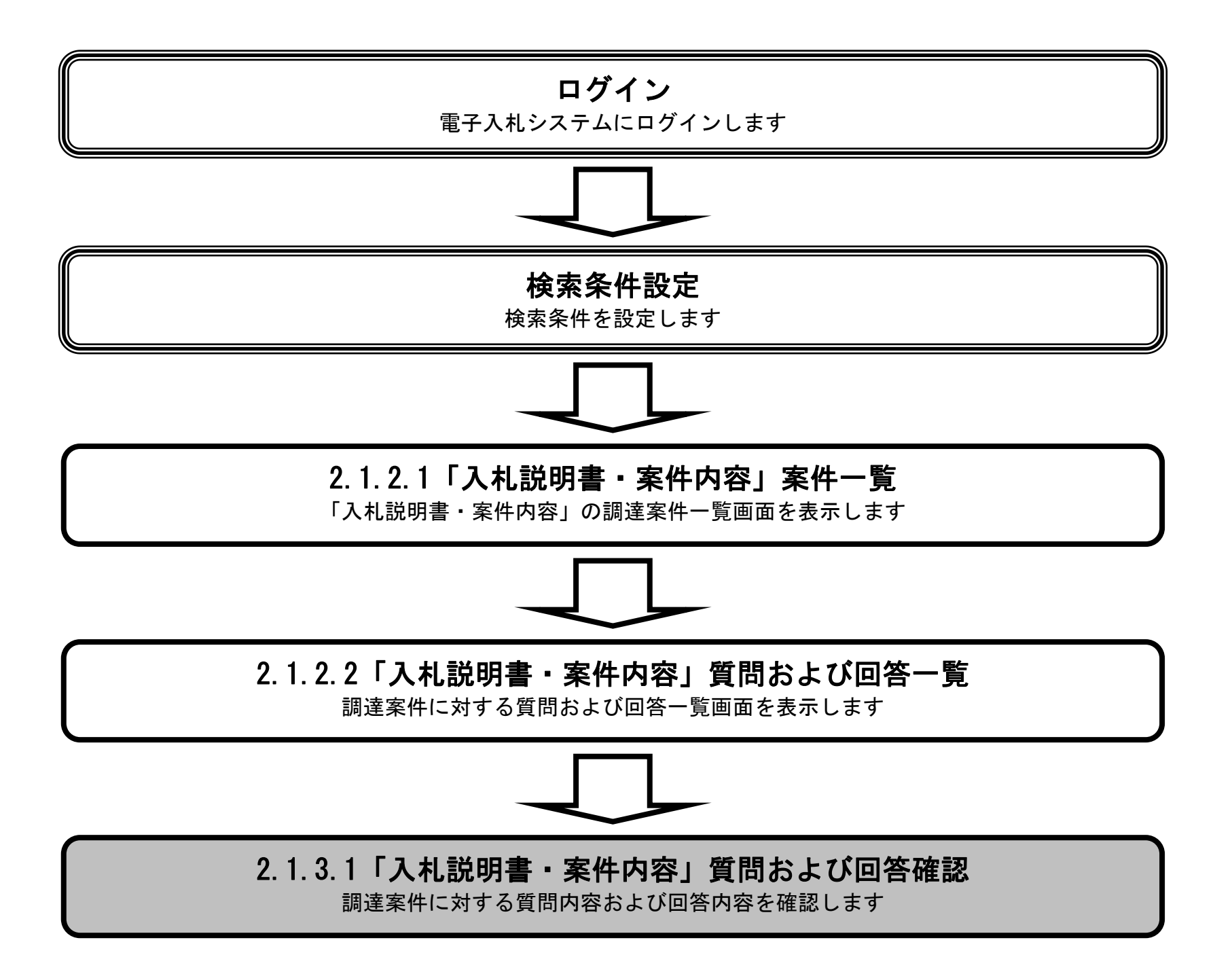

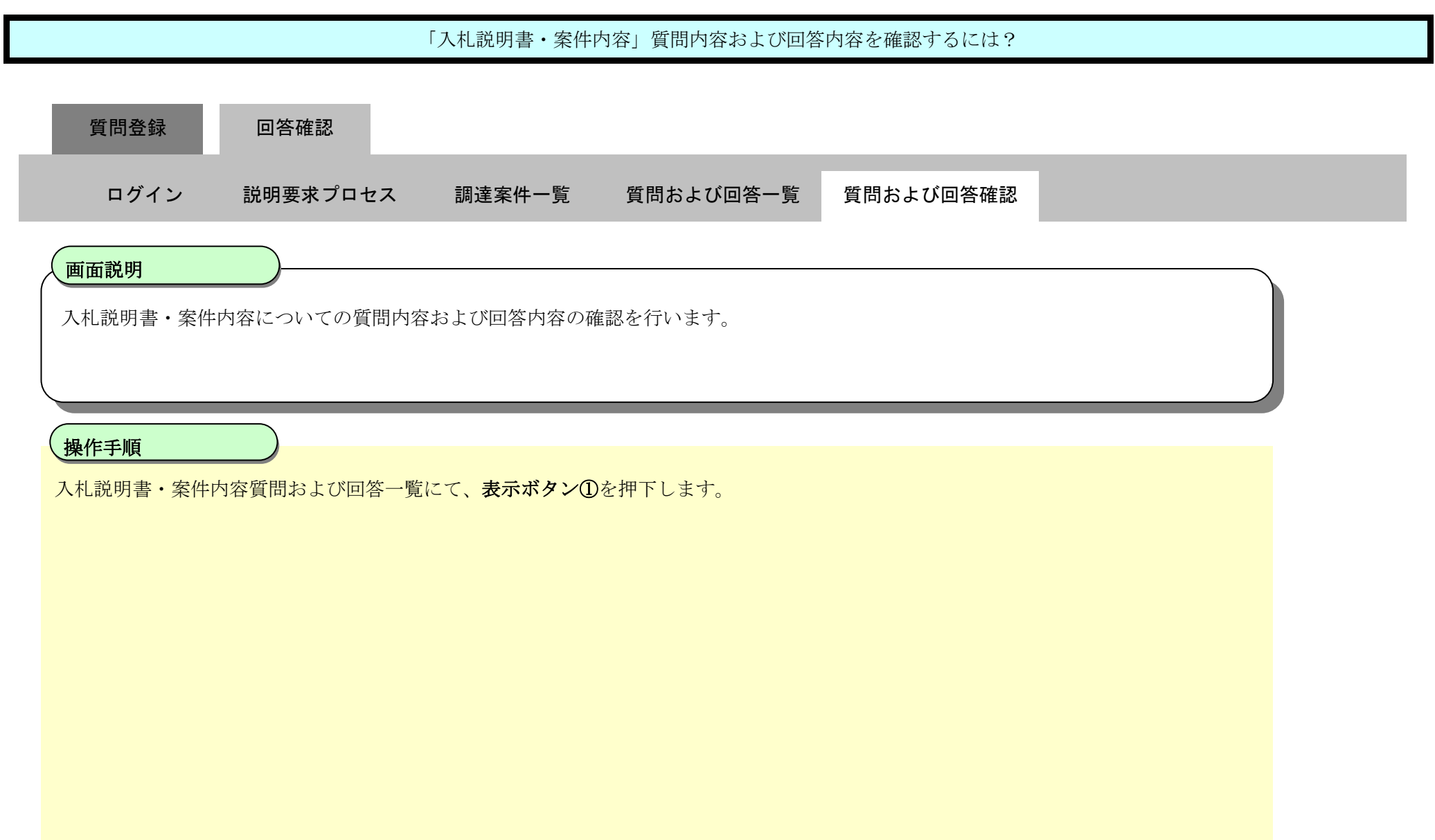

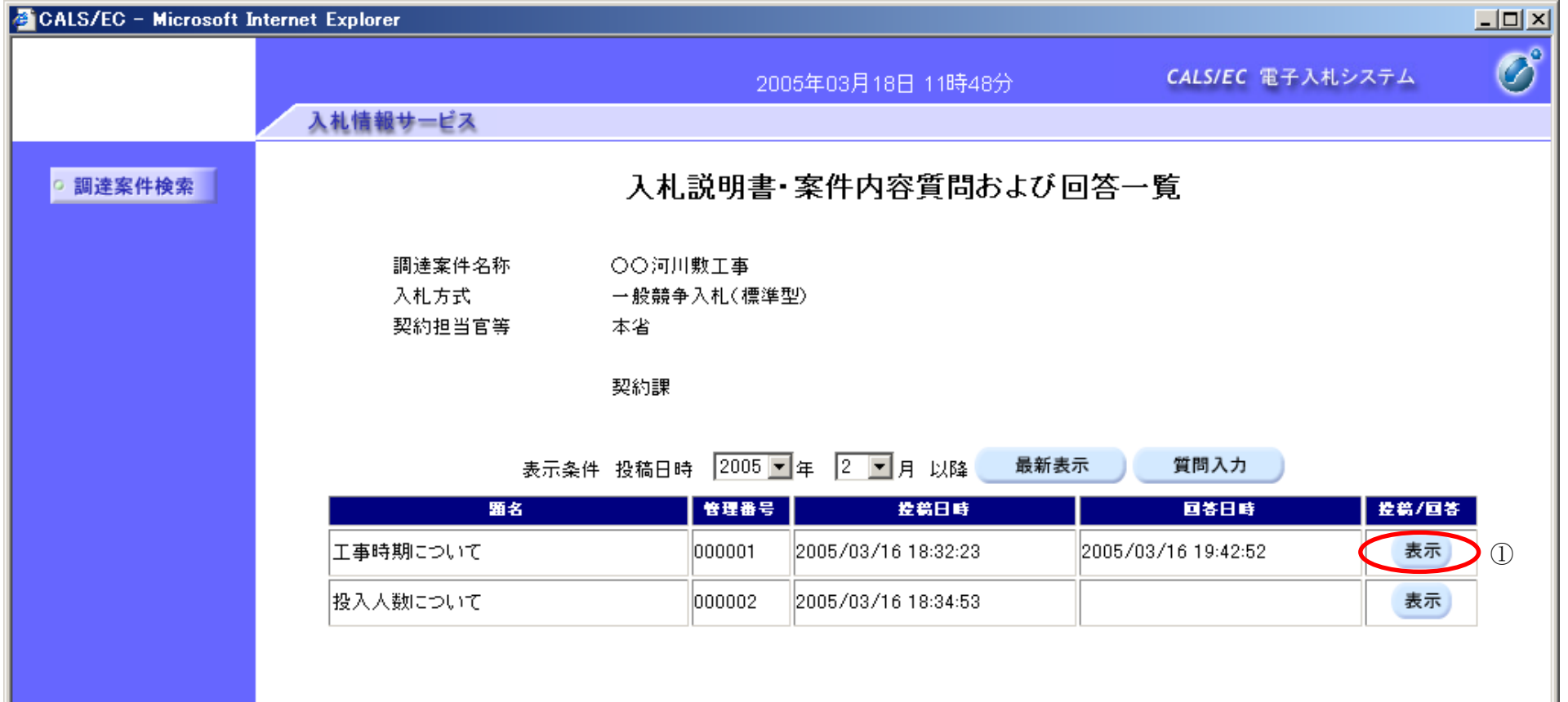

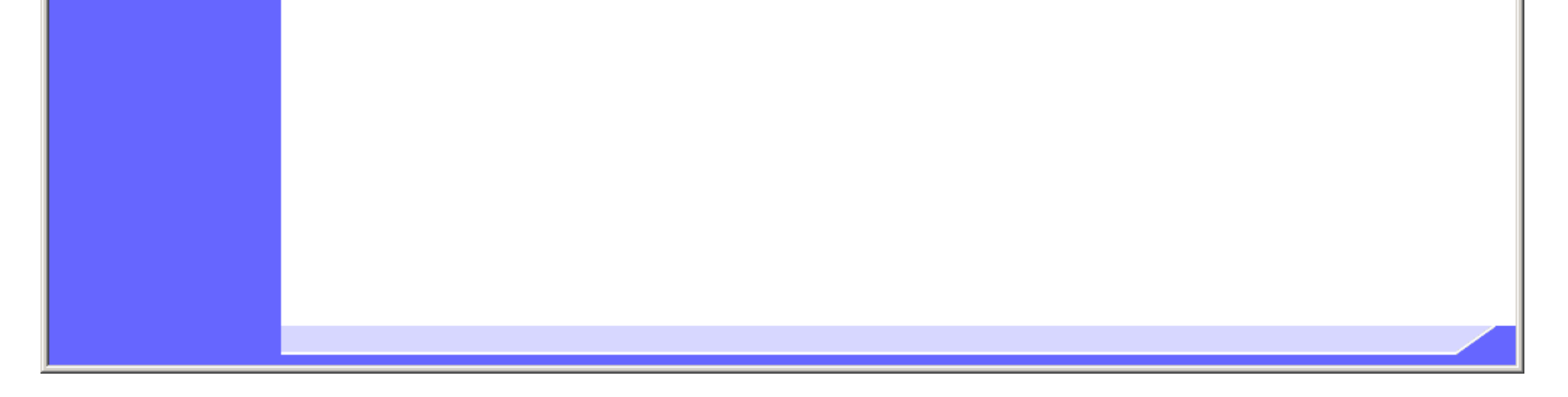

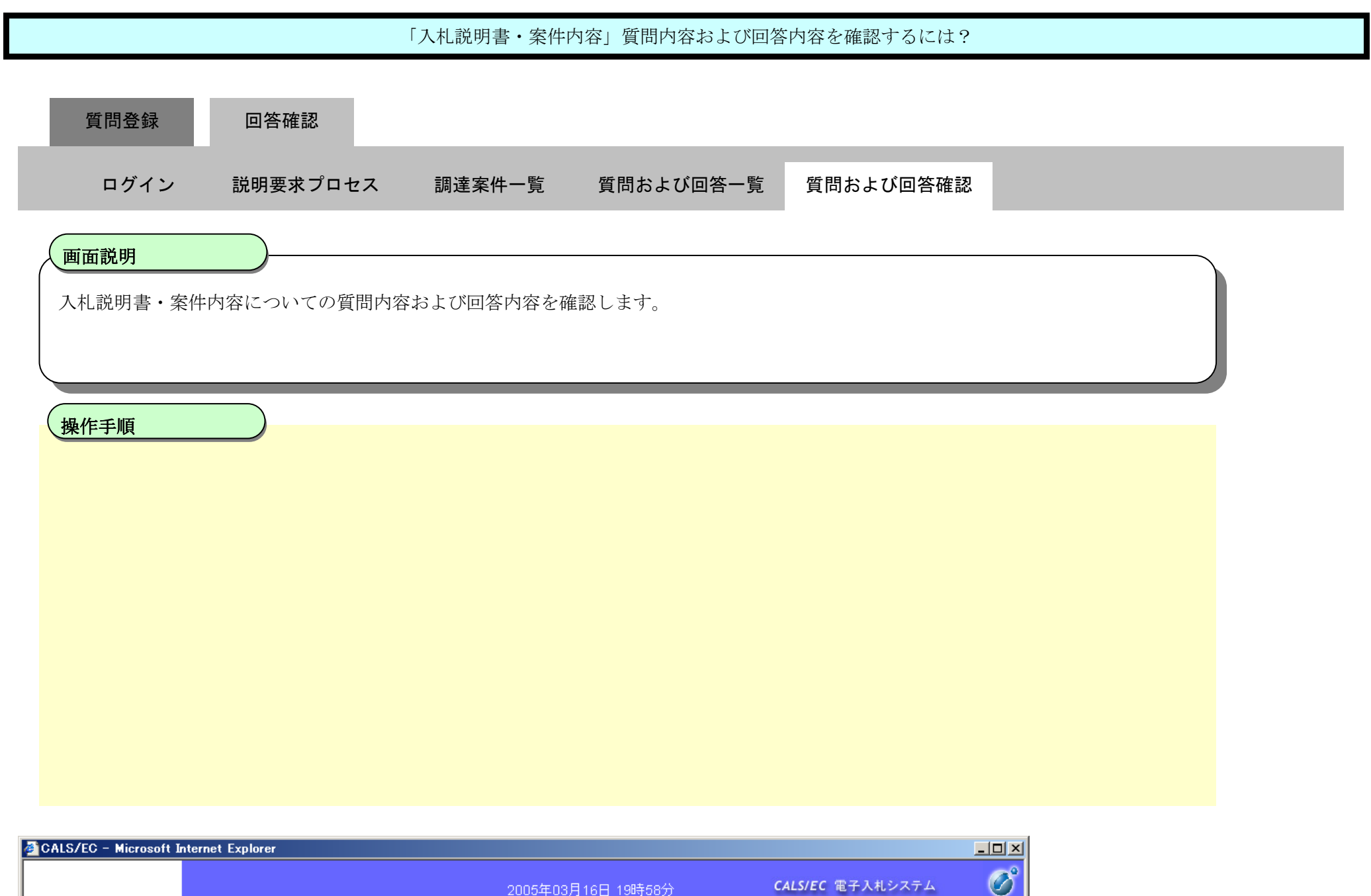

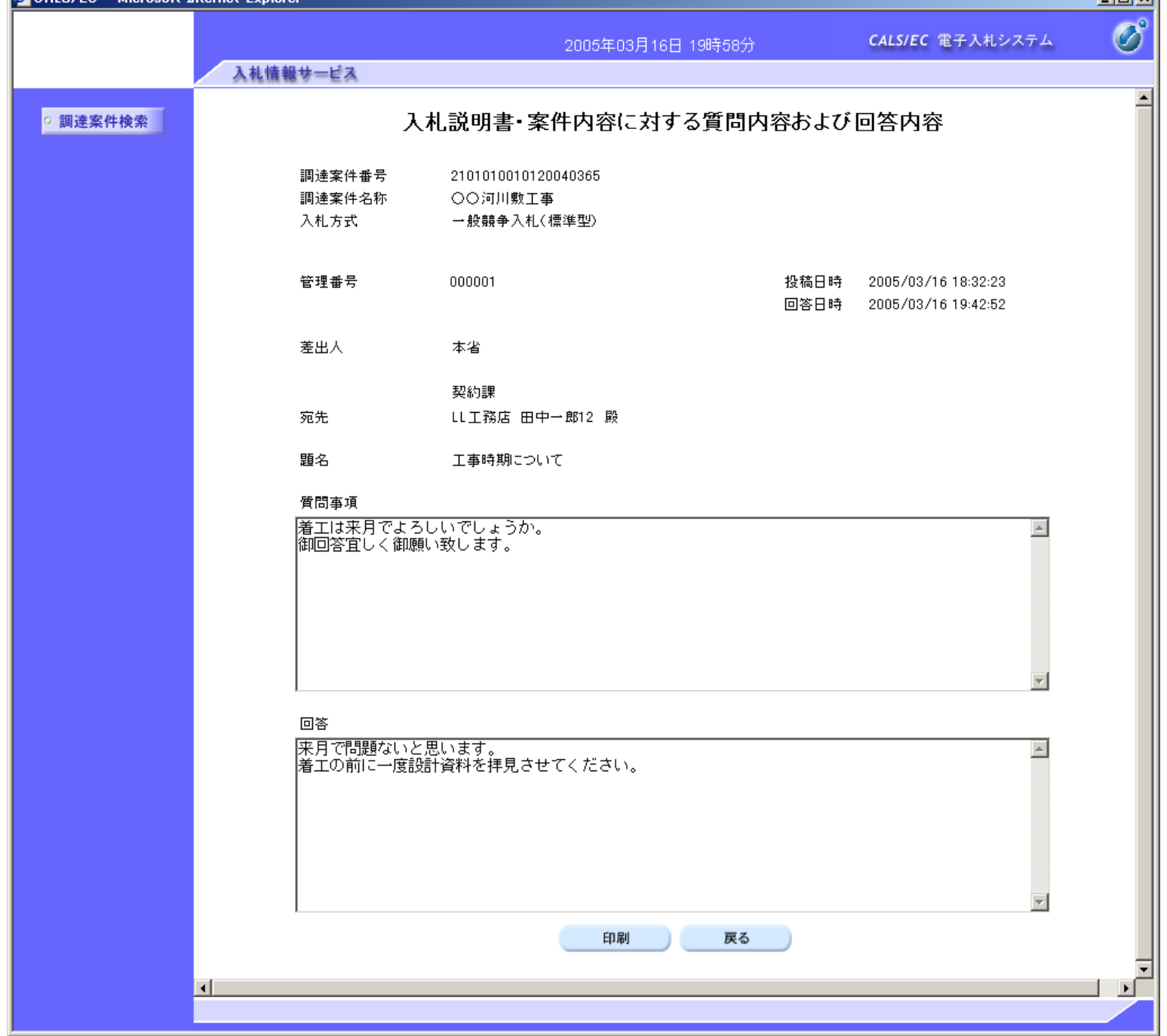

2.1-22

#### 2.1.3.2. 「入札説明書・案件内容」質問内容および回答内容を印刷するには?

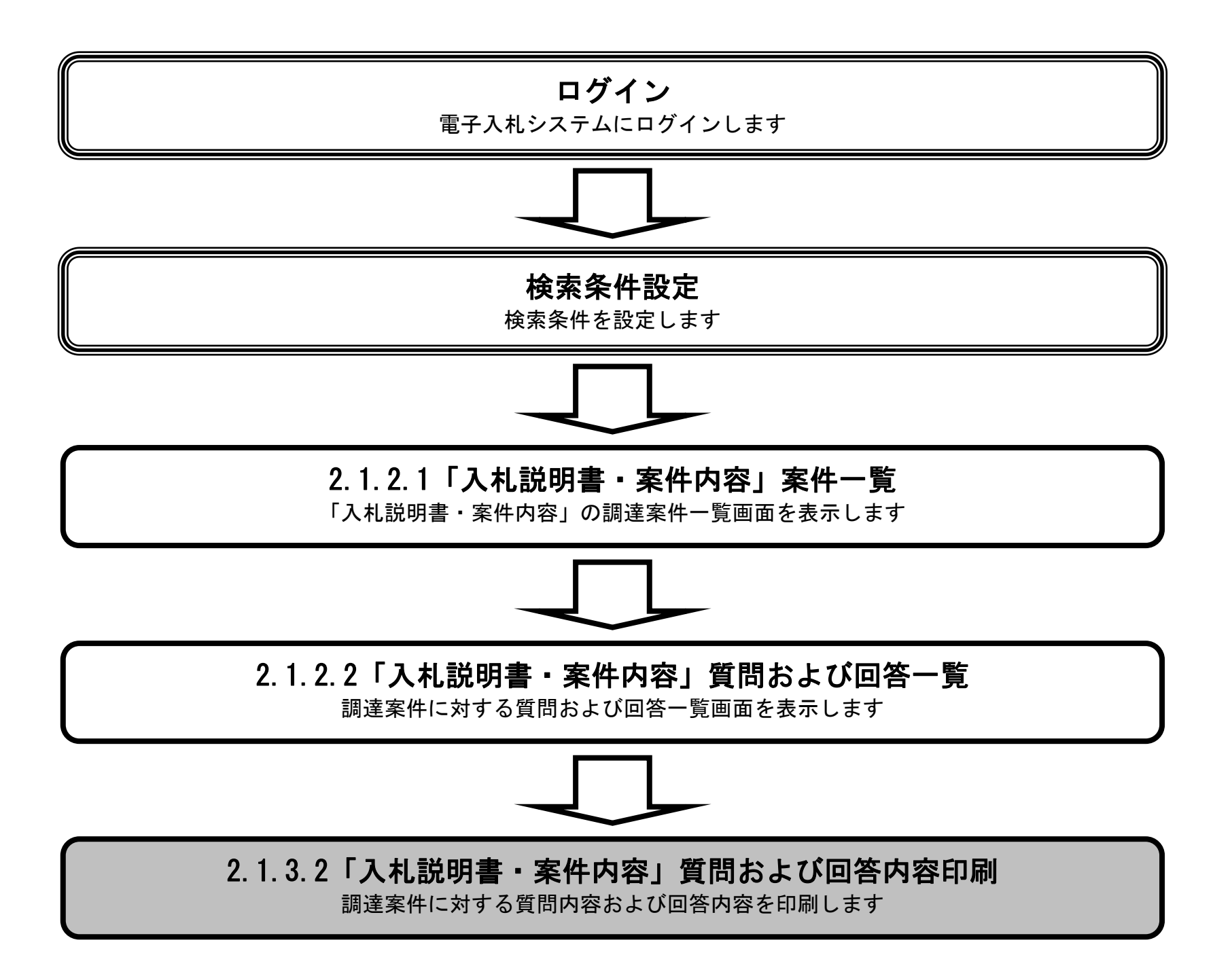

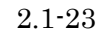

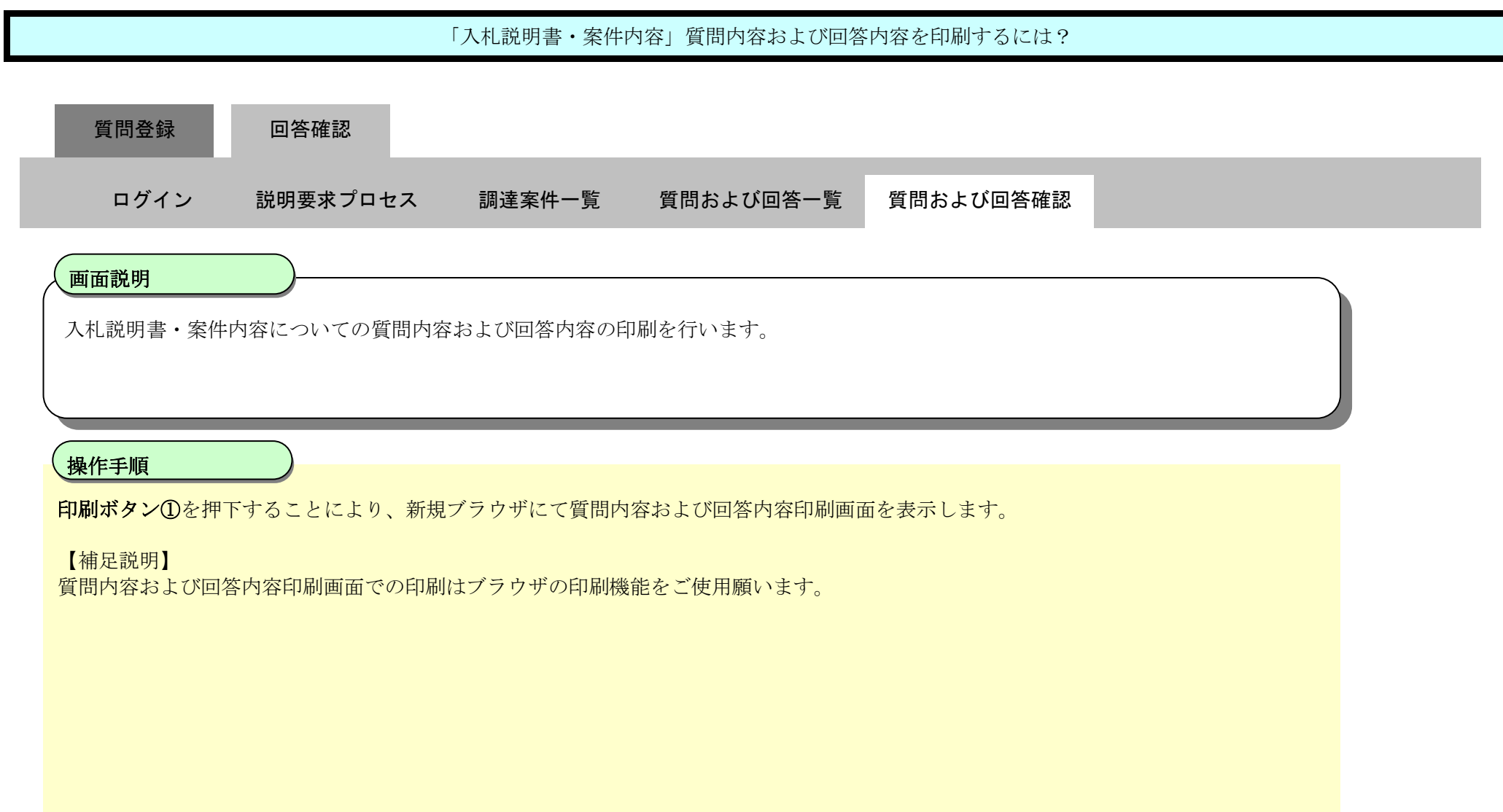

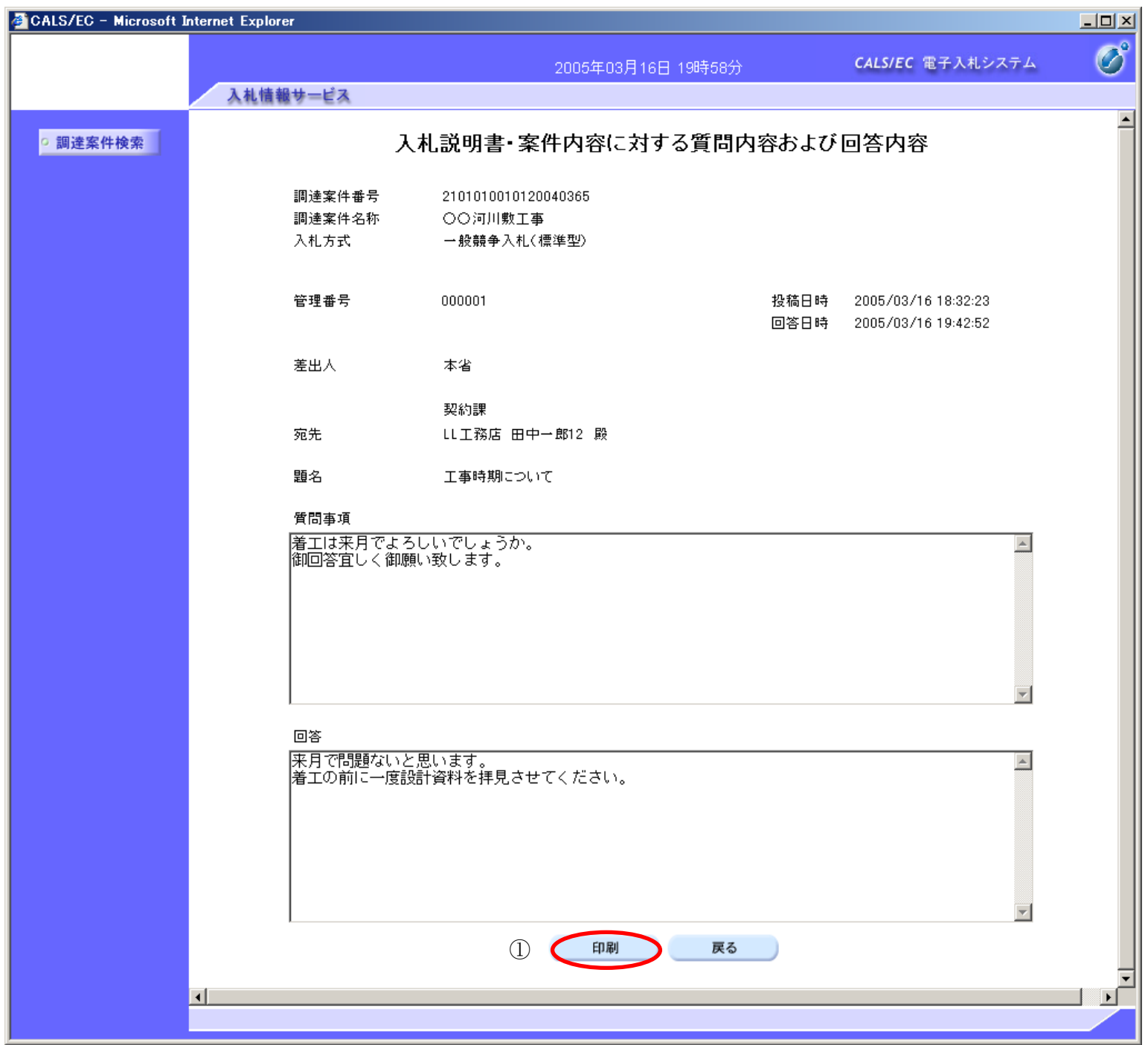

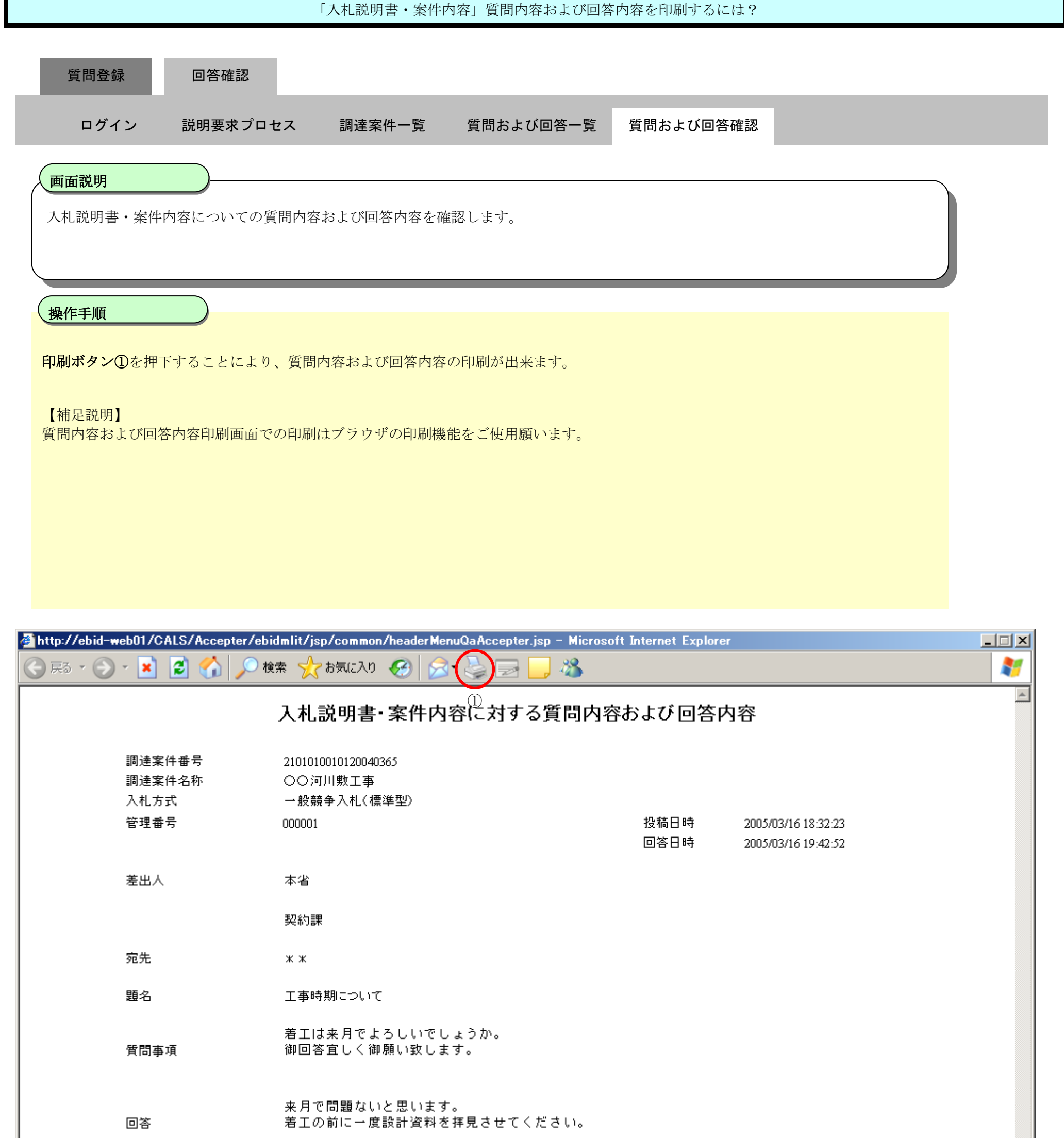

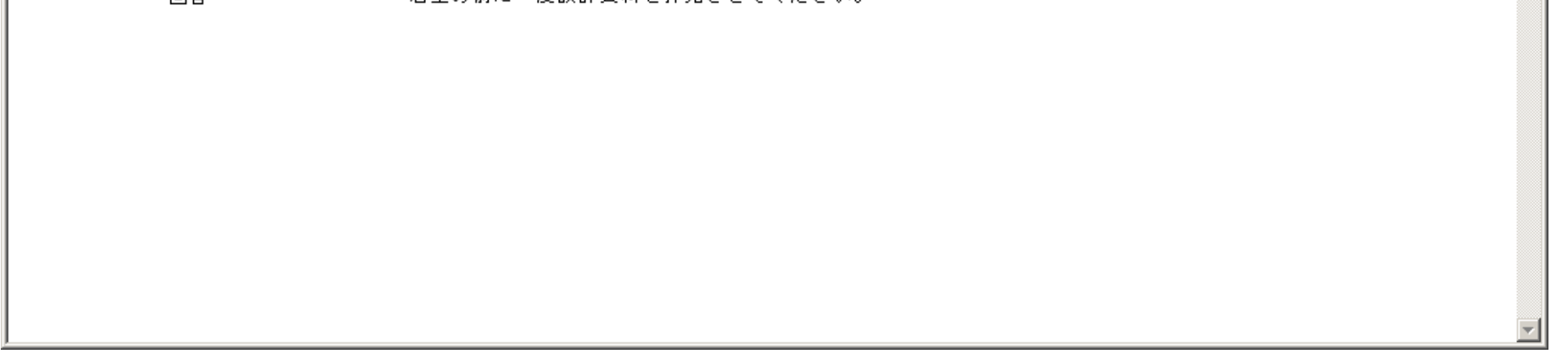

2.2-1

#### **2.2.**「参加資格なし/非指名/非選定/非特定」の説明要求

## **2.2.1.**業務の流れ

[2.2.3「](#page-15-0)参加資格なし/非指名/非選定/非特定」理由請求および回答内容確認 調達案件に対する理由請求および回答内容を確認します

[2.2.2「](#page-1-1)参加資格なし/非指名/非選定/非特定」理由請求内容登録 調達案件に対する理由請求内容登録を行います

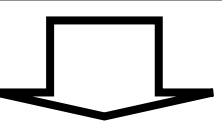

2.2-2

## **2.2.2.**「参加資格なし/非指名/非選定/非特定」理由請求内容登録の流れ

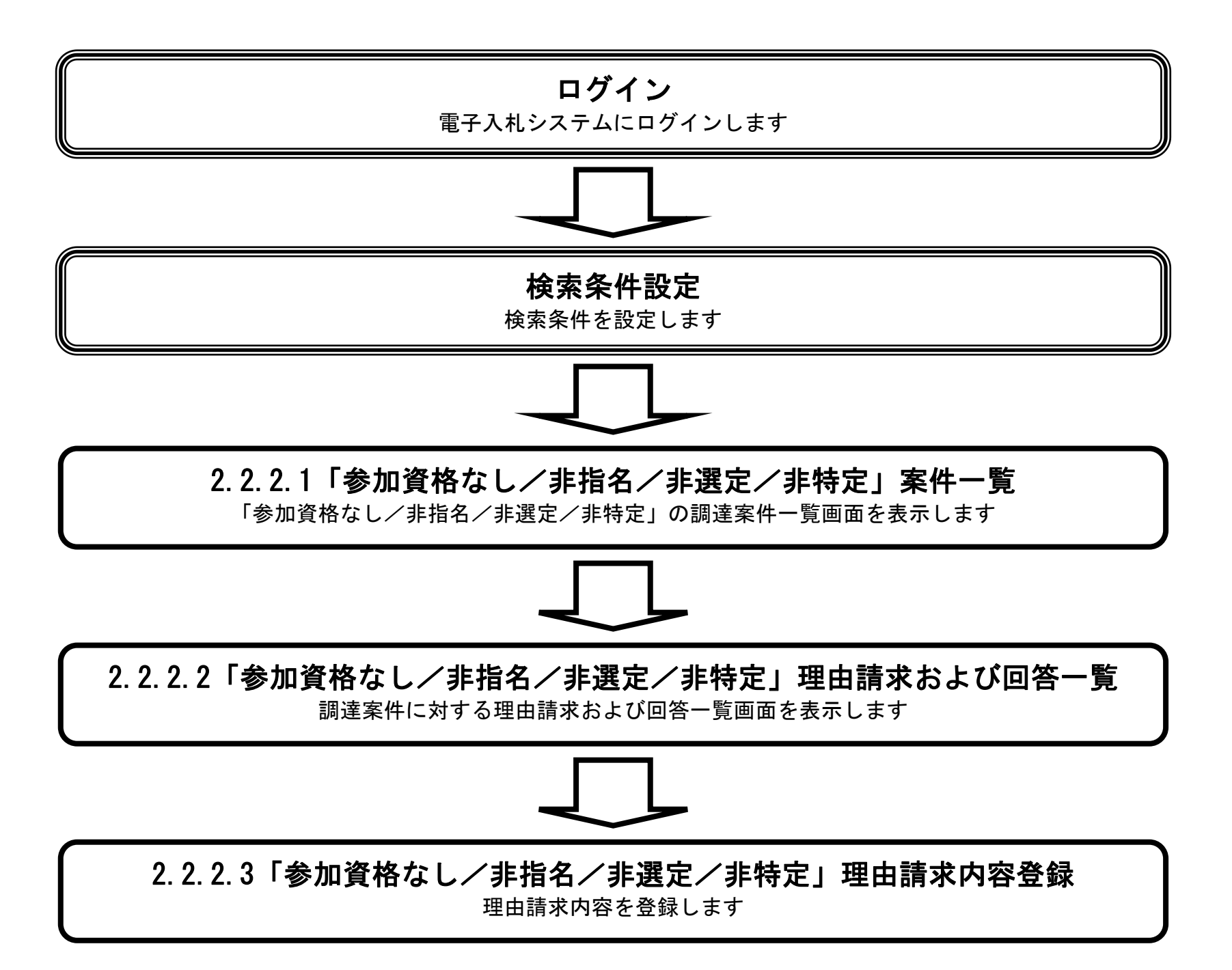

## 2.2.2.1. 「参加資格なし/非指名/非選定/非特定」調達案件一覧を表示するには?

電子調達 SaaS 電子入札(質問回答機能)操作マニュアル ~受注者編~

2.2-3

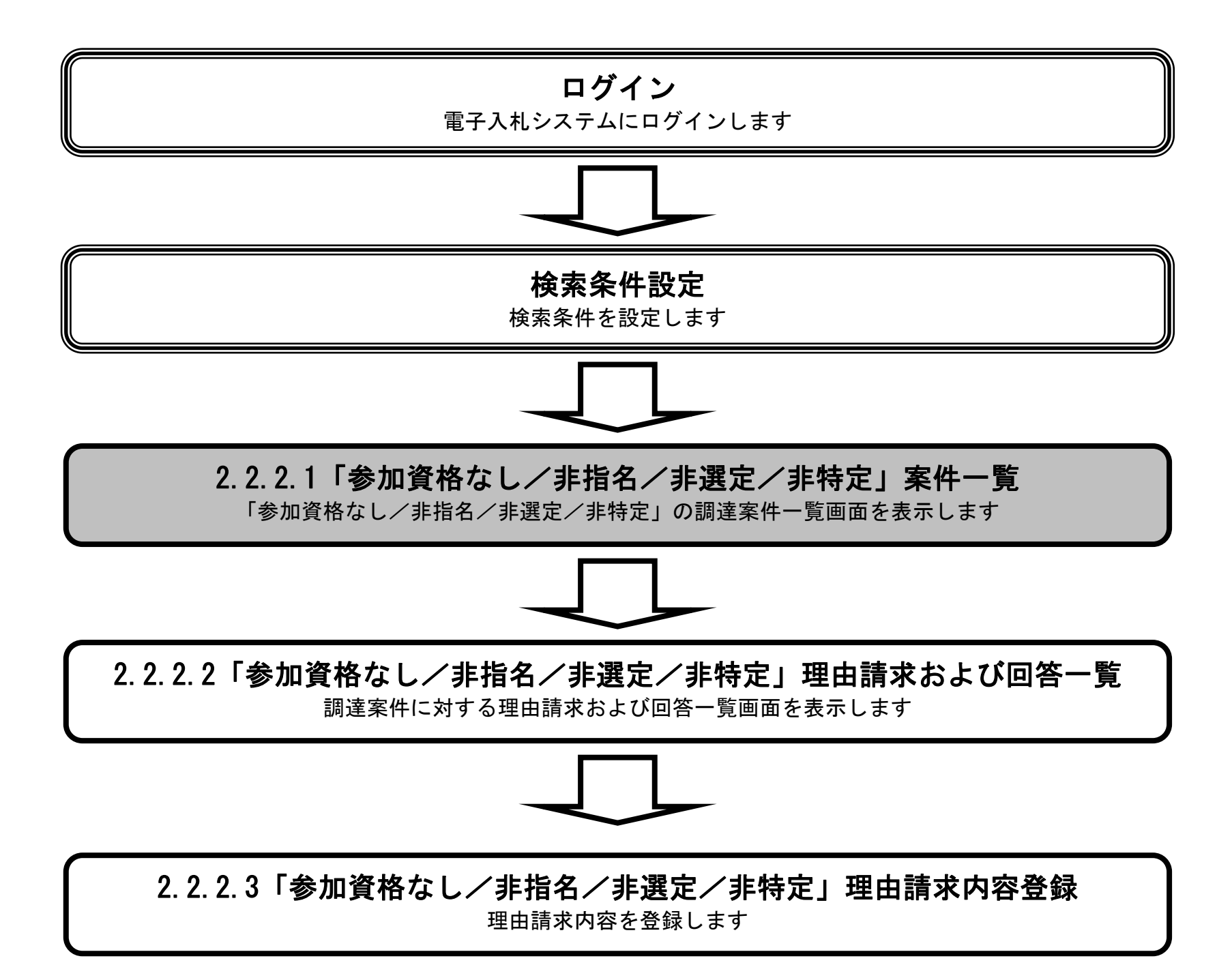
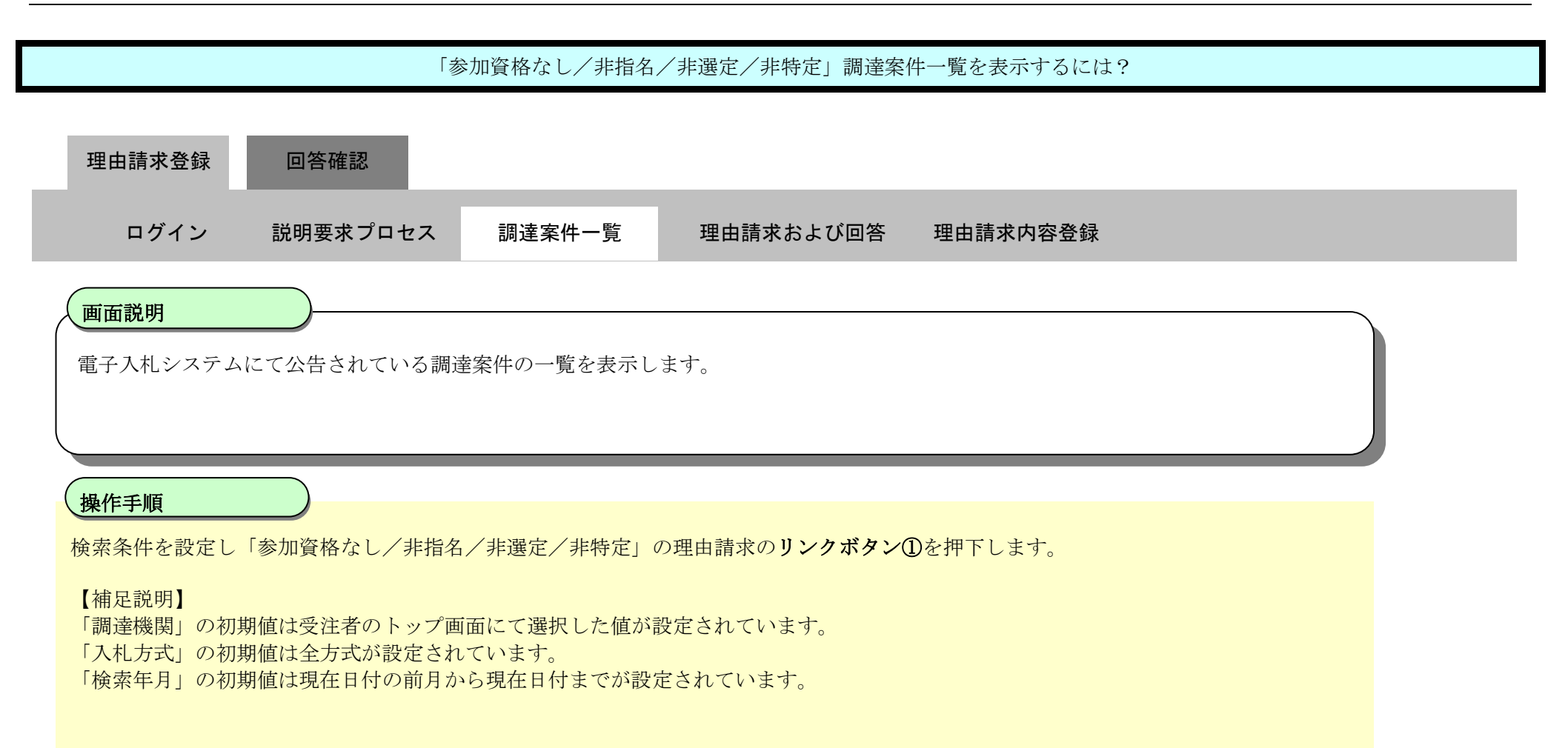

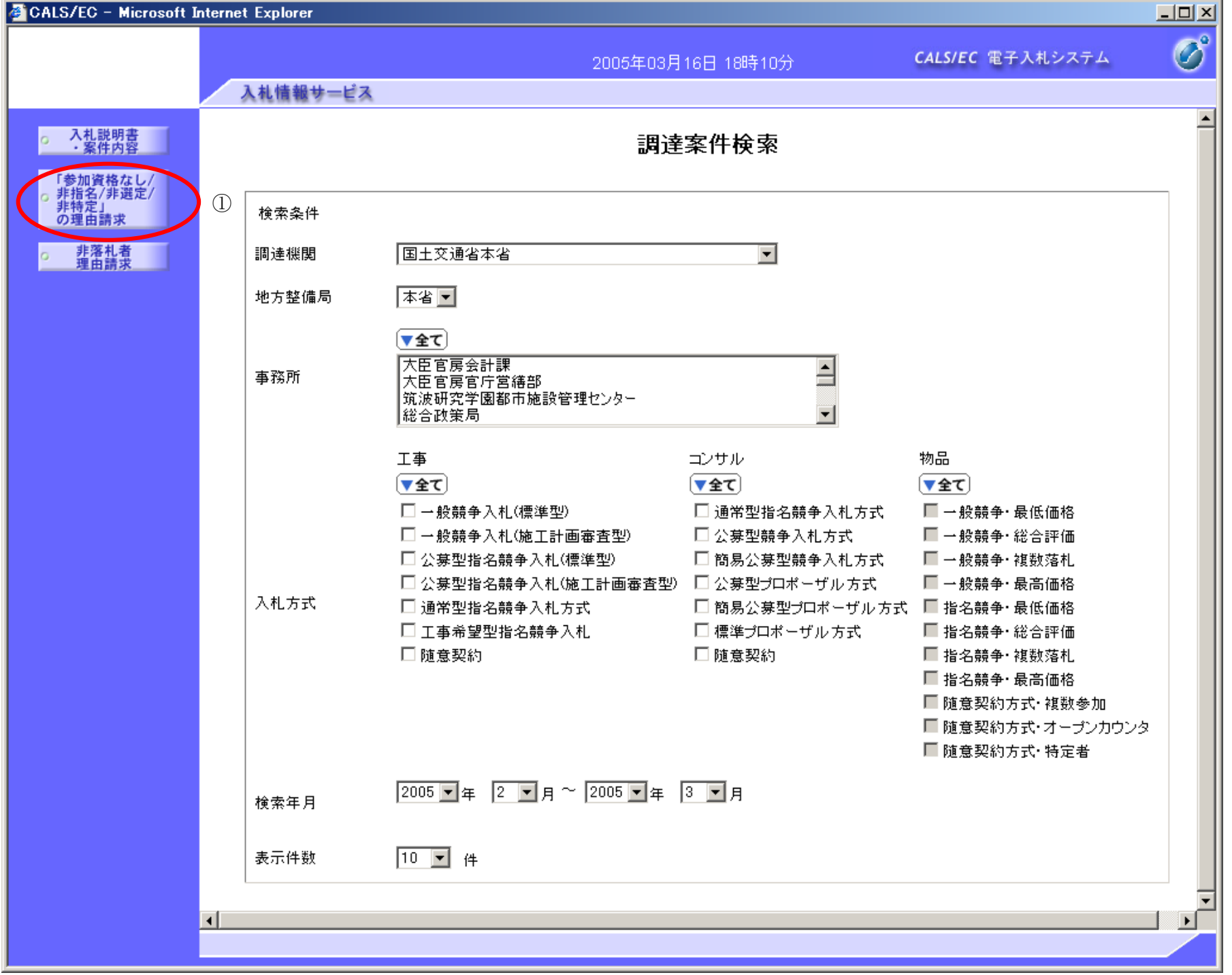

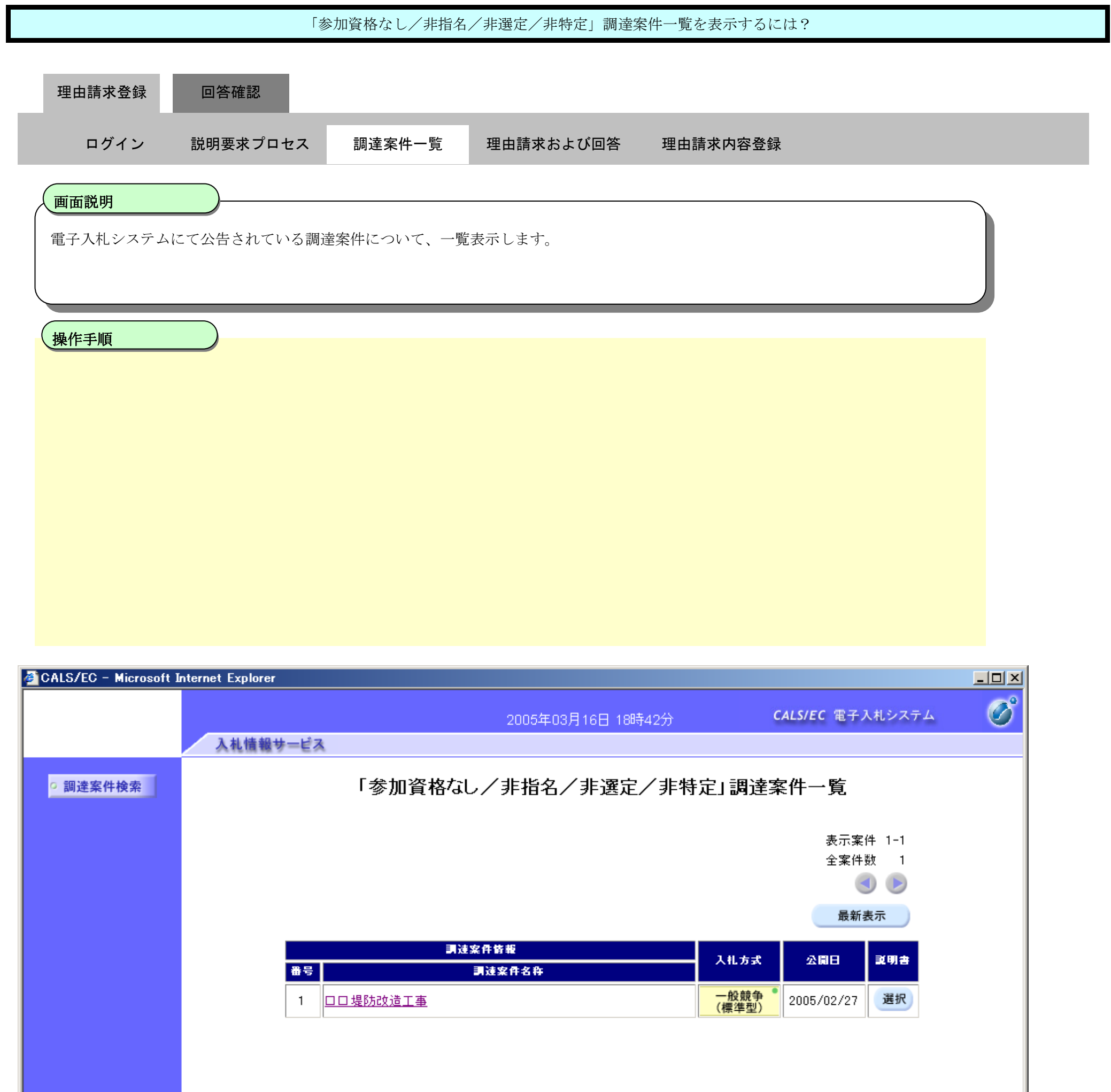

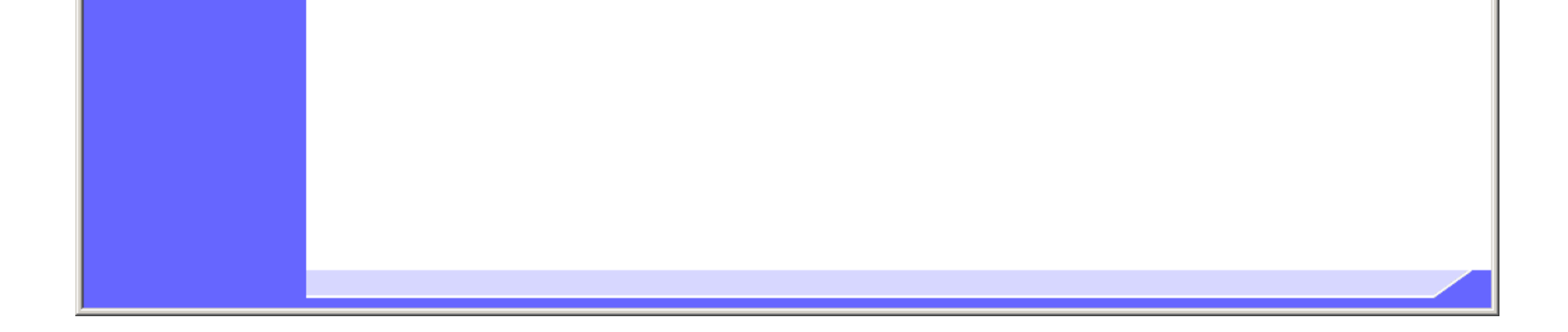

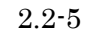

2.2.2.2. 「参加資格なし/非指名/非選定/非特定」理由請求および回答一覧を表示するには?

電子調達 SaaS 電子入札(質問回答機能)操作マニュアル ~受注者編~

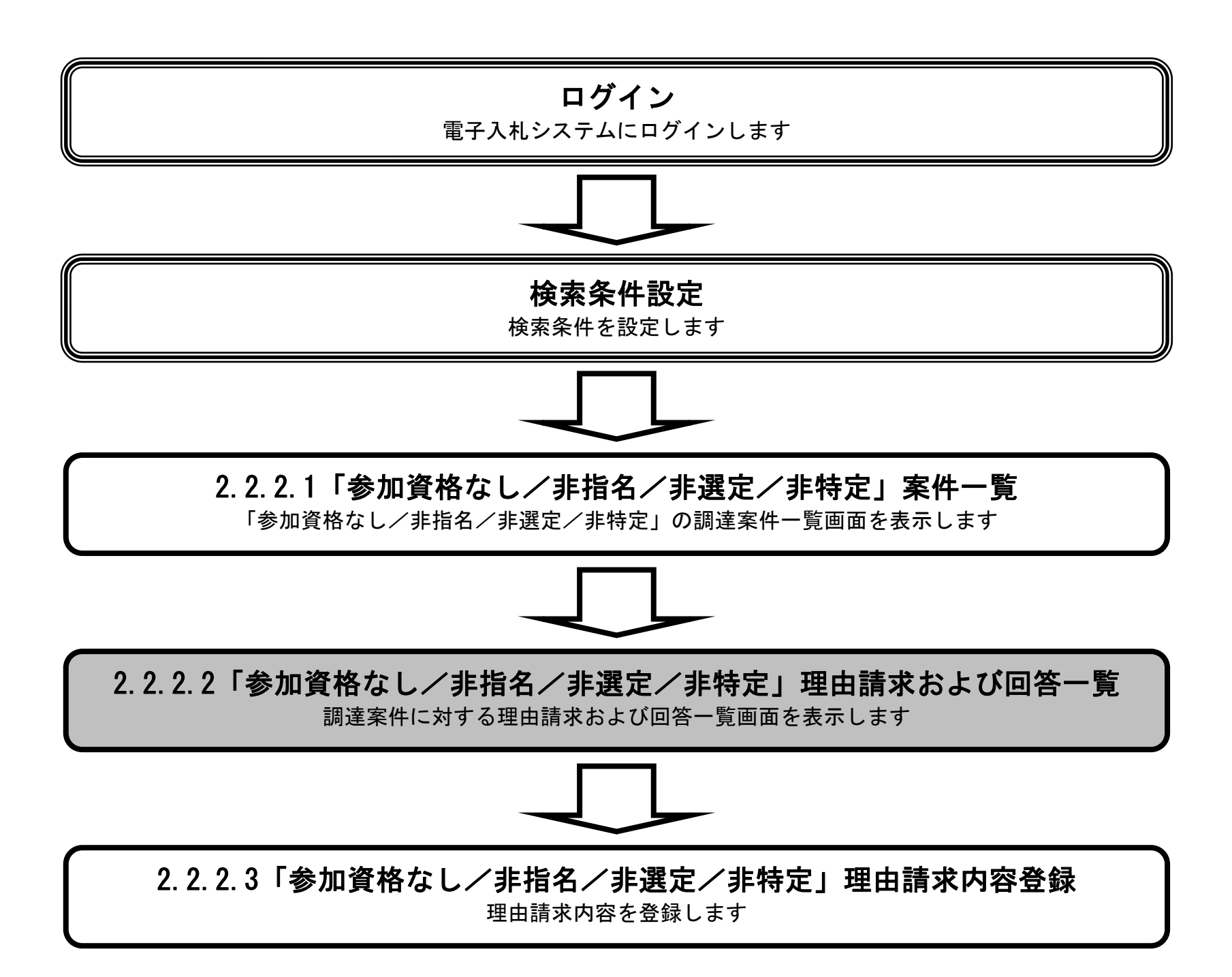

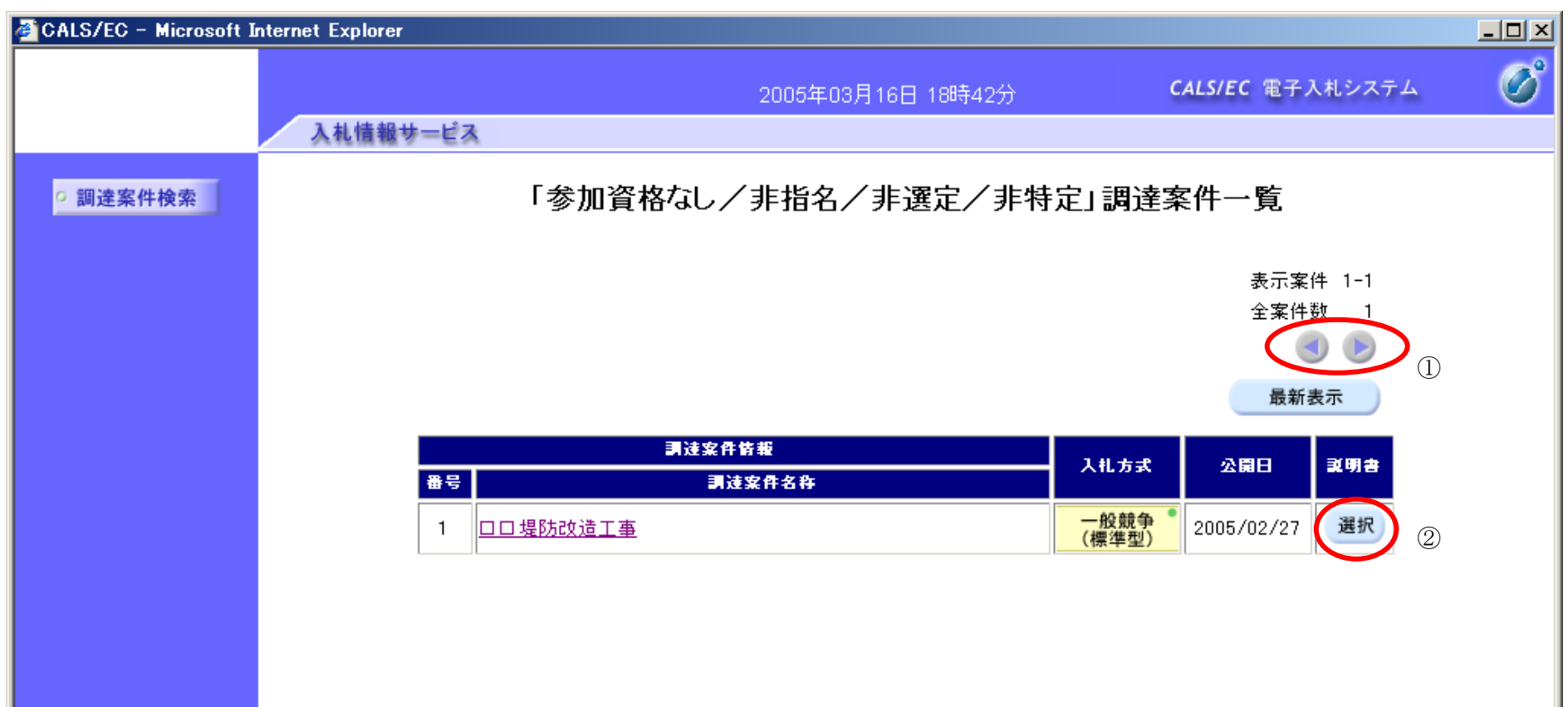

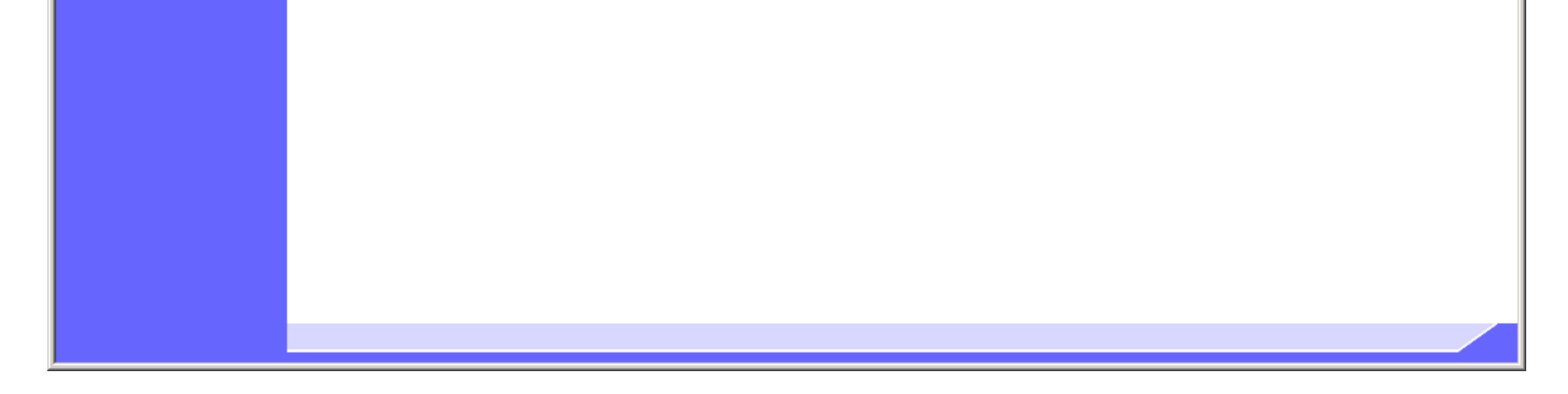

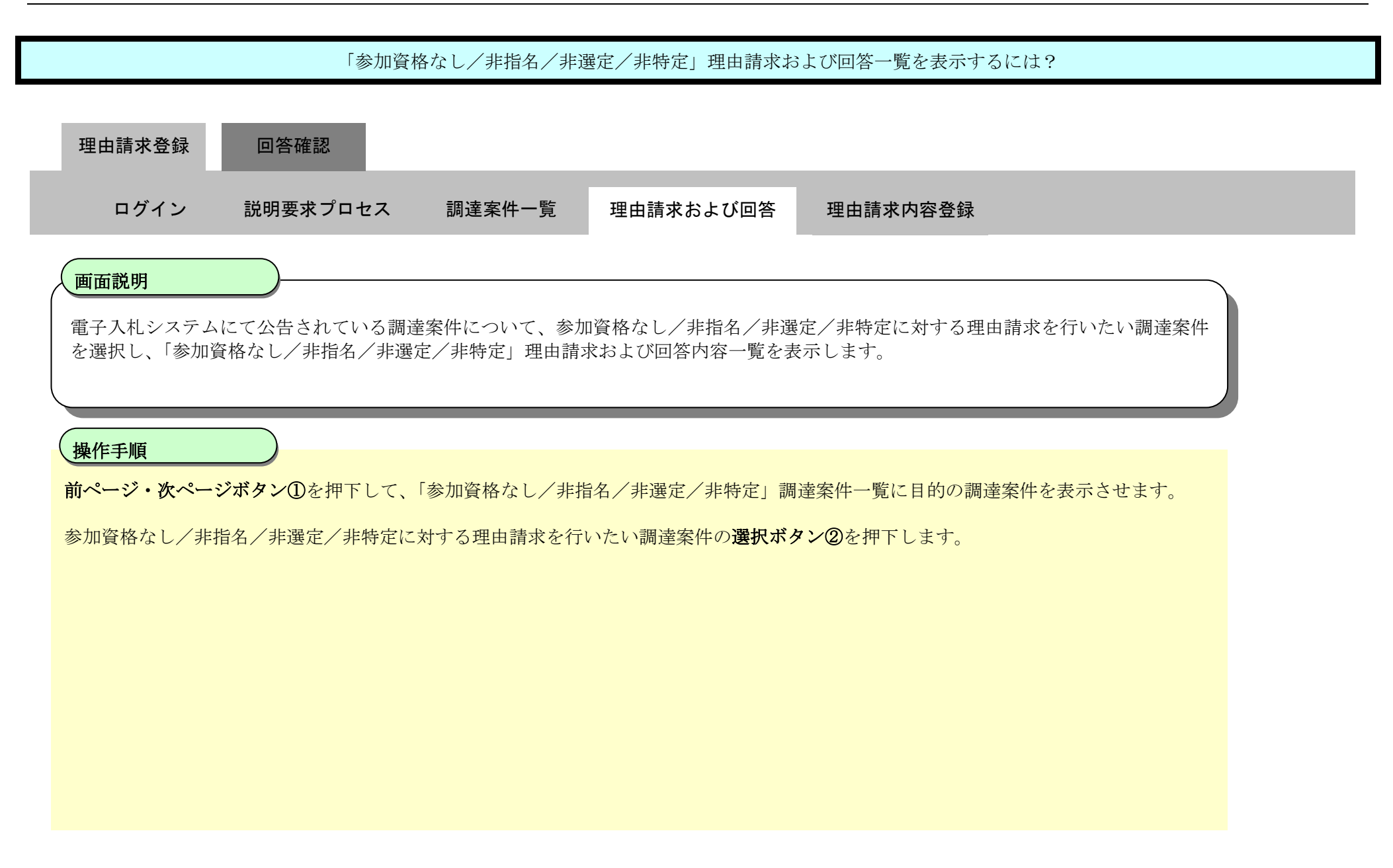

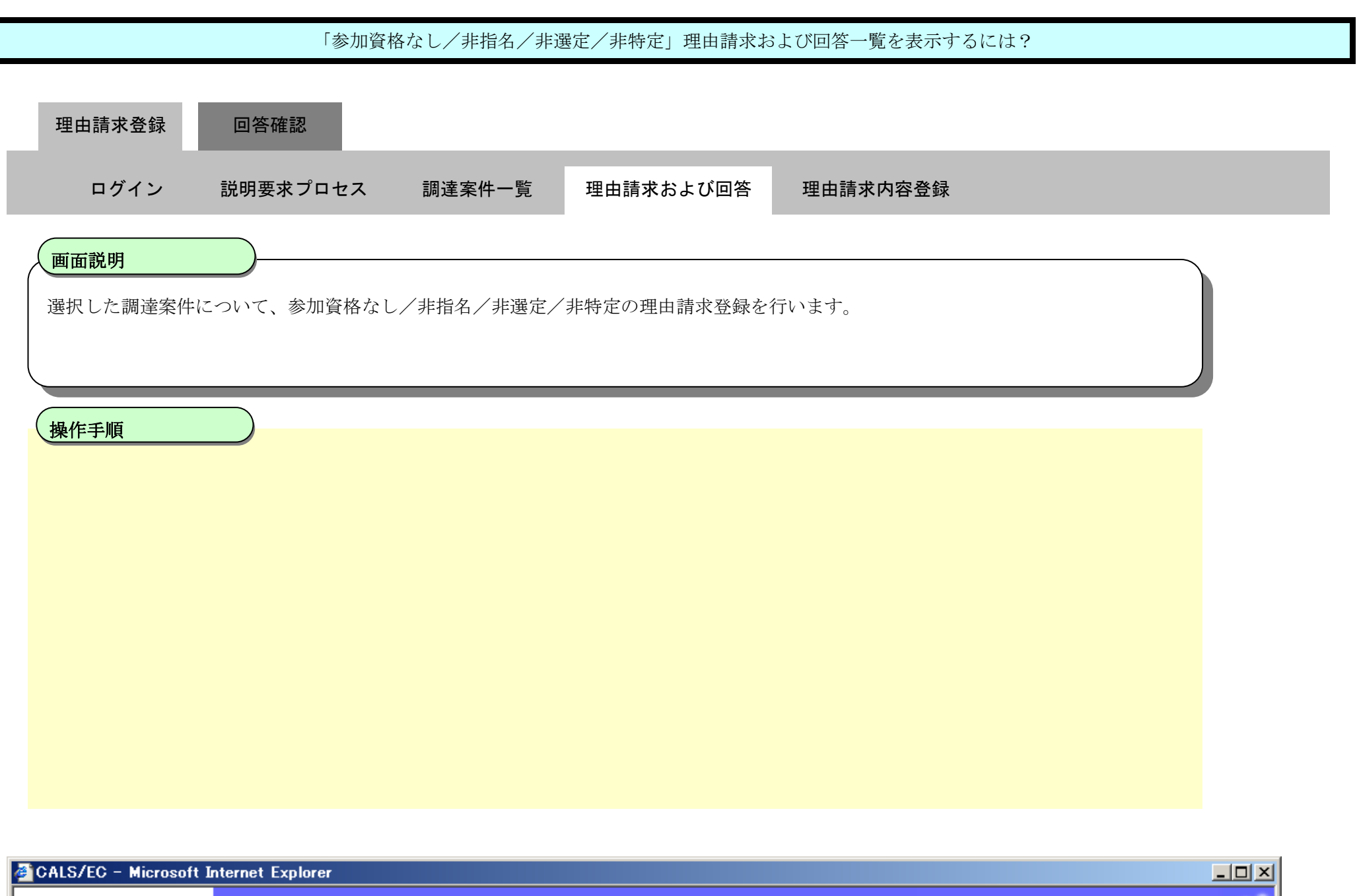

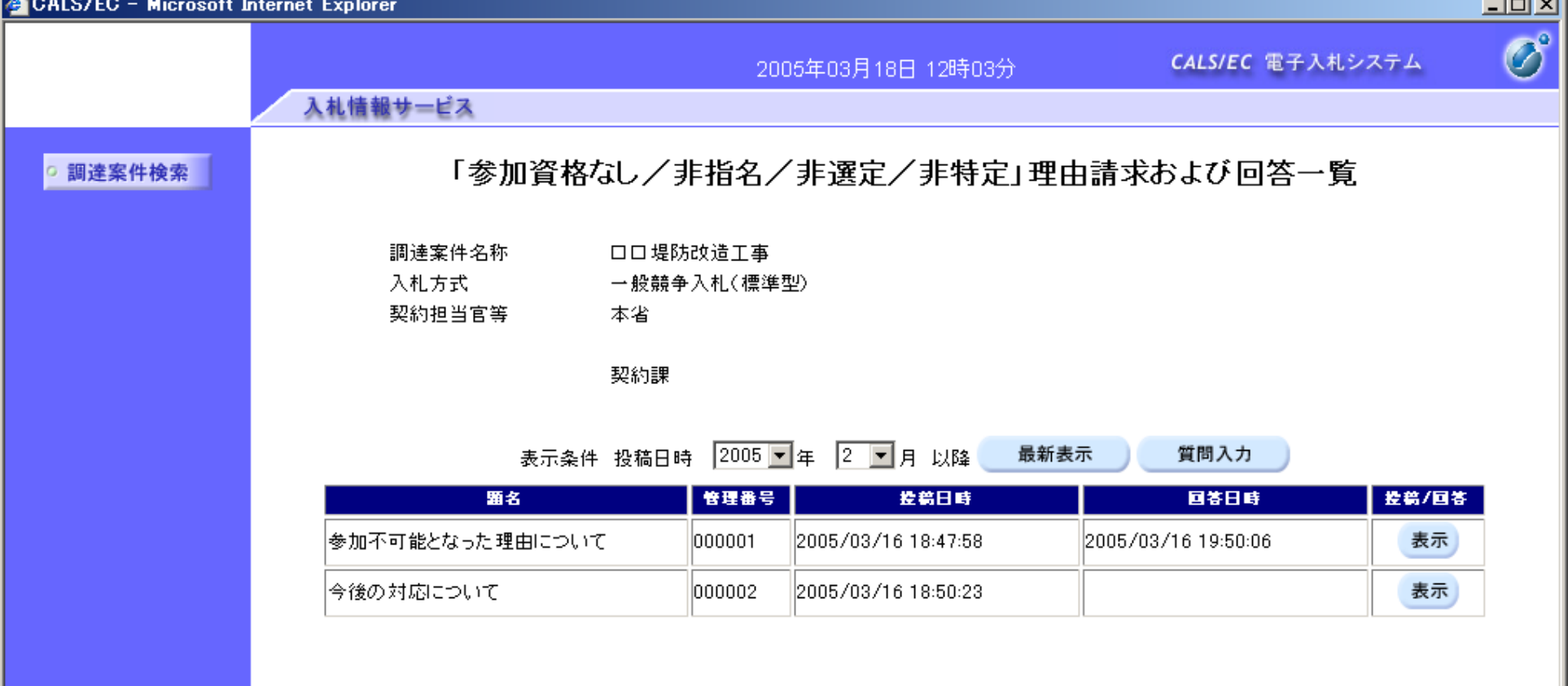

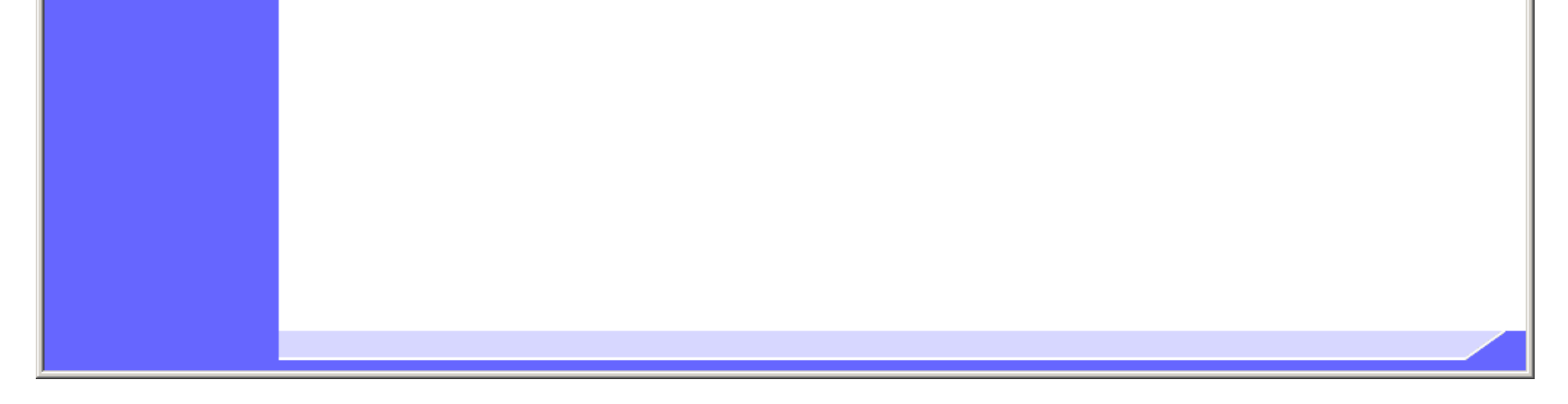

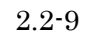

2.2.2.3. 「参加資格なし/非指名/非選定/非特定」理由請求内容を登録するには?

電子調達 SaaS 電子入札(質問回答機能)操作マニュアル ~受注者編~

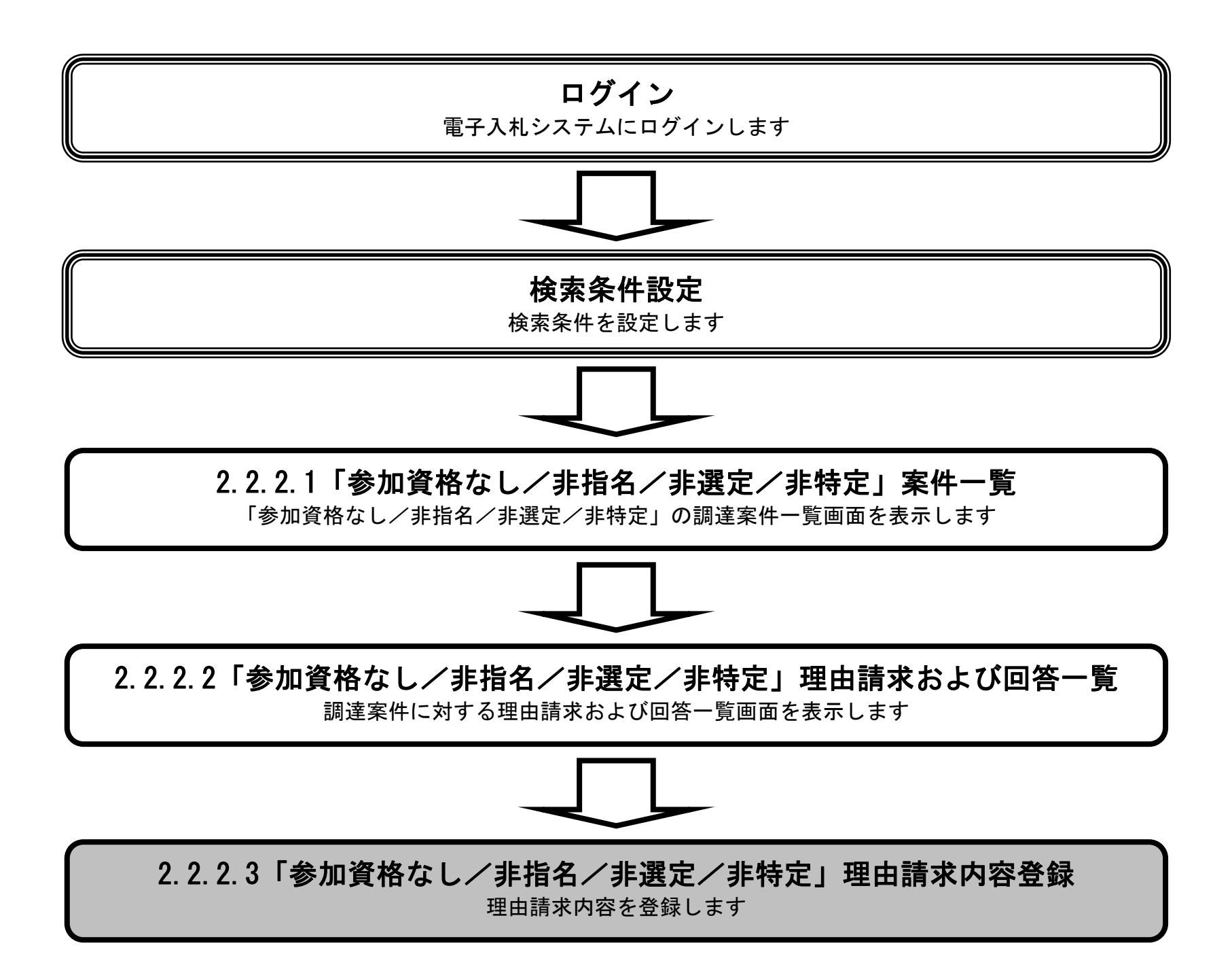

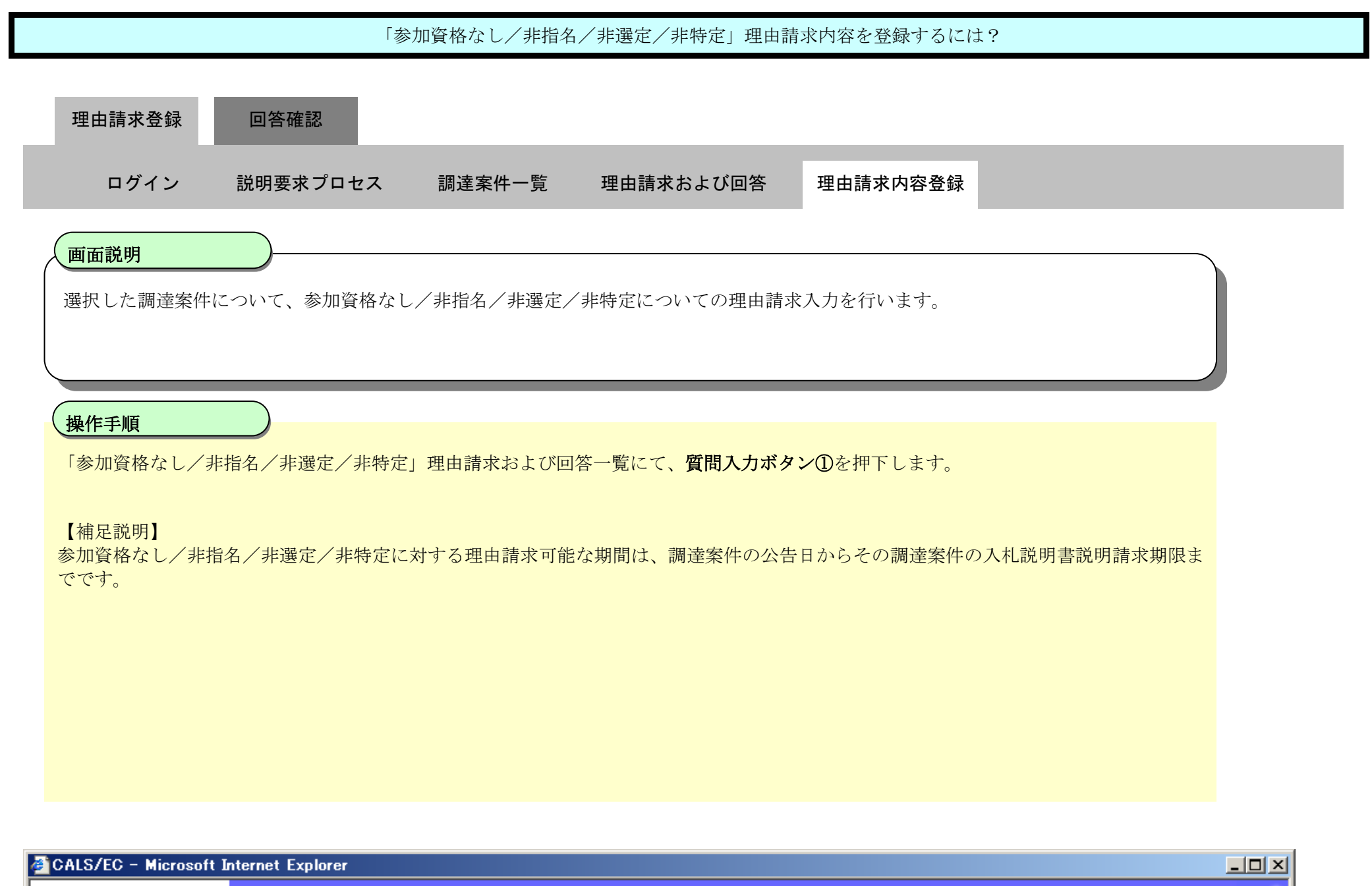

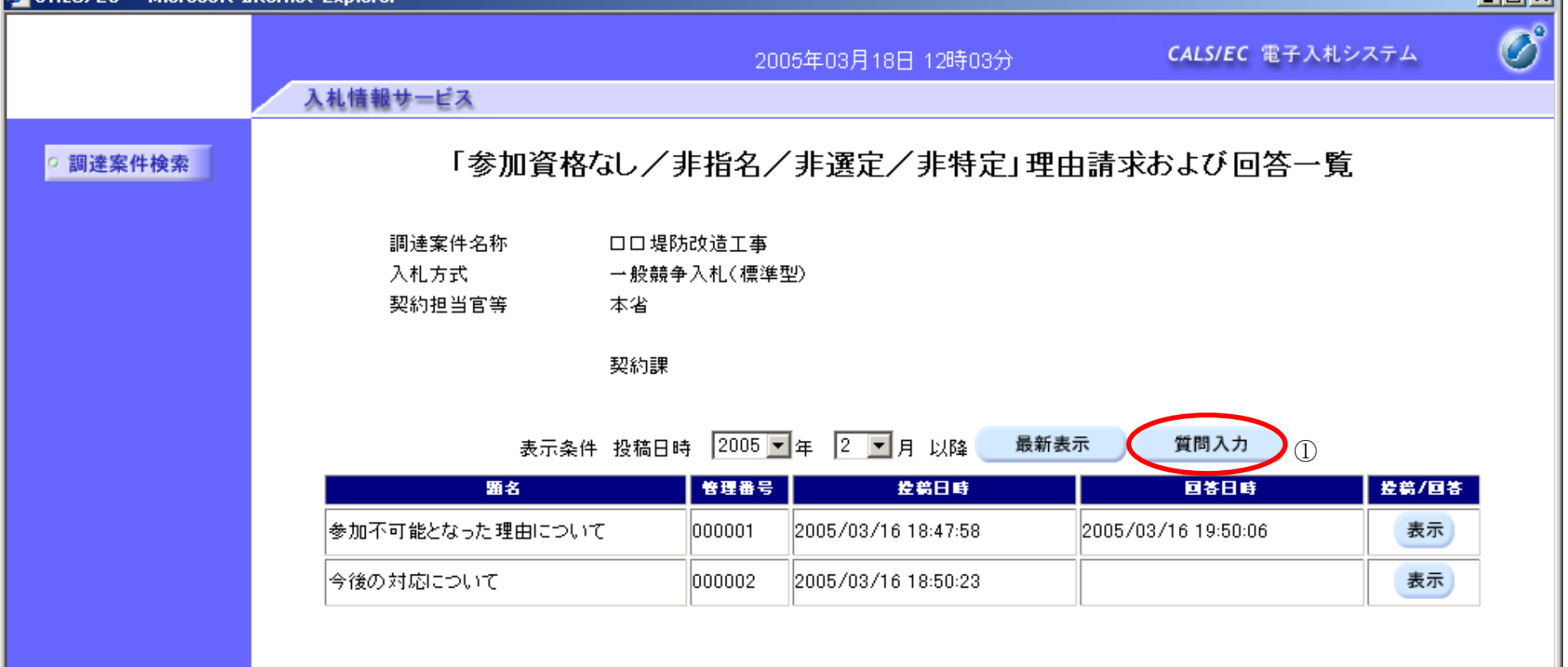

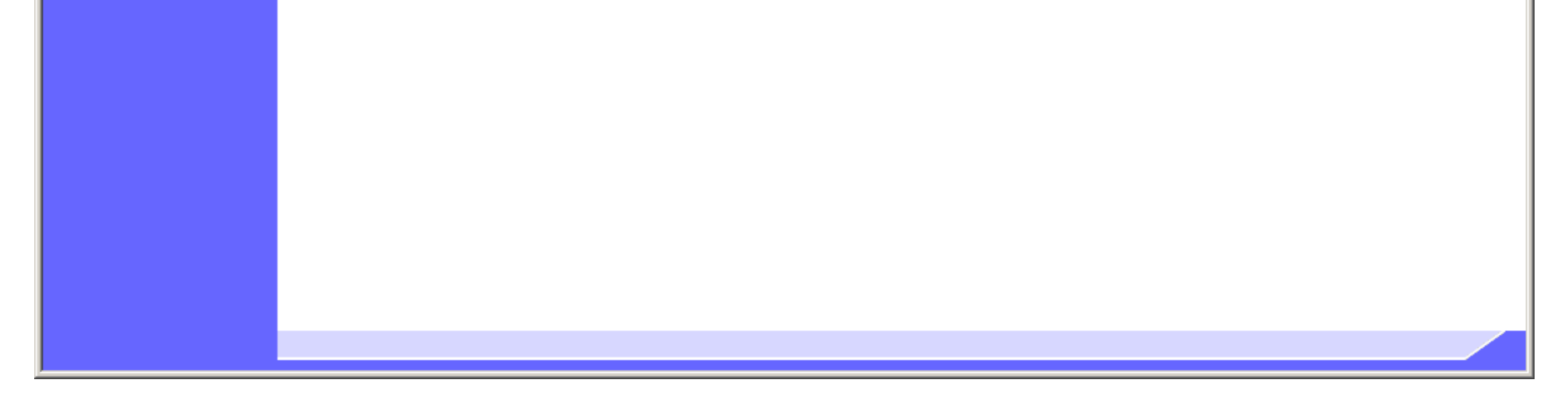

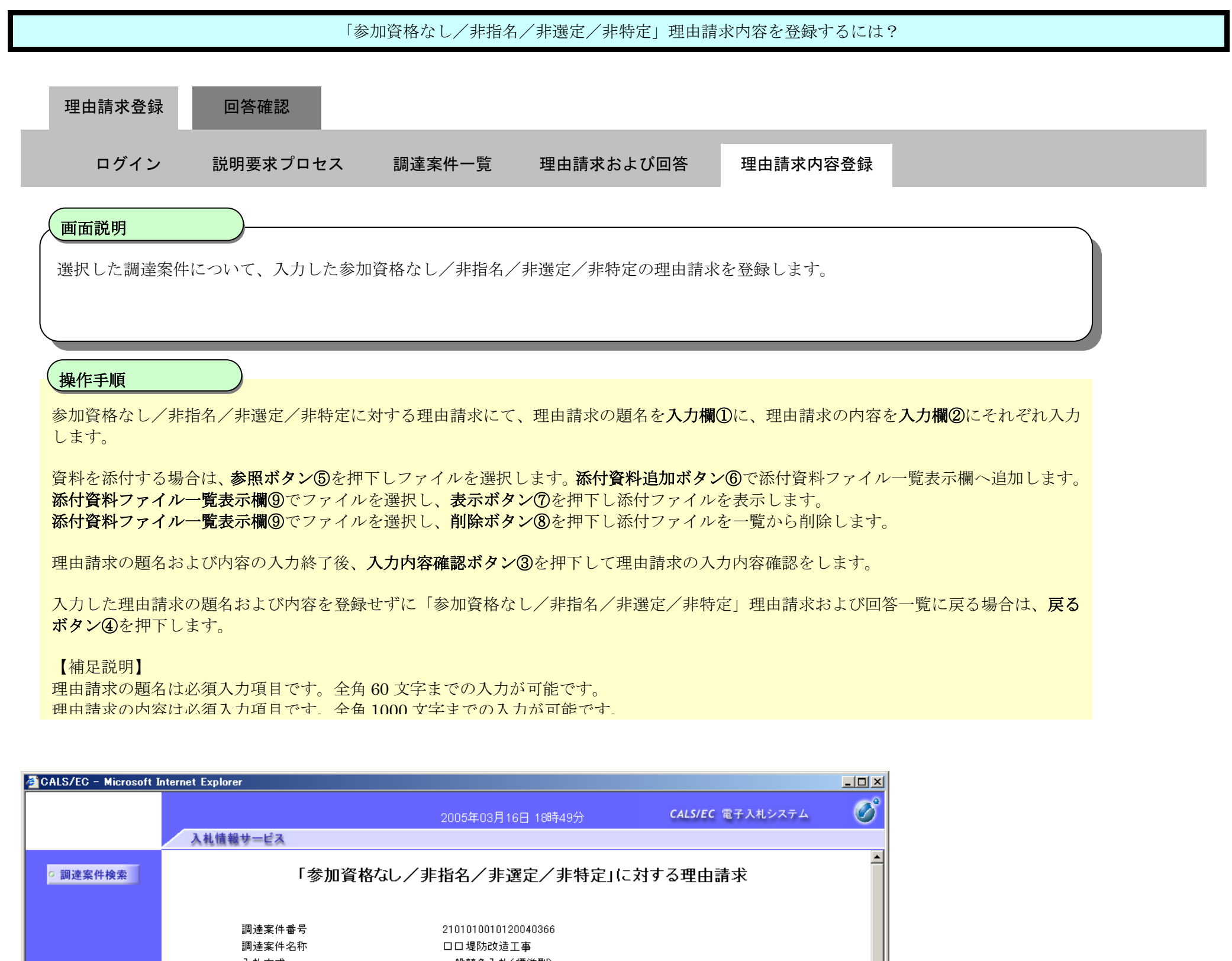

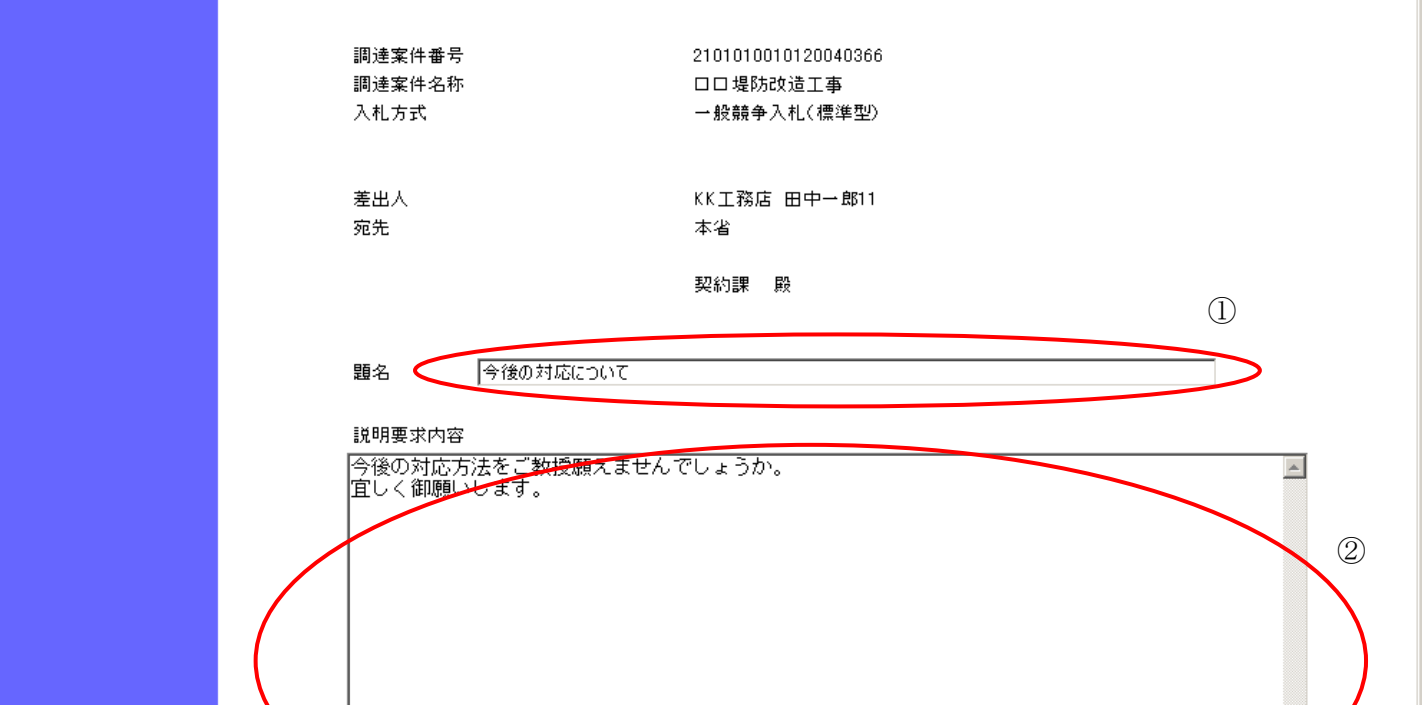

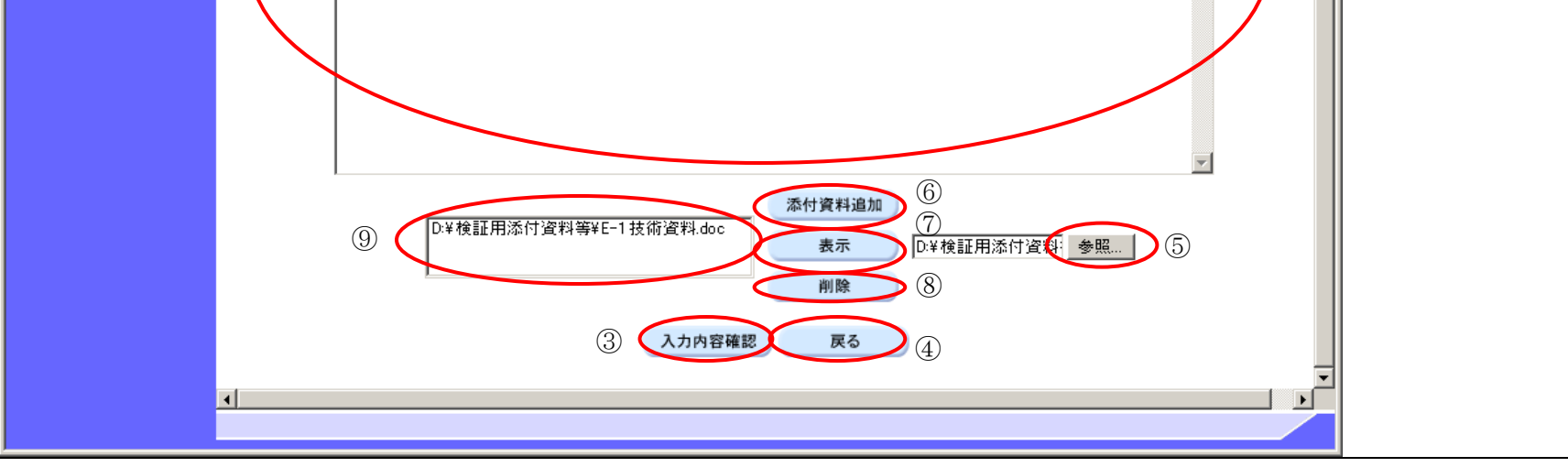

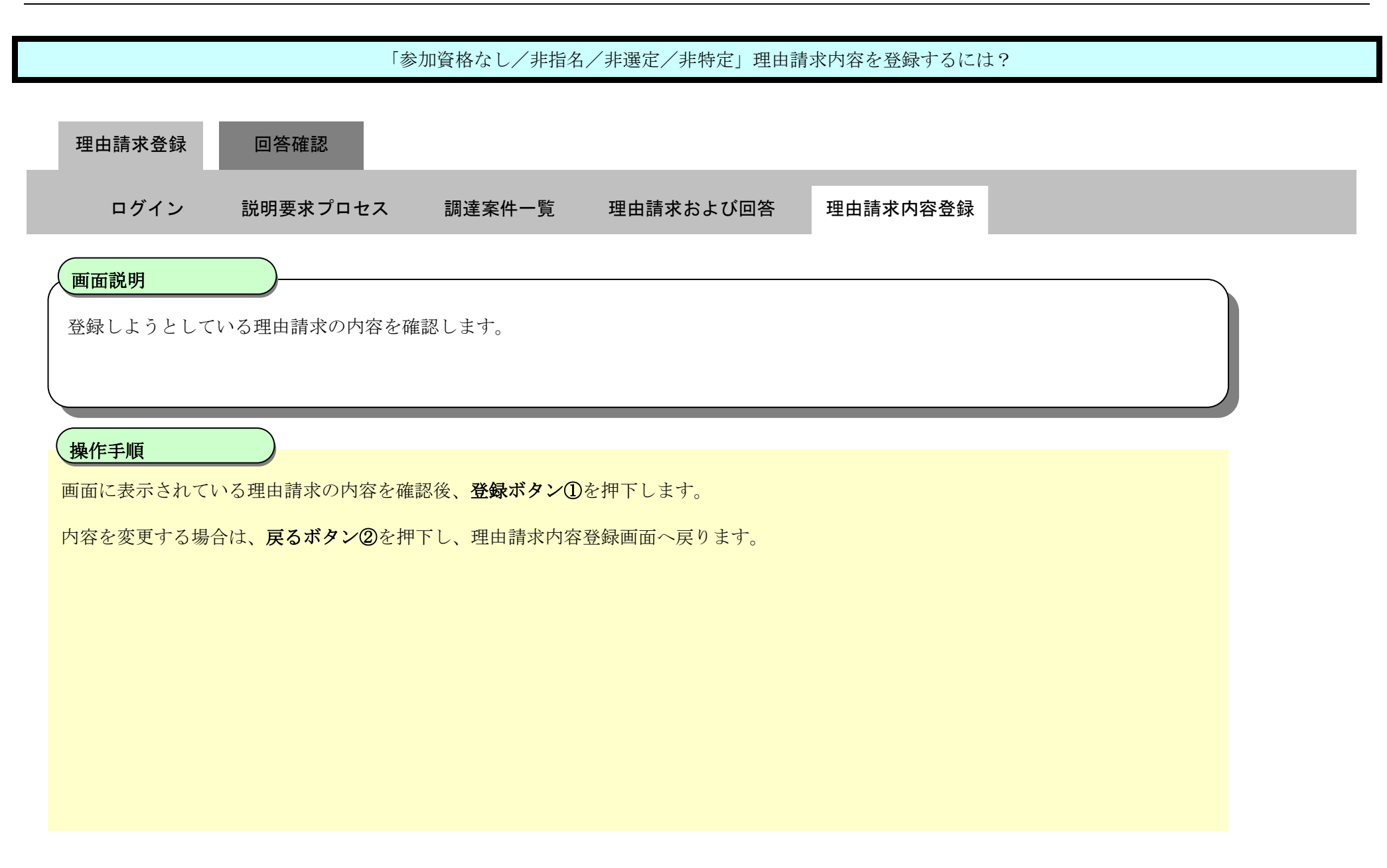

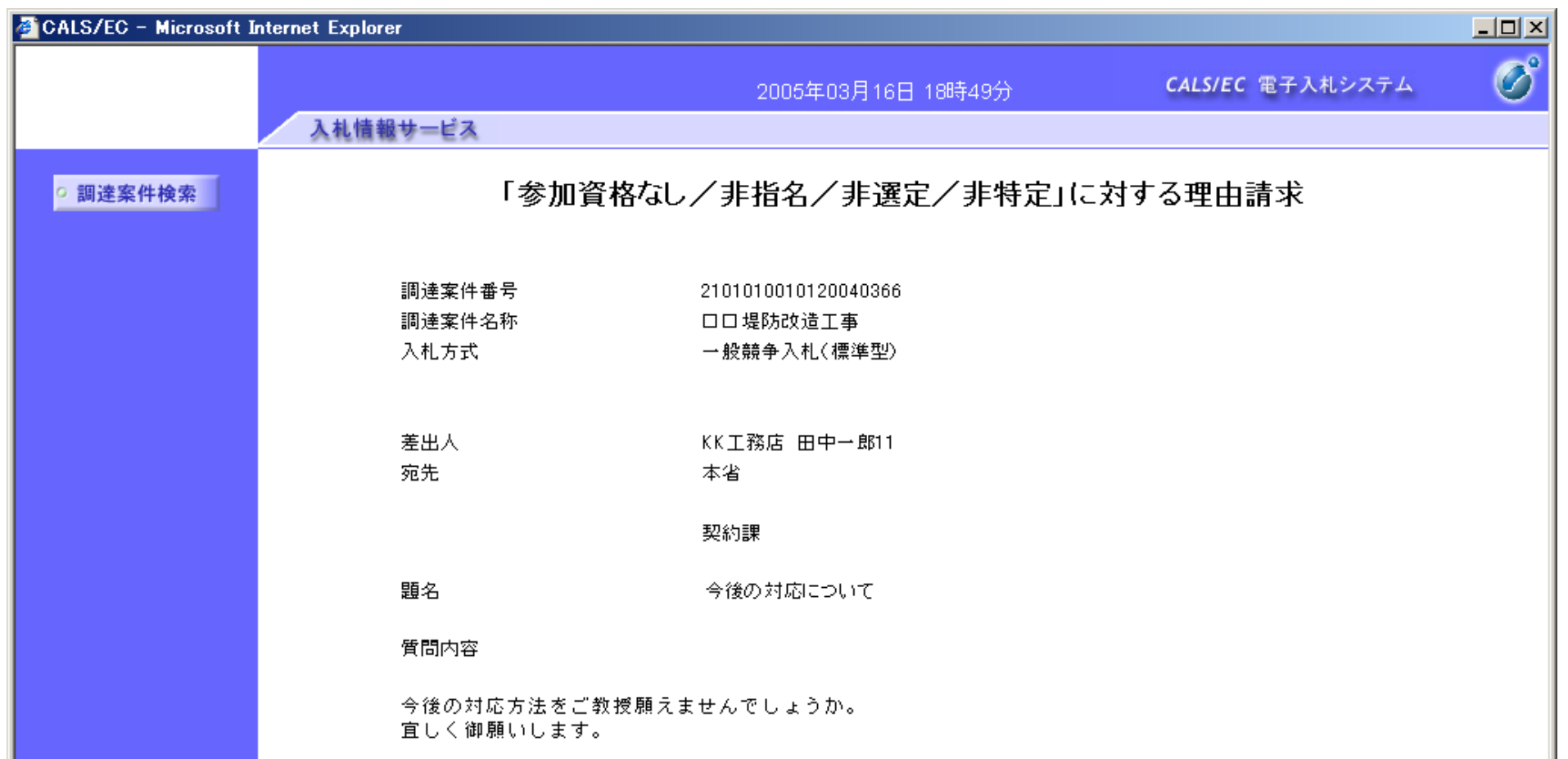

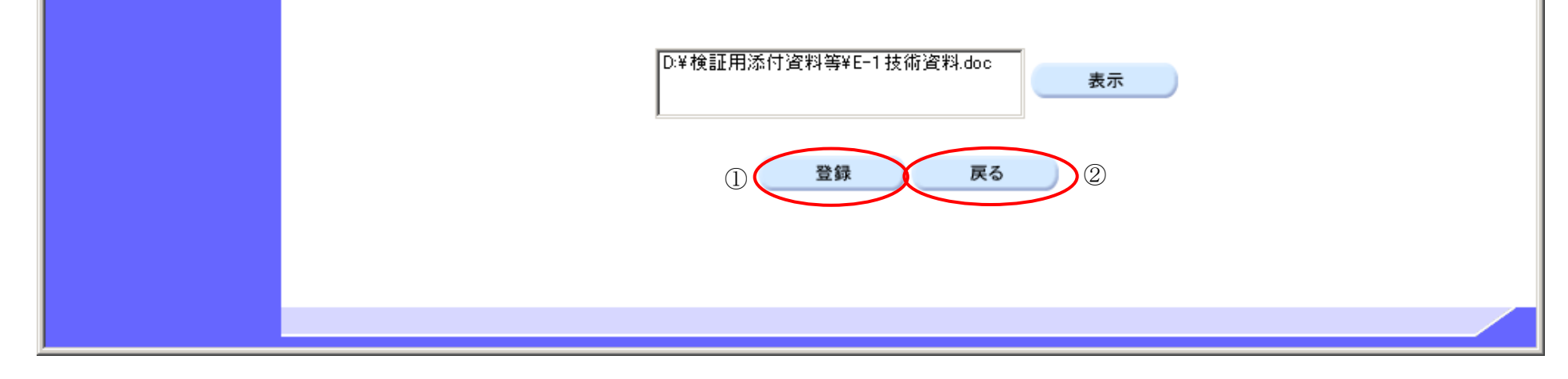

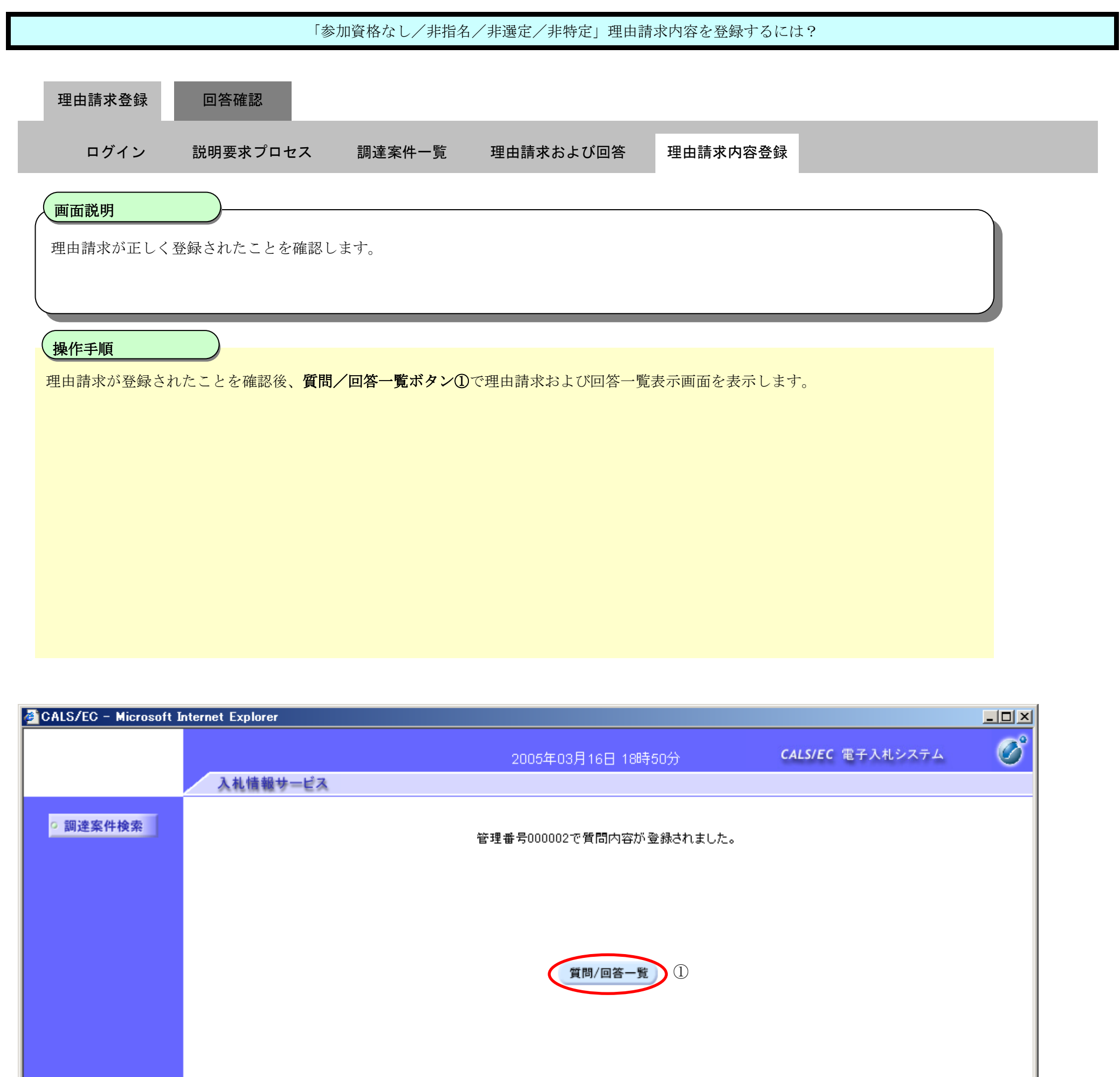

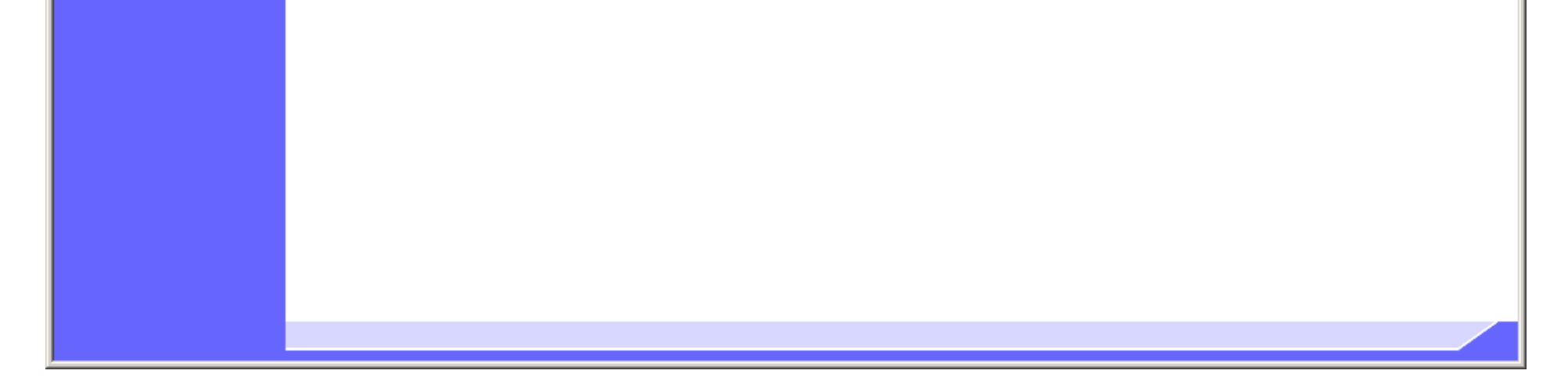

2.2-16

**2.2.3.**「参加資格なし/非指名/非選定/非特定」理由請求内容および回答内容確認の流れ

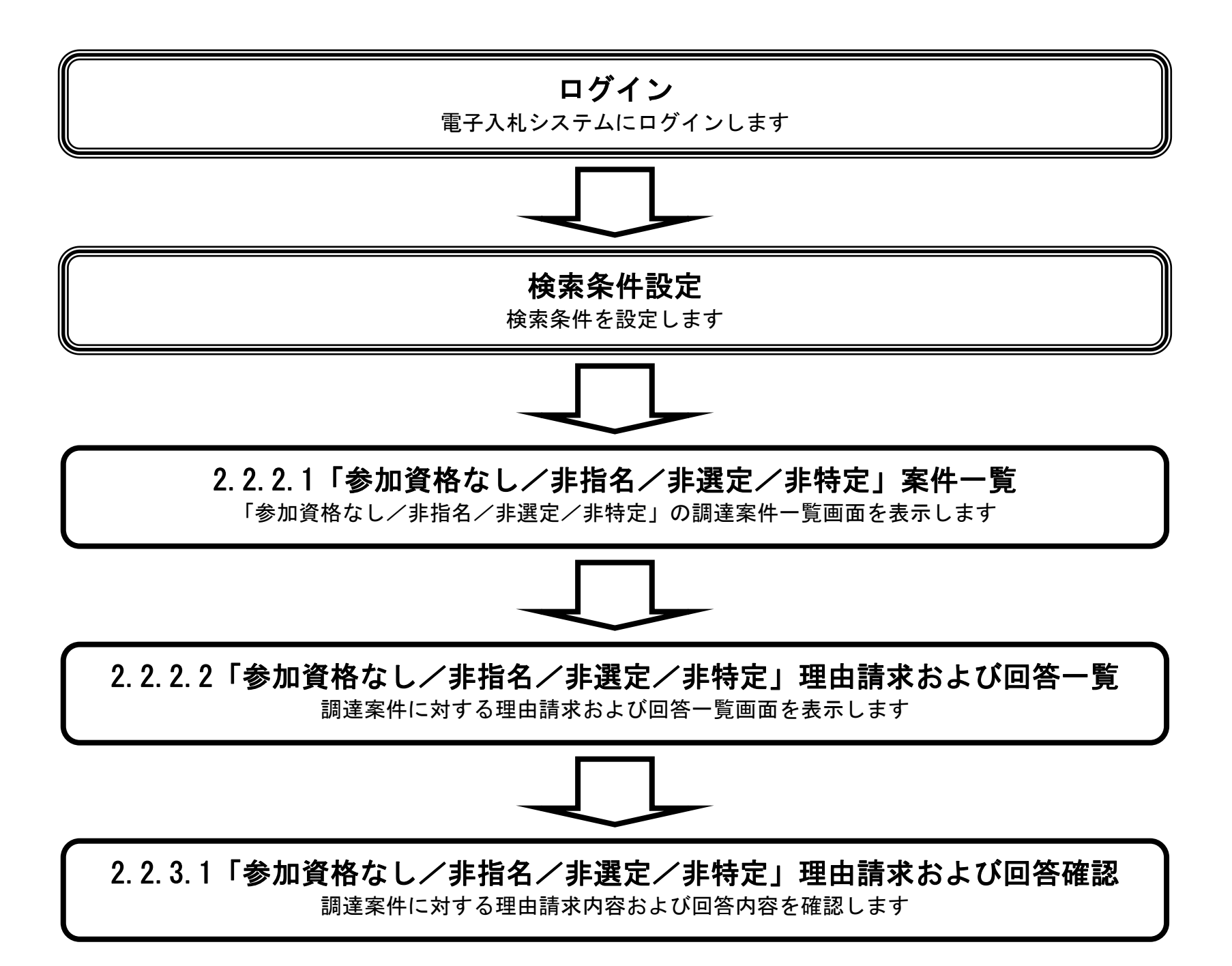

2.2.3.1. 「参加資格なし/非指名/非選定/非特定」理由請求内容および回答内容を確認するには?

電子調達 SaaS 電子入札(質問回答機能)操作マニュアル ~受注者編~

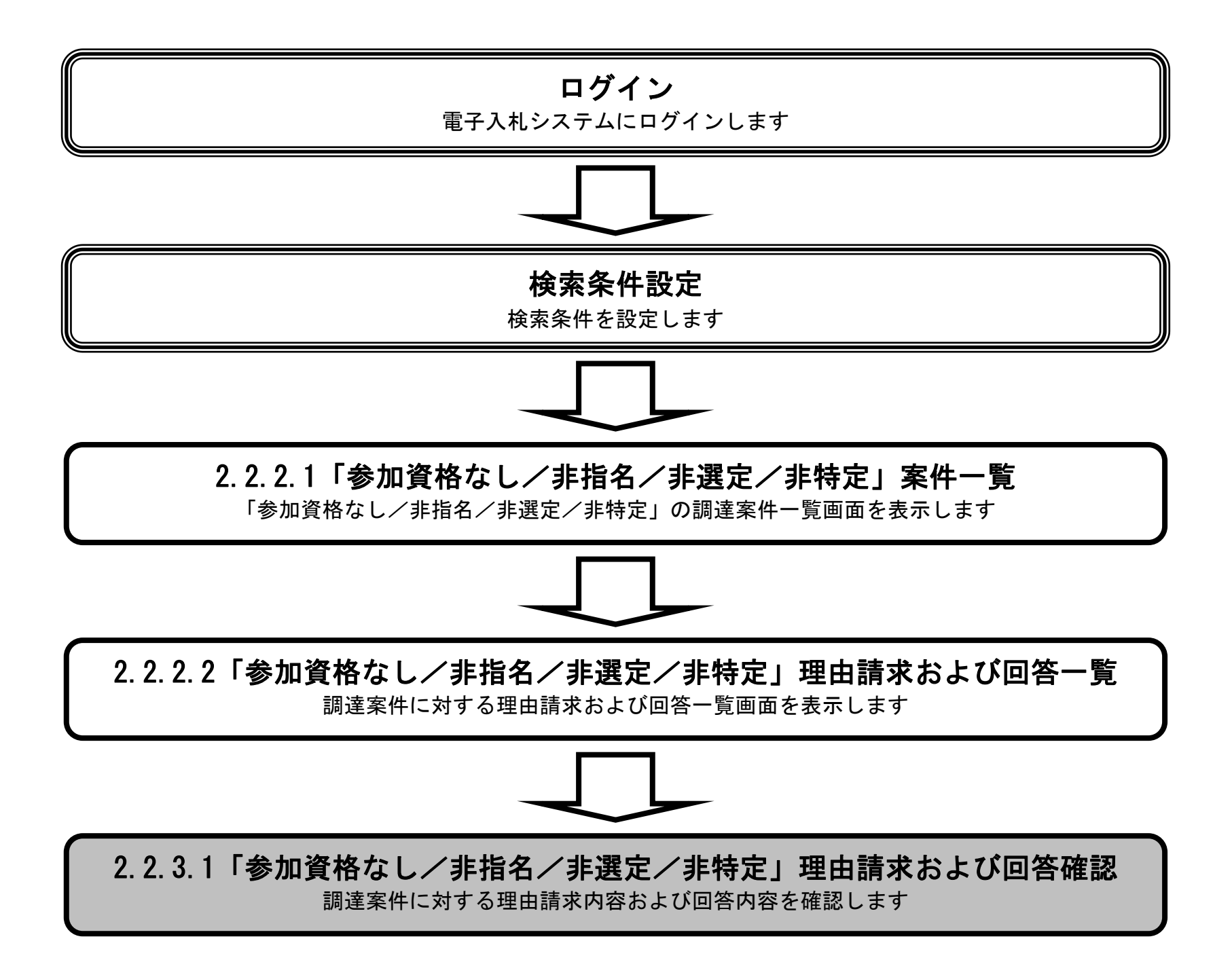

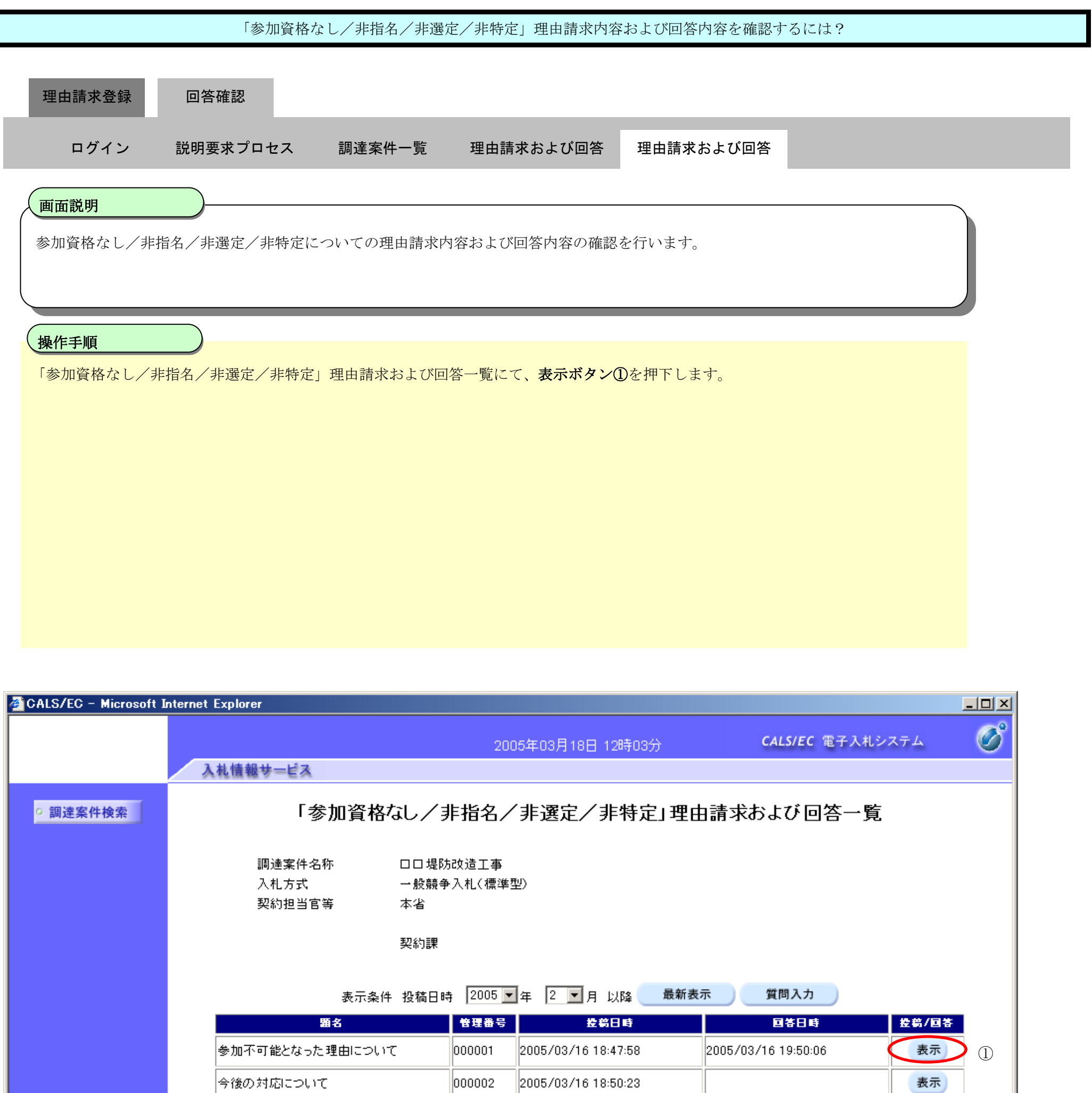

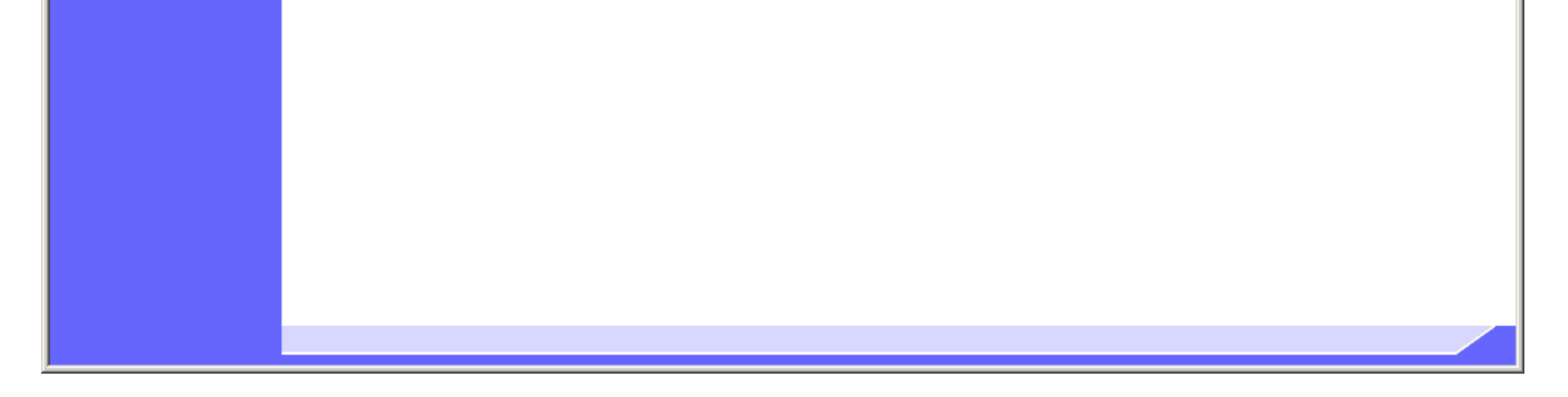

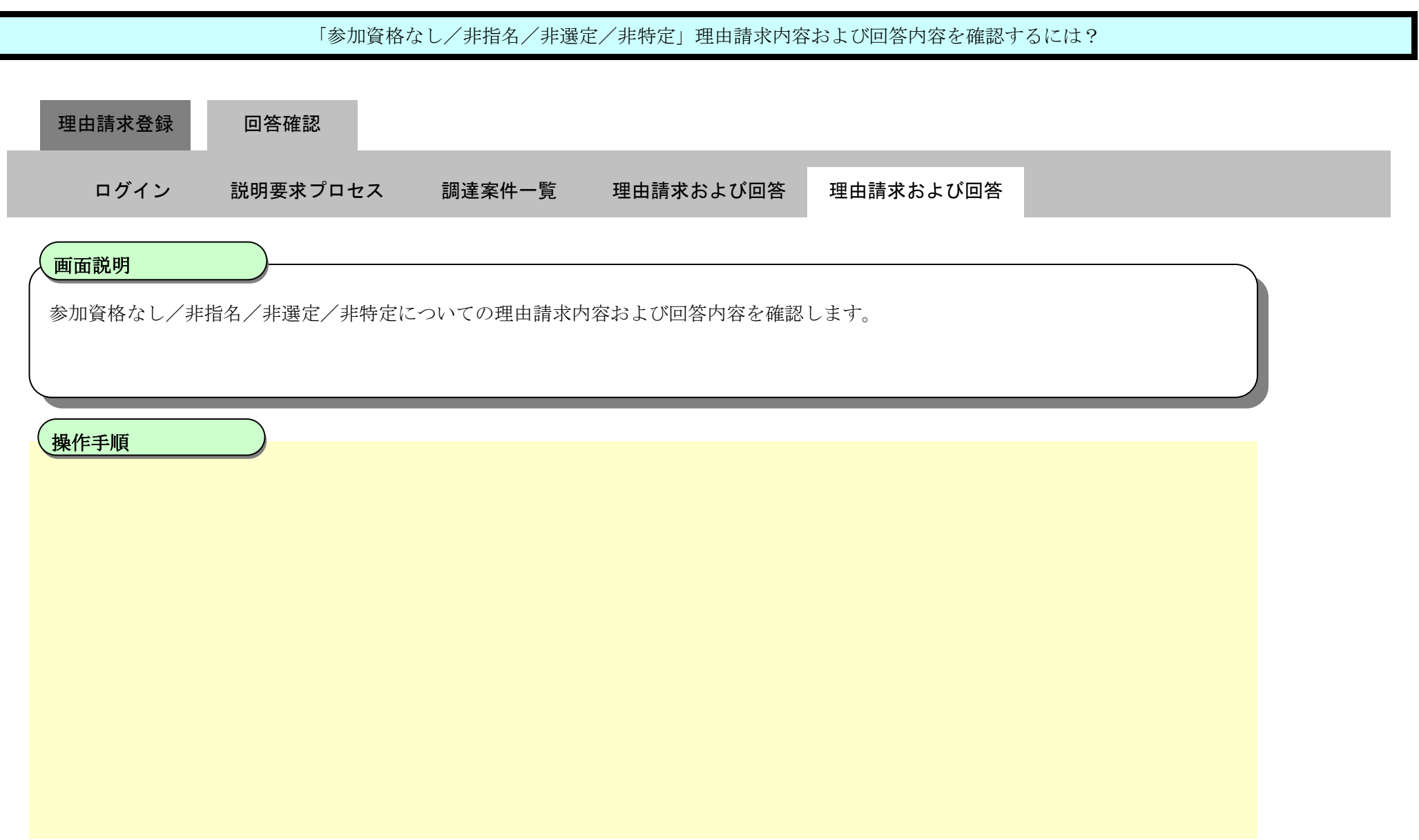

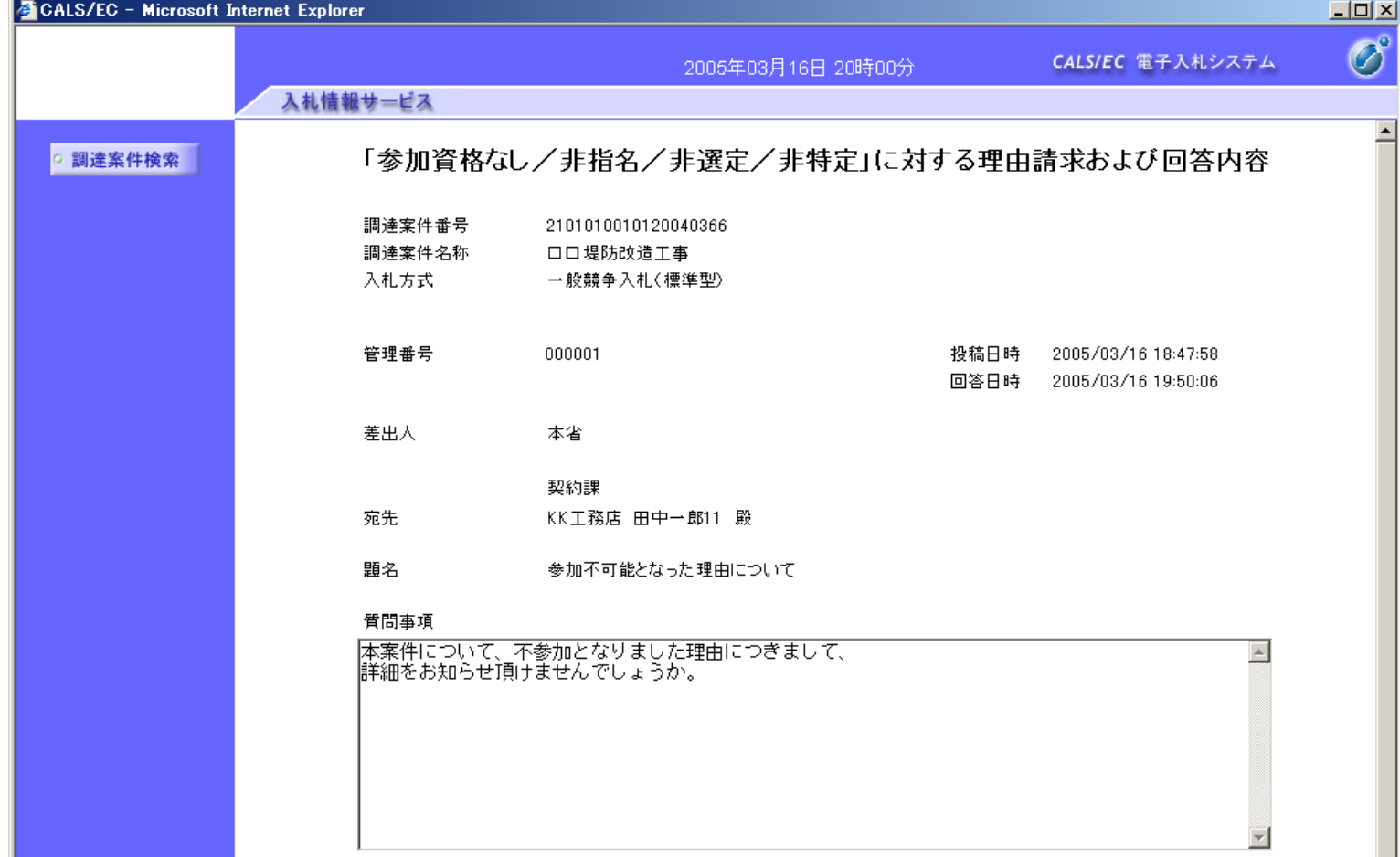

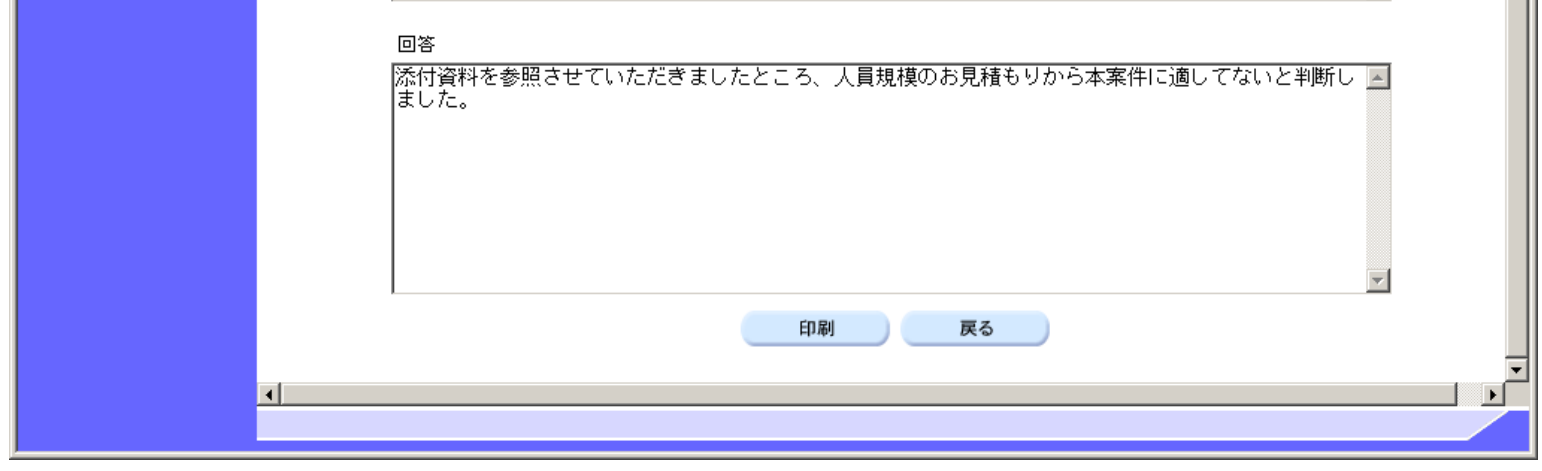

2.2.3.2. 「参加資格なし/非指名/非選定/非特定」理由請求内容および回答内容を印刷するには?

電子調達 SaaS 電子入札(質問回答機能)操作マニュアル ~受注者編~

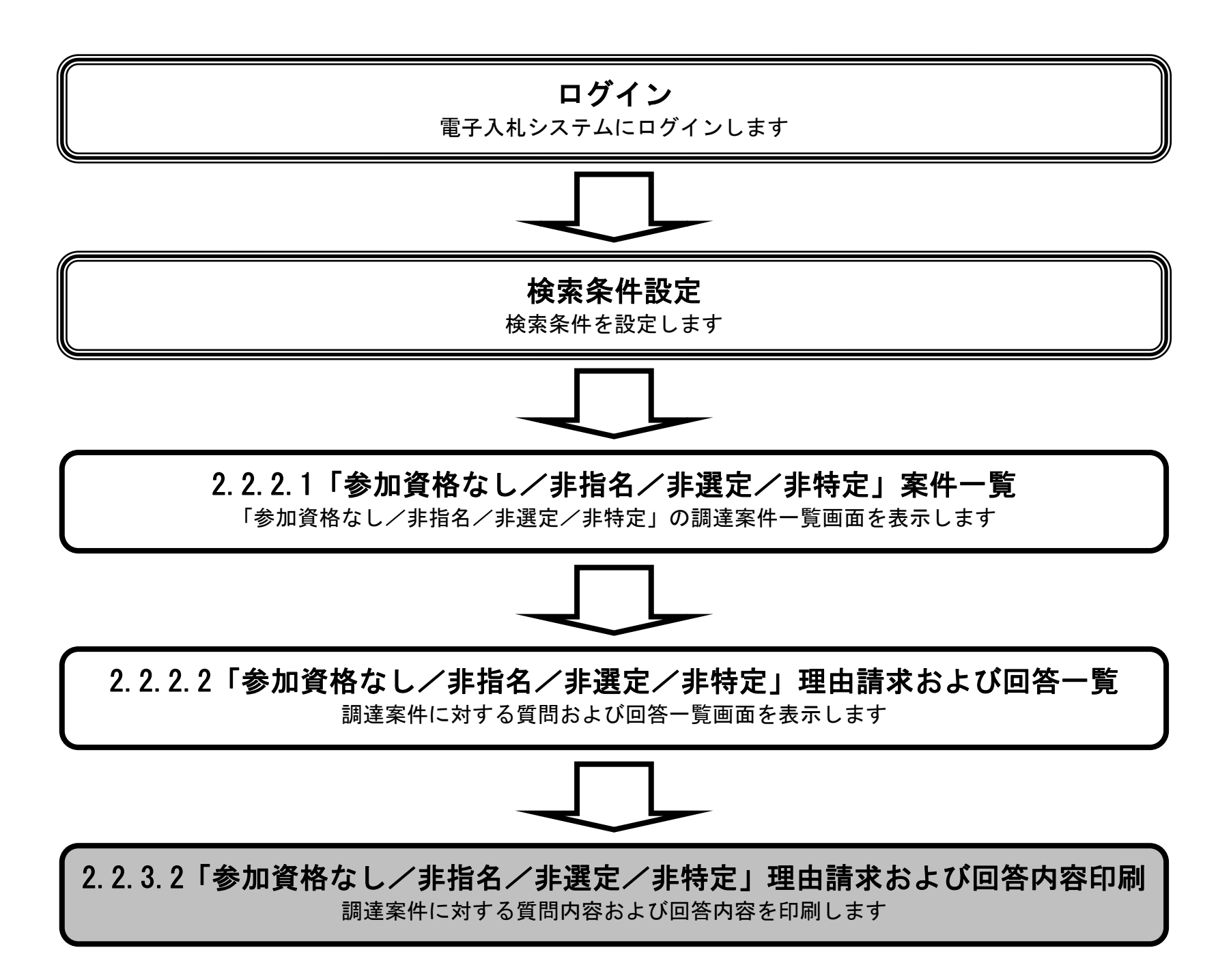

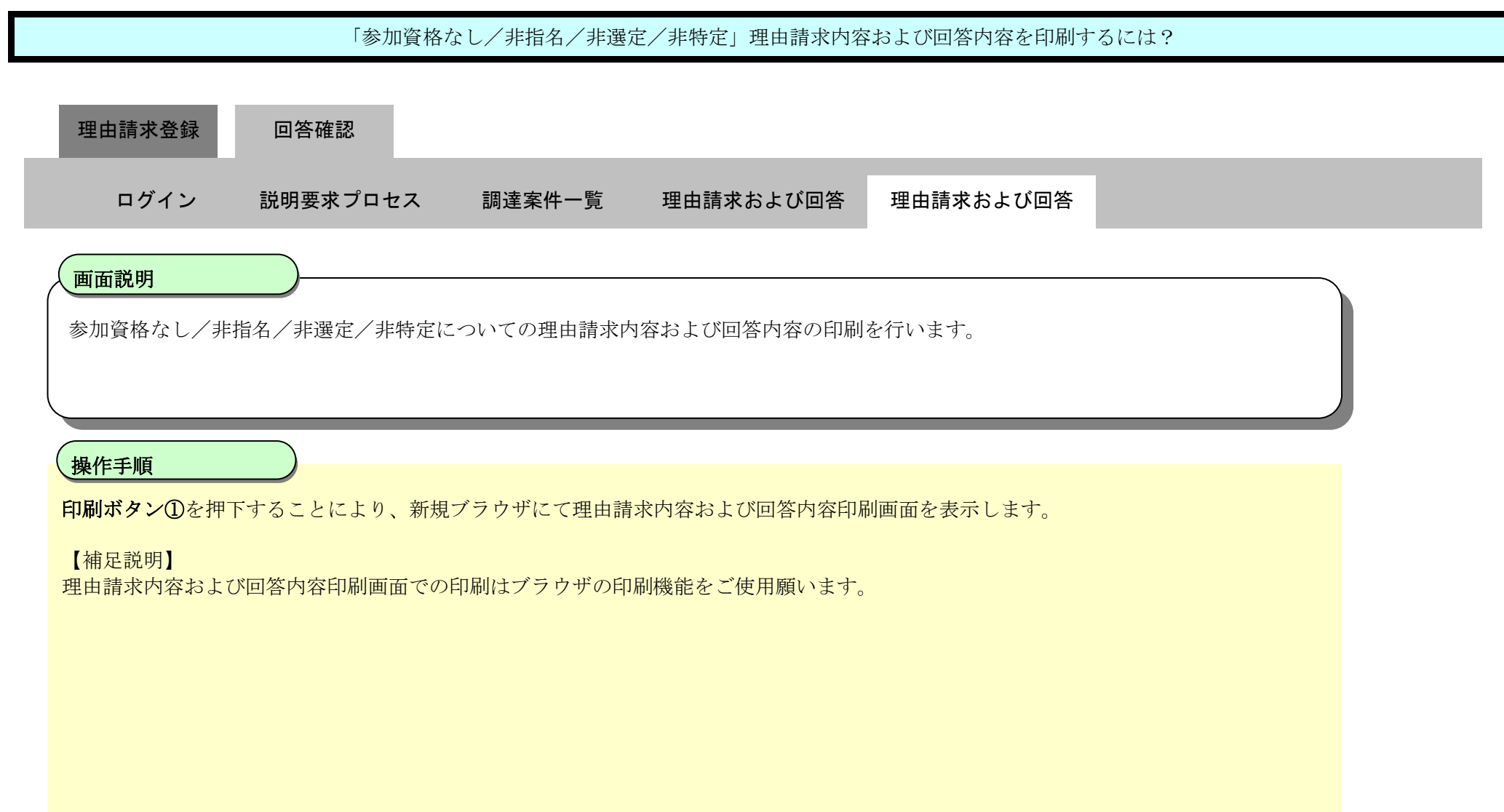

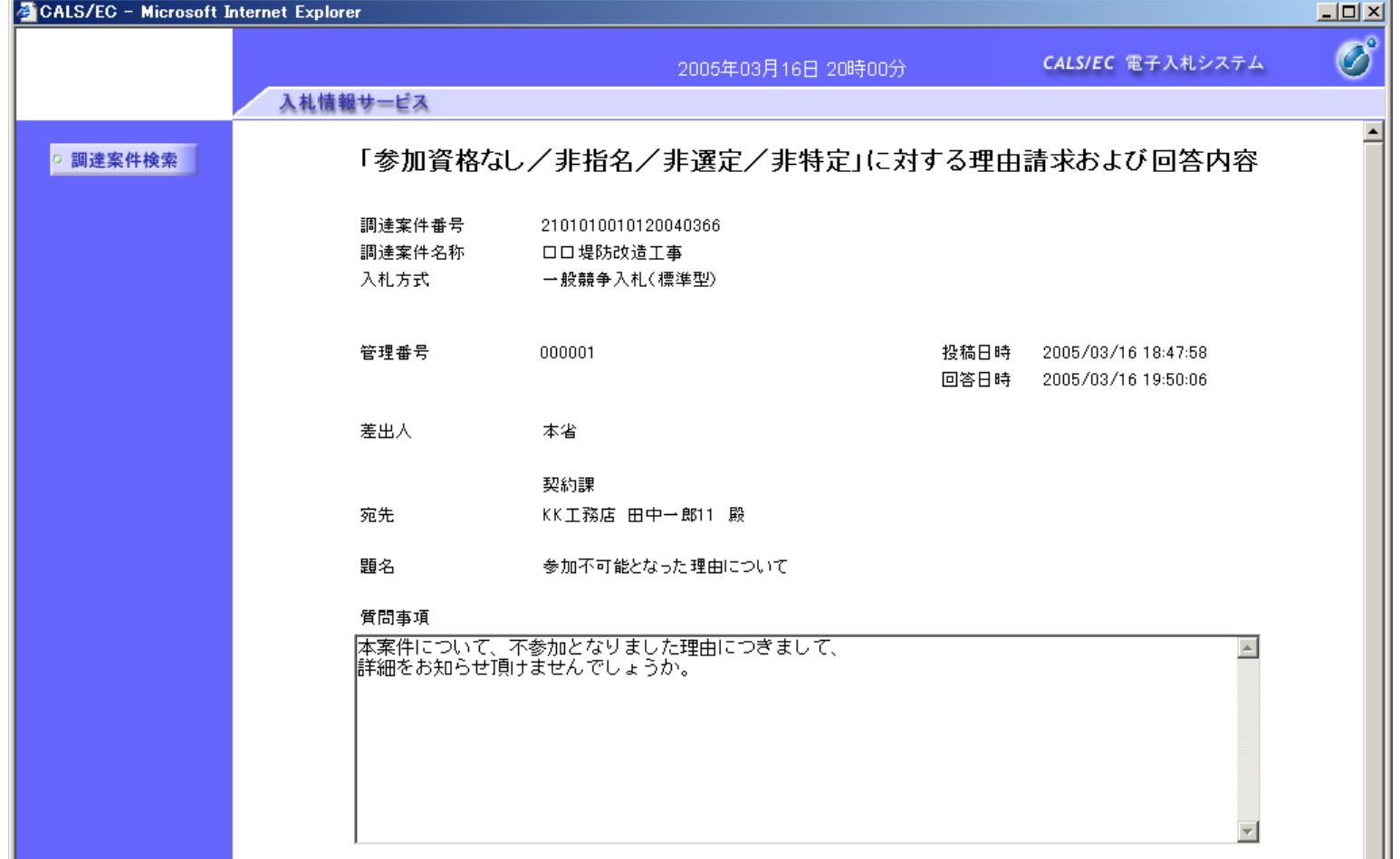

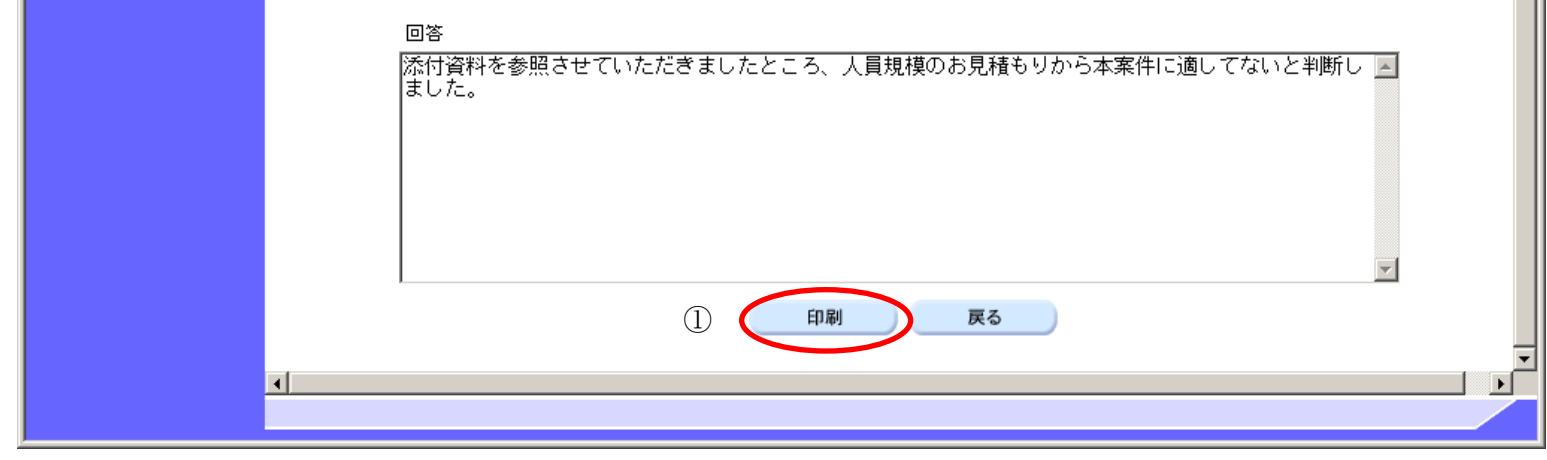

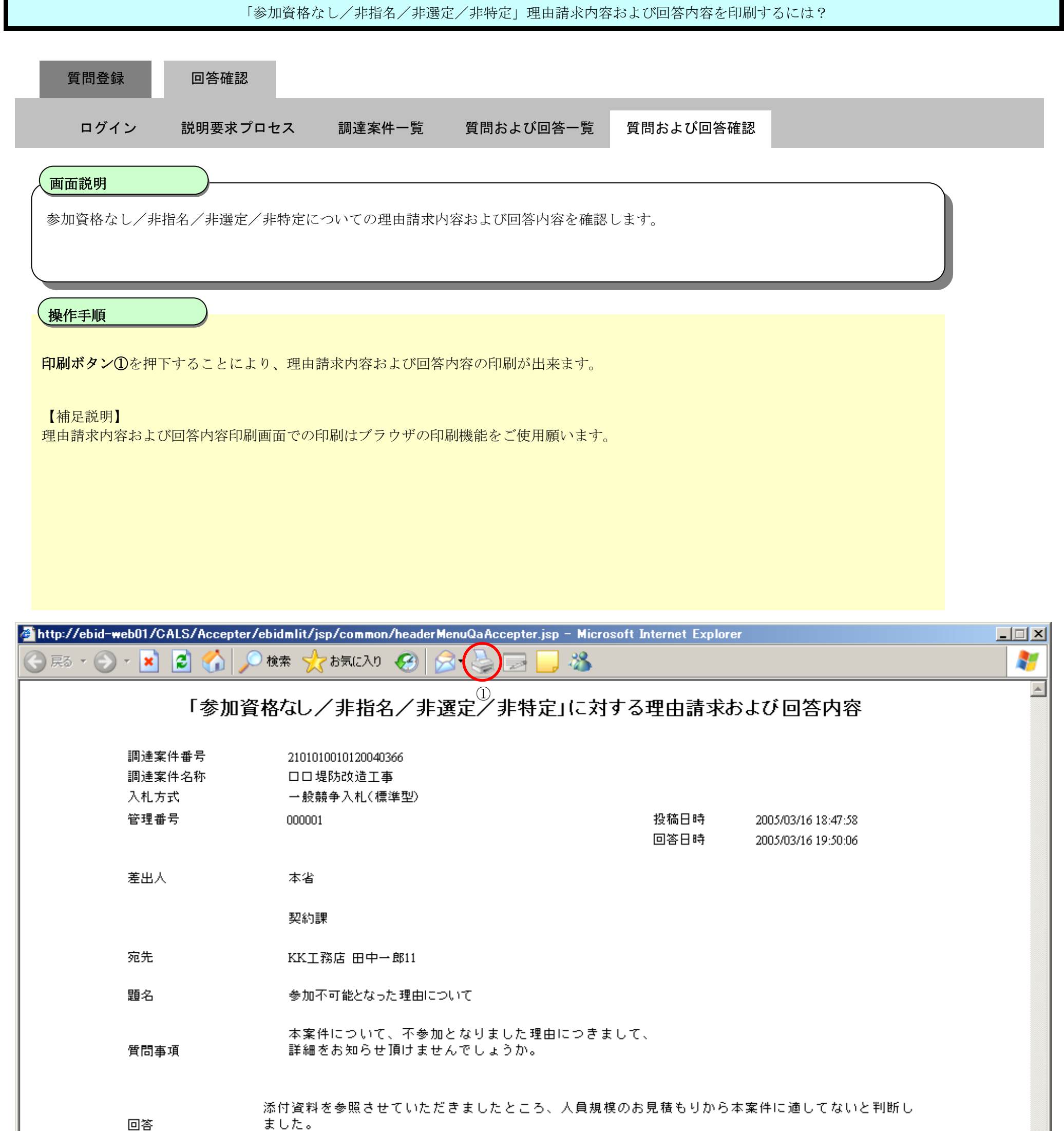

2.3-1

### **2.3.** 「非落札者通知」の説明要求

## **2.3.1.**業務の流れ

# [2.3.2「](#page-1-0)非落札者通知」理由請求内容登録

調達案件に対する理由請求内容登録を行います

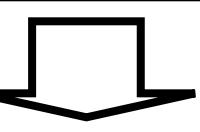

[2.3.3「](#page-15-0)非落札者通知」理由請求および回答内容確認

調達案件に対する理由請求および回答内容を確認します

2.3-2

**2.3.2.**「非落札者通知」理由請求内容登録の流れ

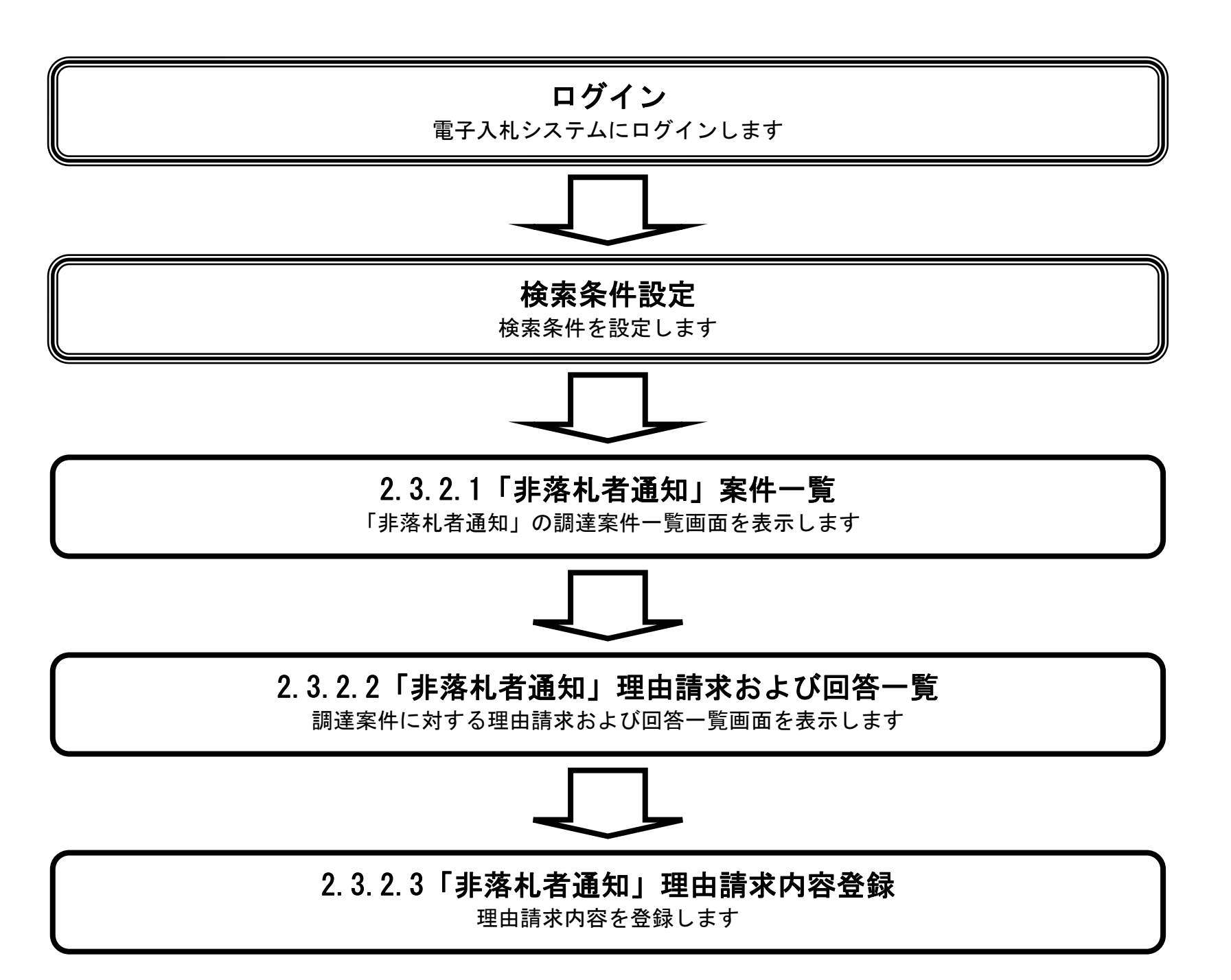

#### 2.3.2.1. 「非落札者通知」調達案件一覧を表示するには?

電子調達 SaaS 電子入札(質問回答機能)操作マニュアル ~受注者編~

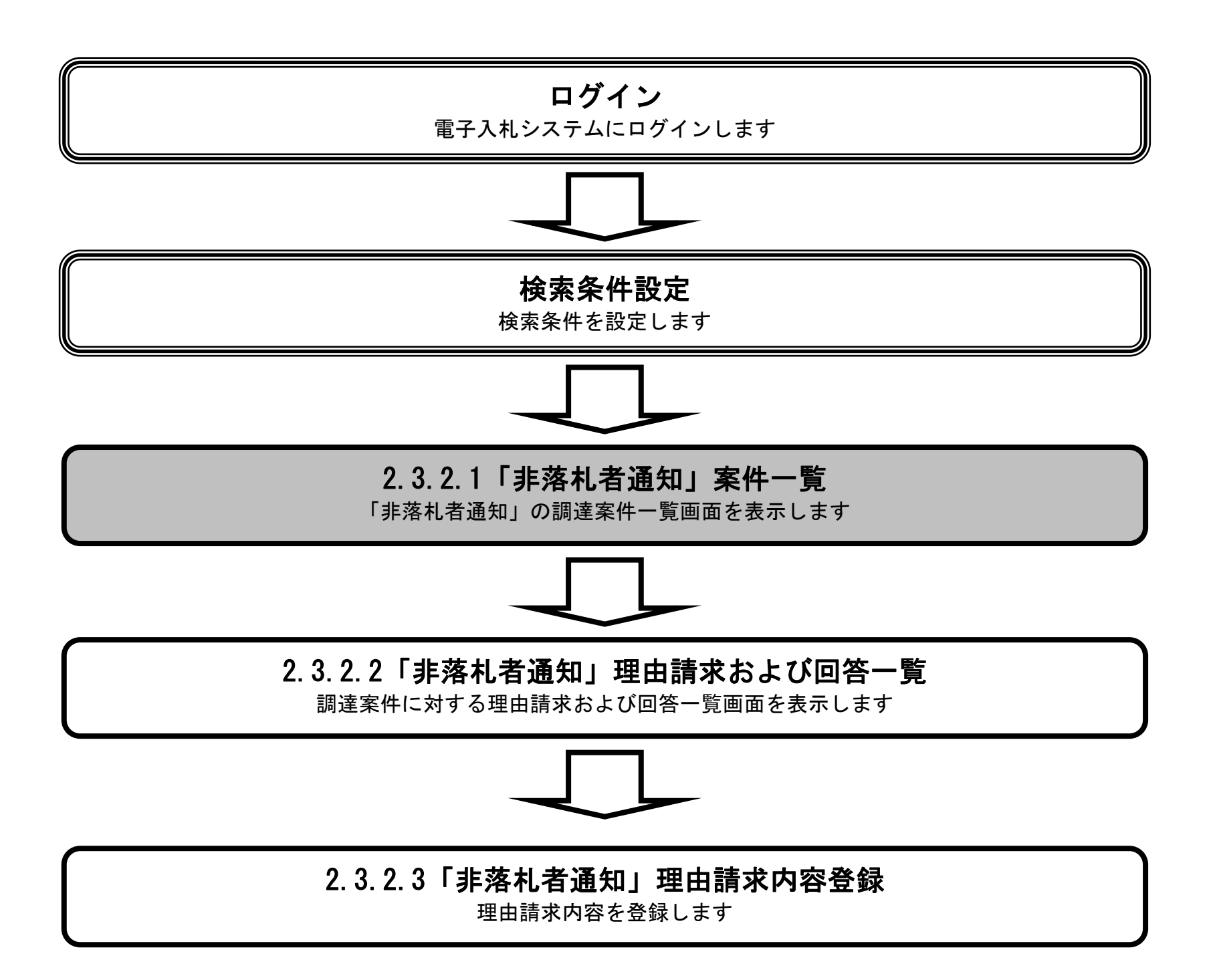

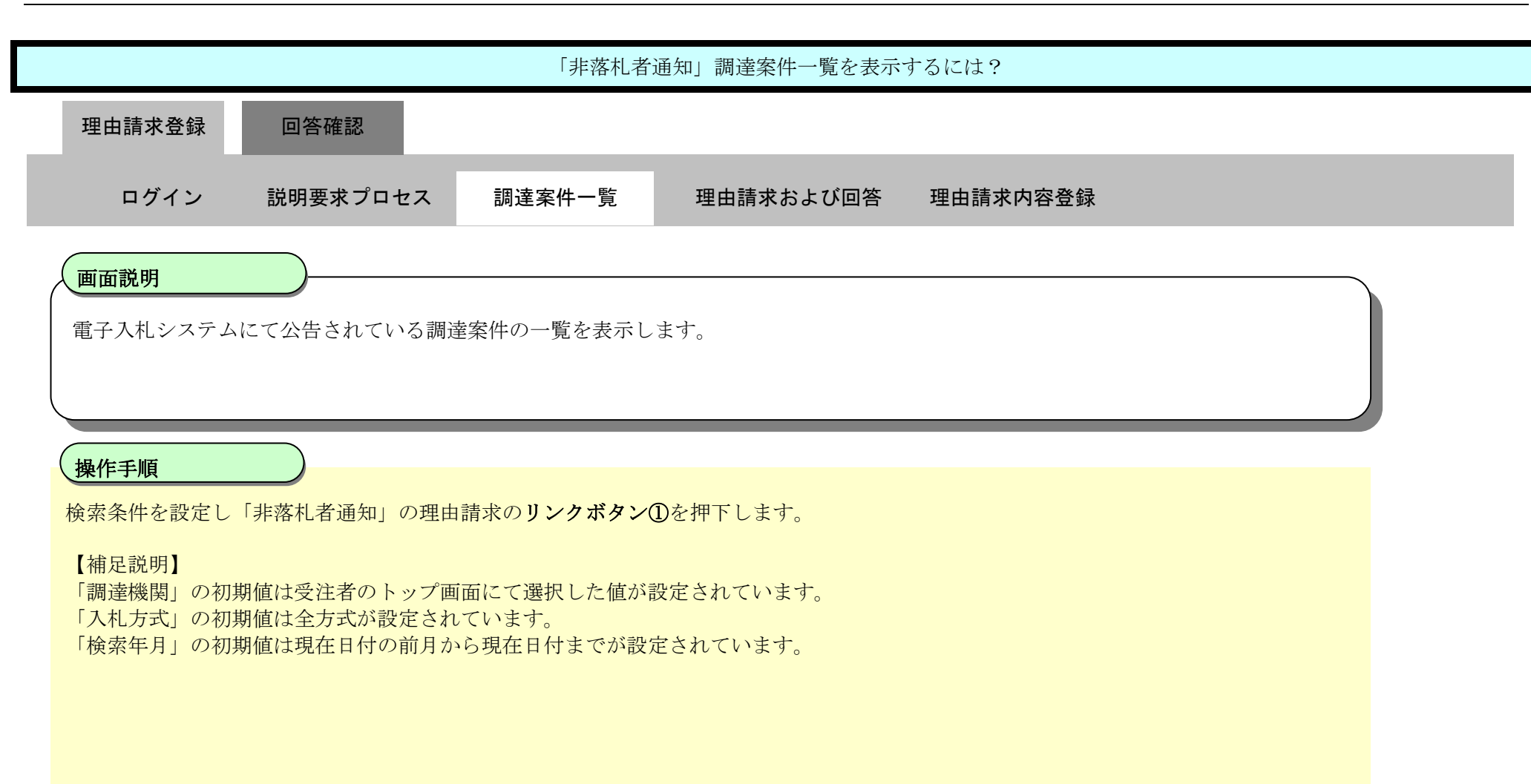

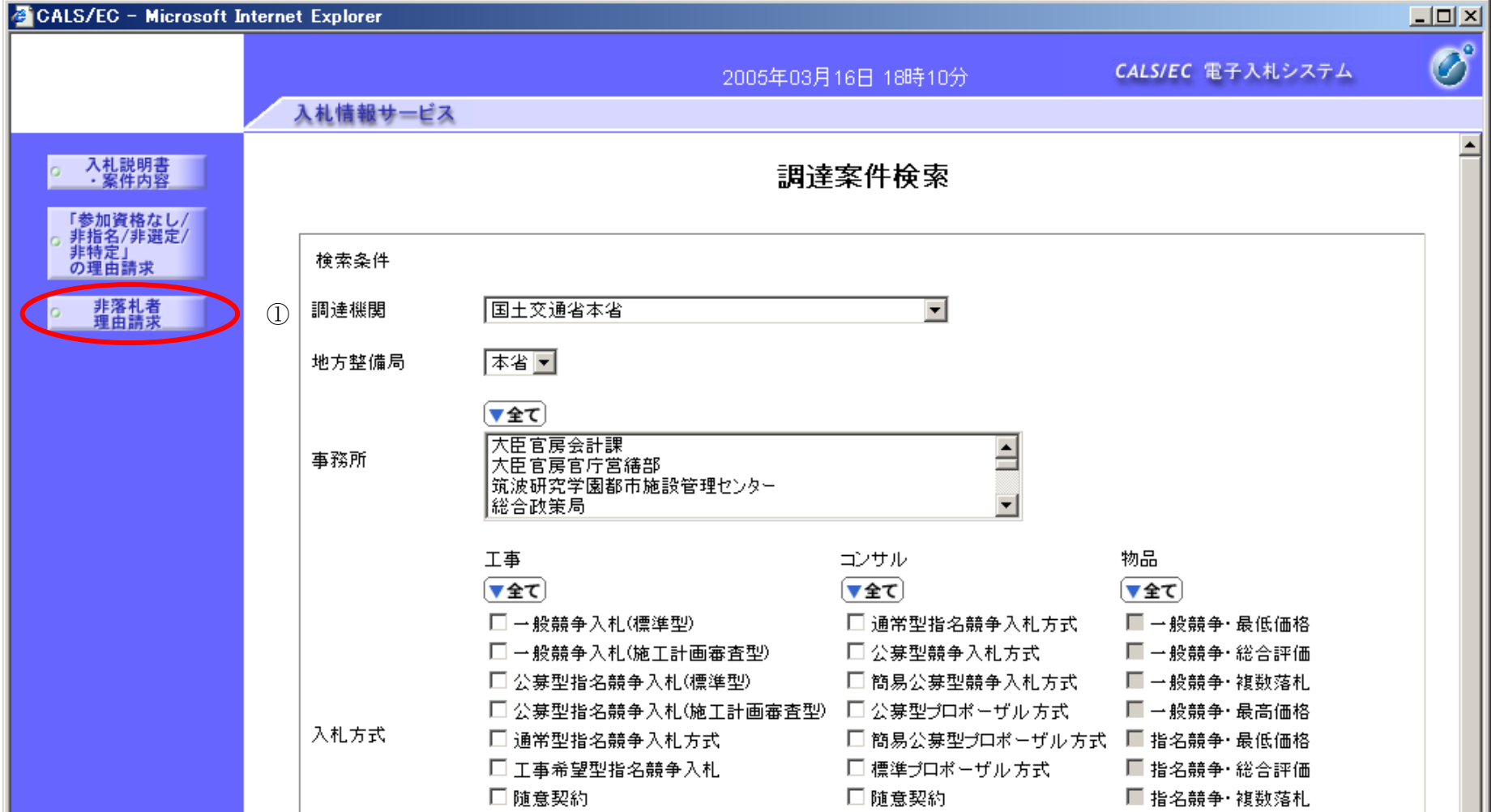

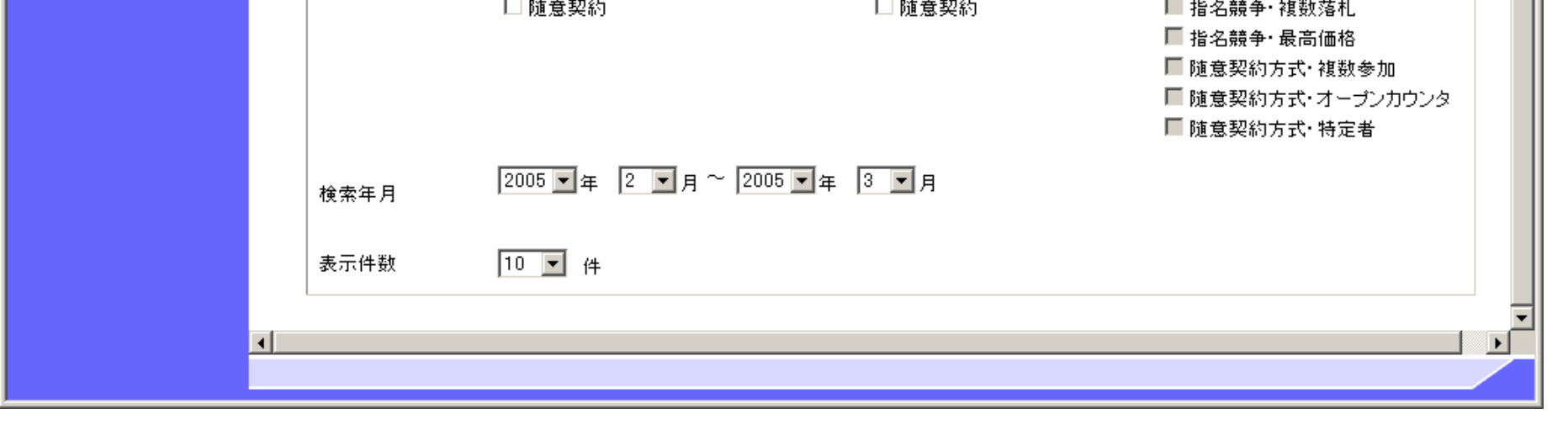

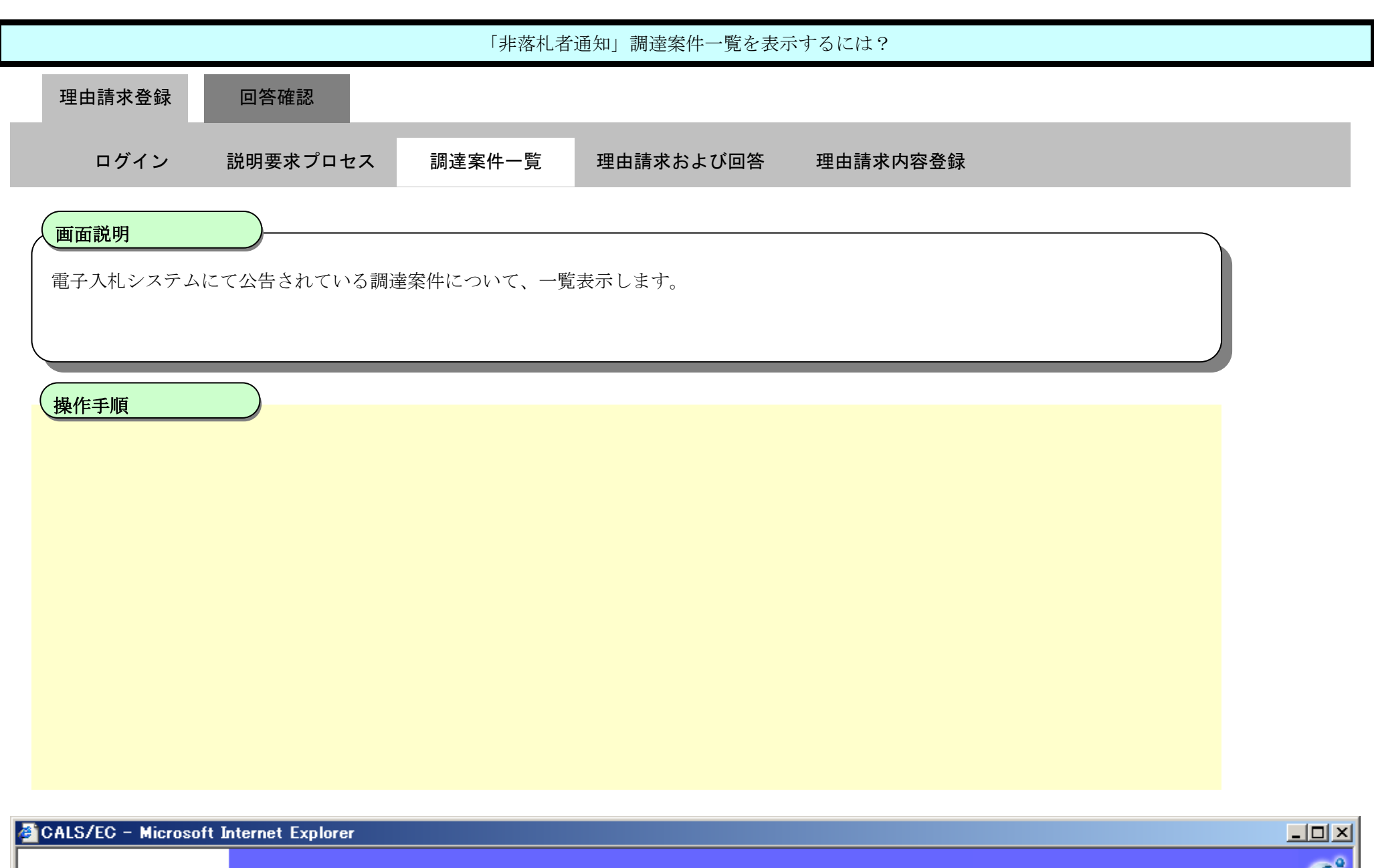

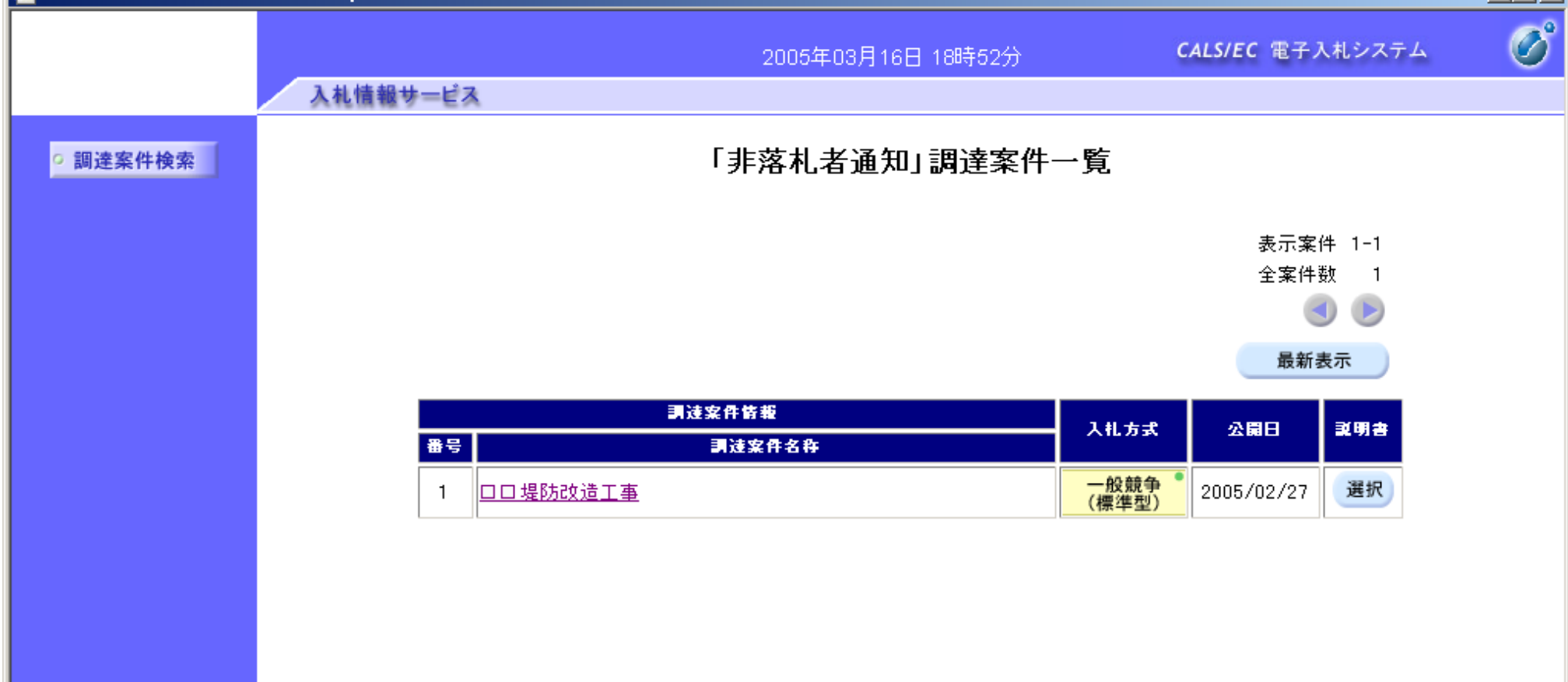

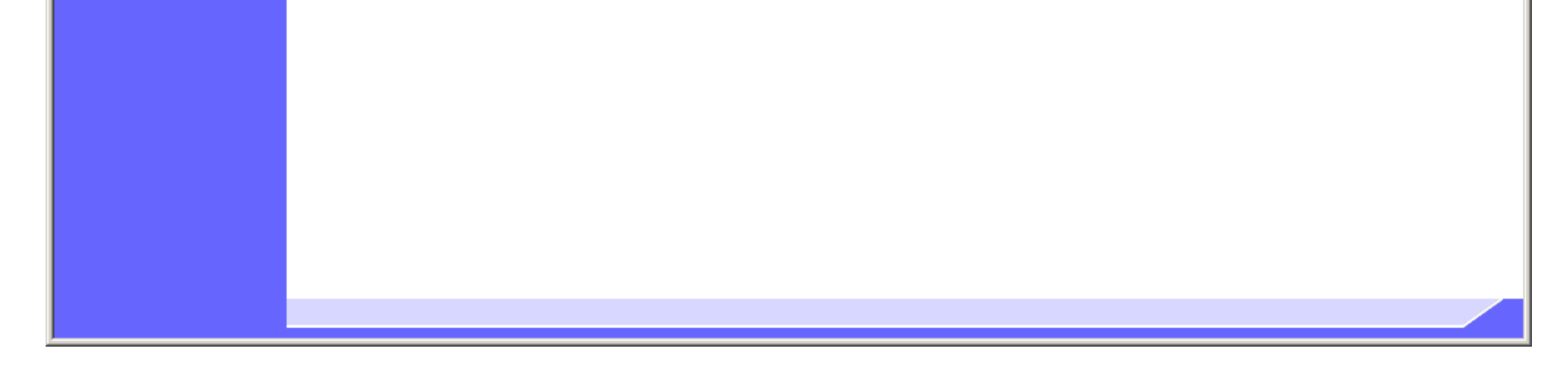

2.3.2.2. 「非落札者通知」理由請求および回答一覧を表示するには?

電子調達 SaaS 電子入札(質問回答機能)操作マニュアル ~受注者編~

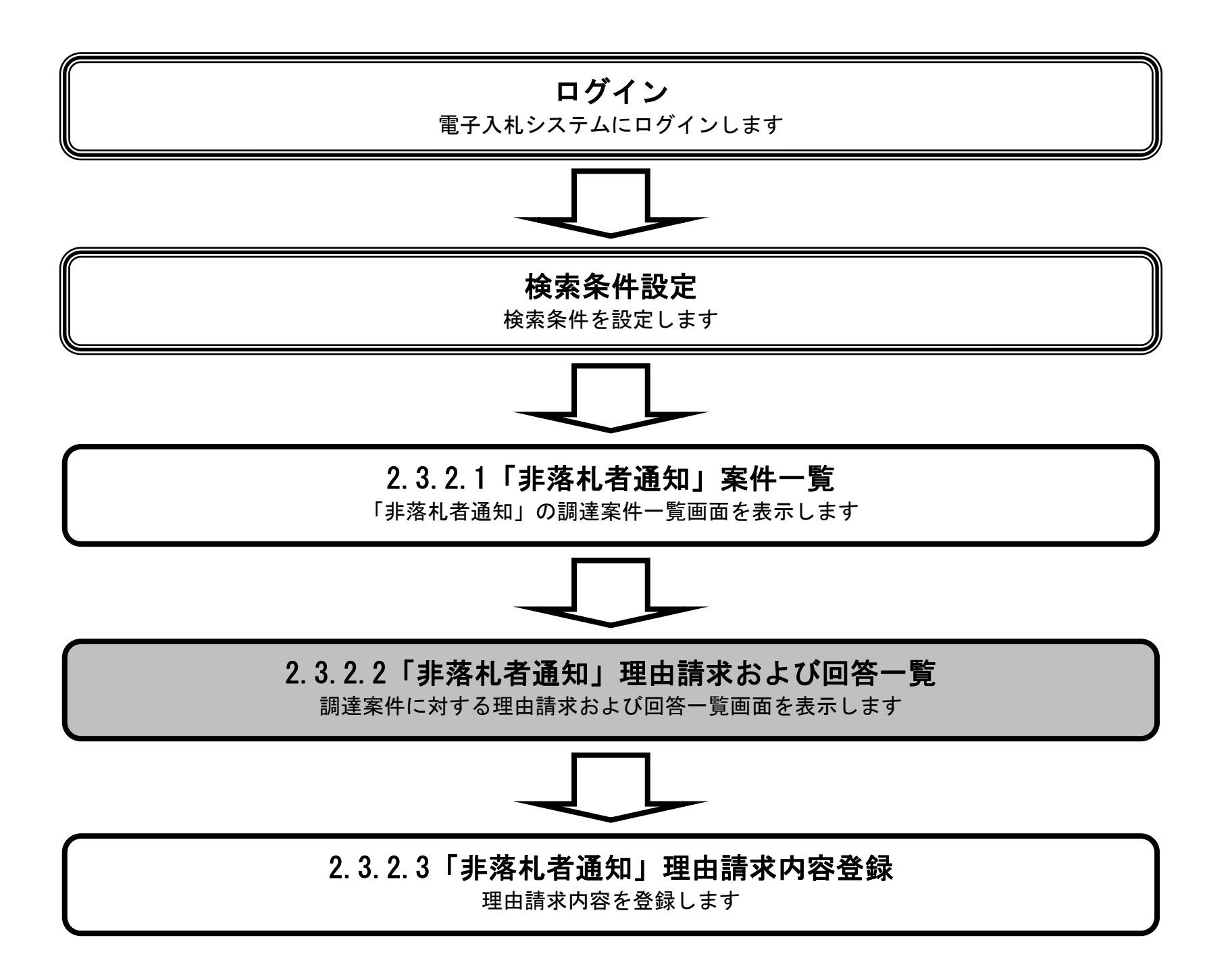

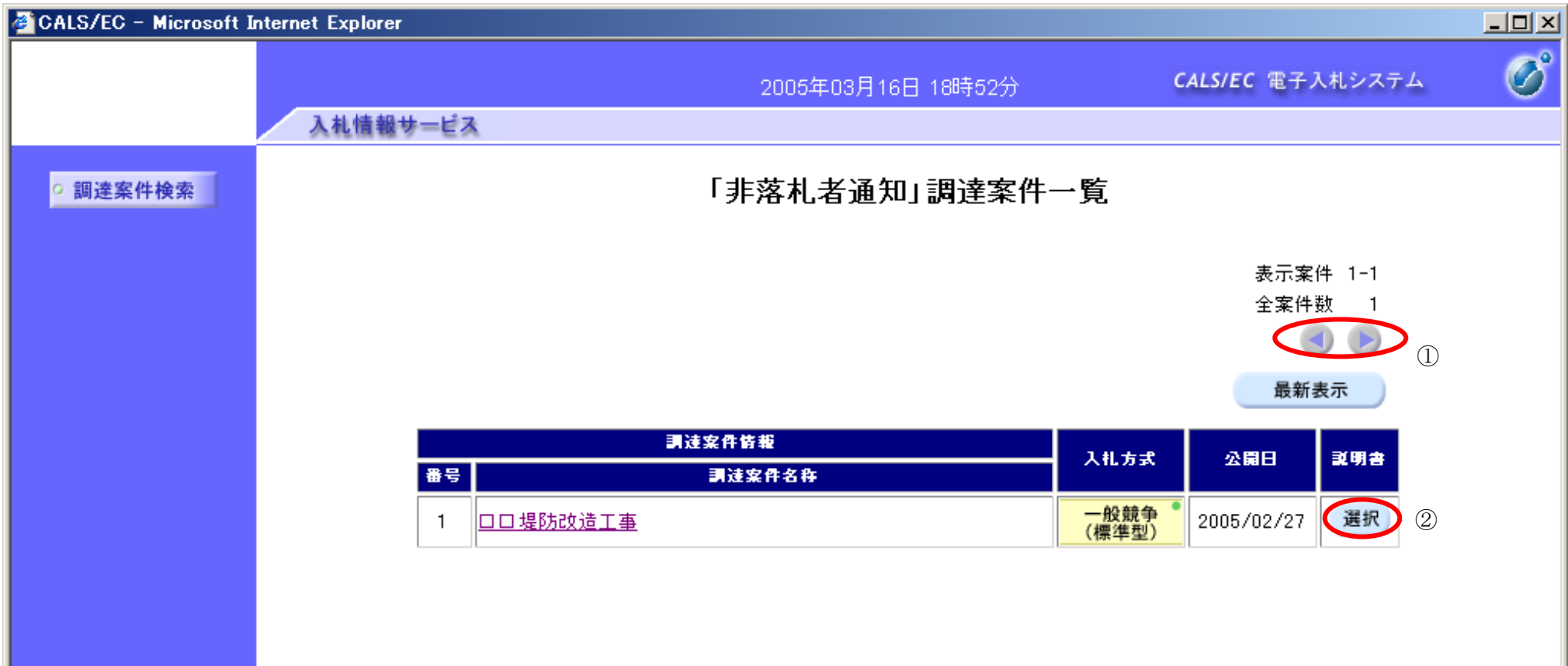

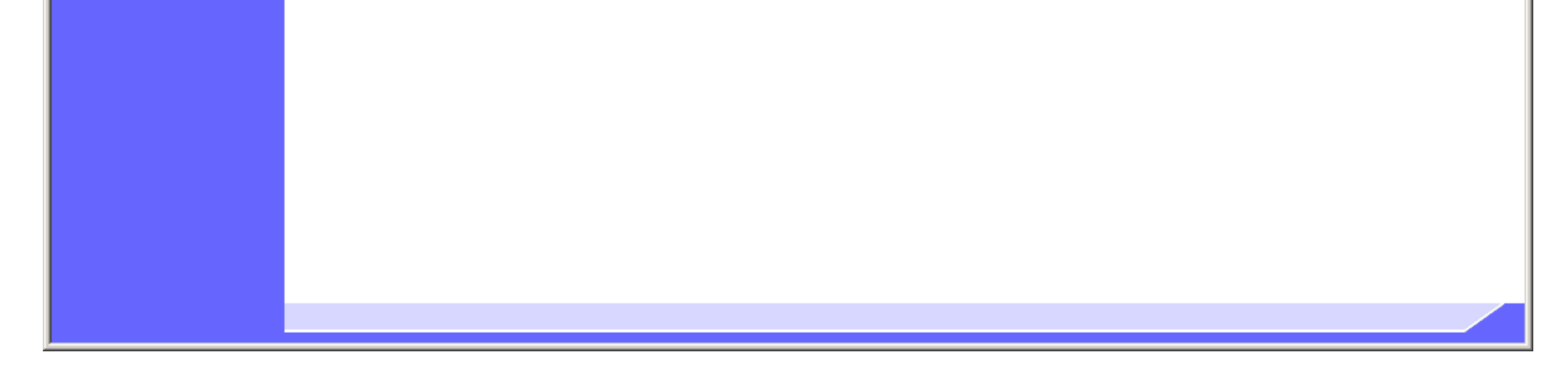

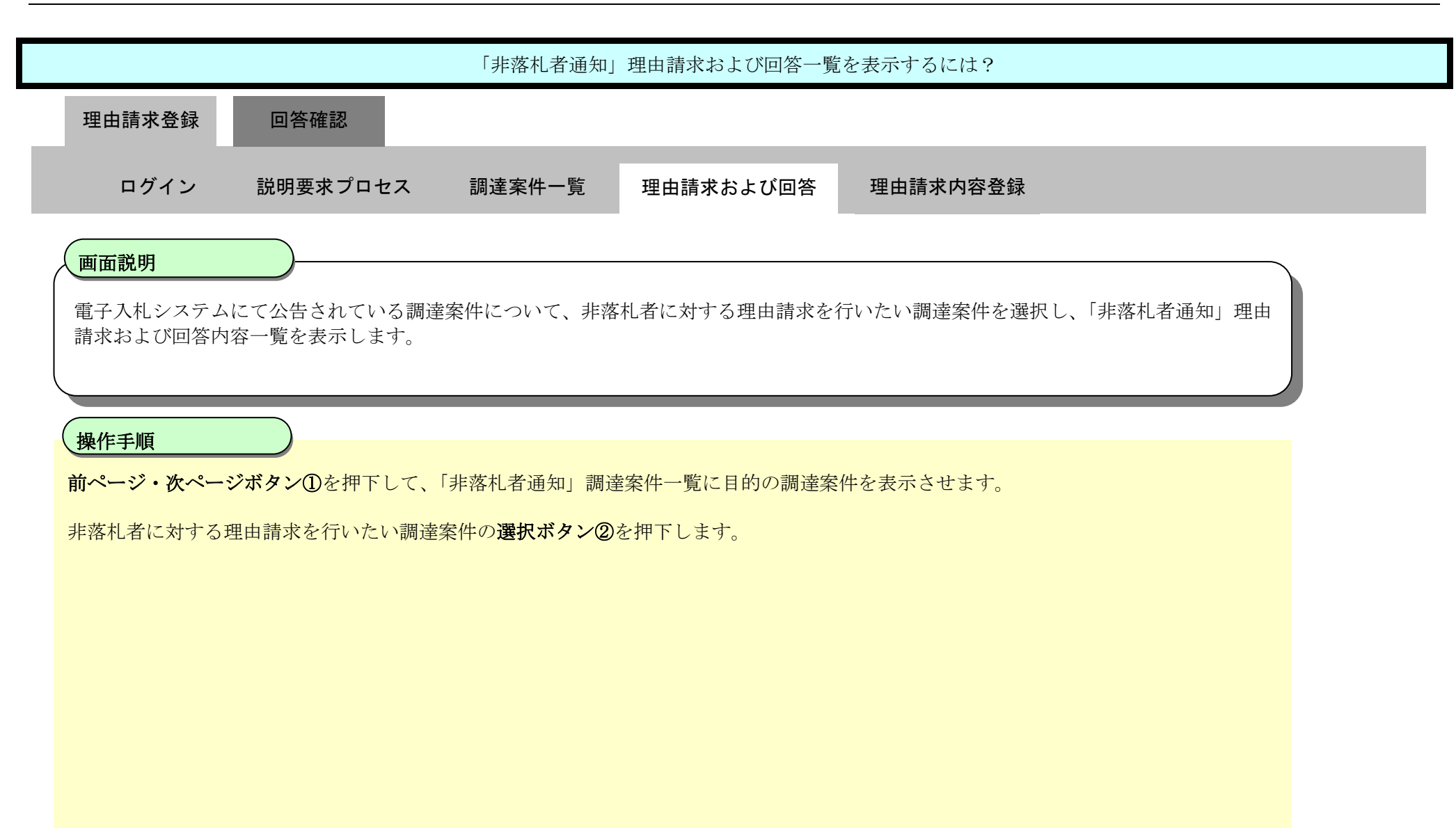

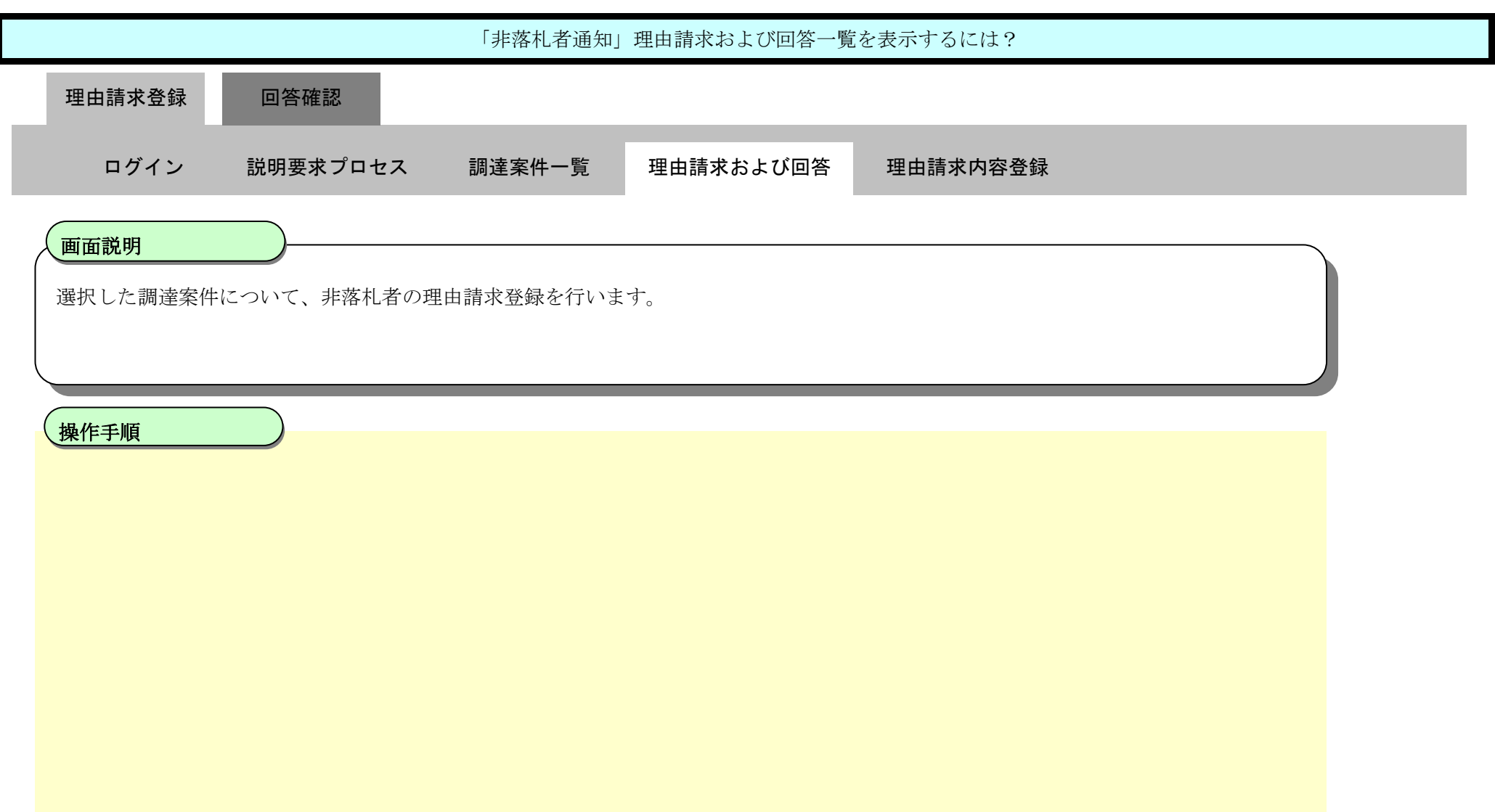

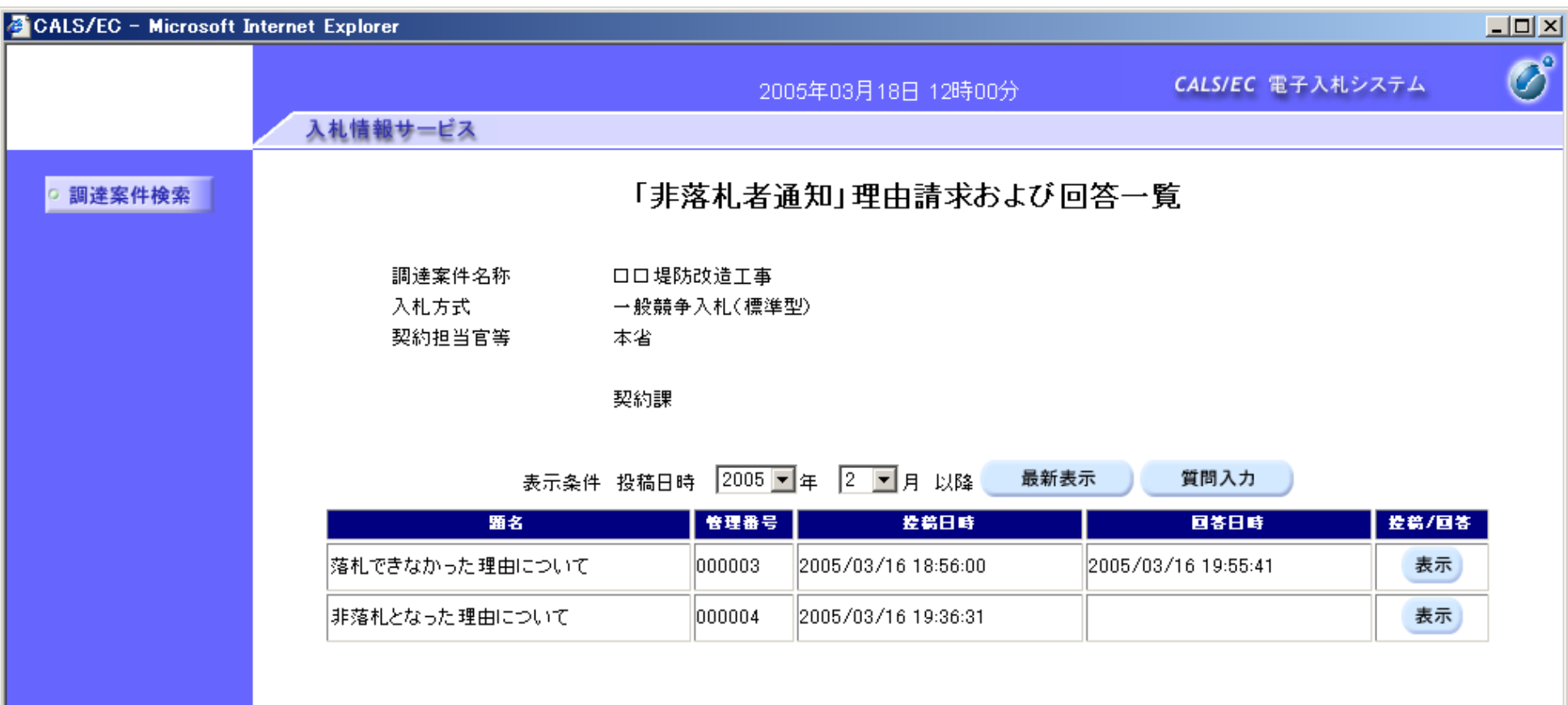

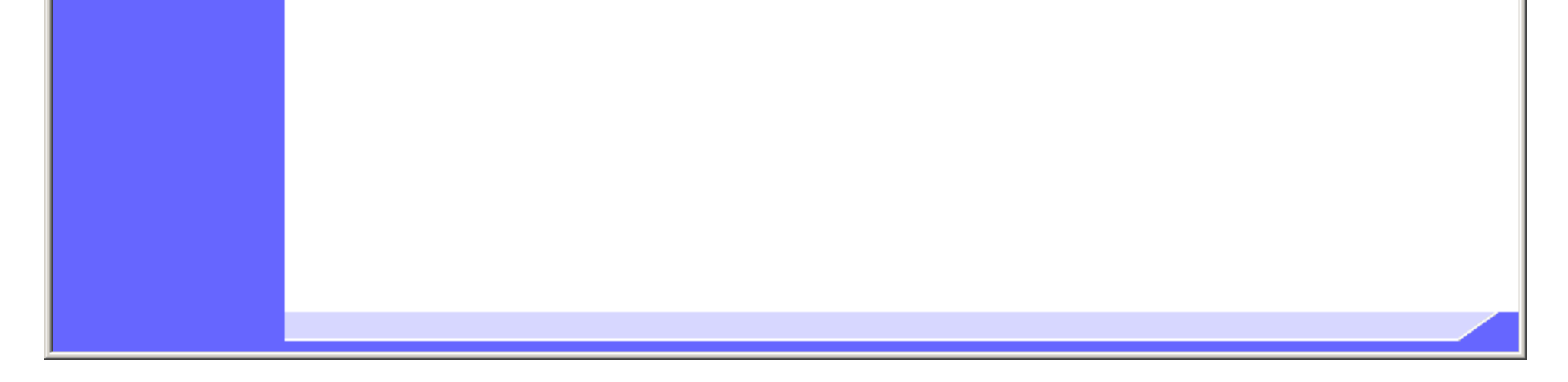

2.3.2.3. 「非落札者通知」理由請求内容を登録するには?

電子調達 SaaS 電子入札(質問回答機能)操作マニュアル ~受注者編~

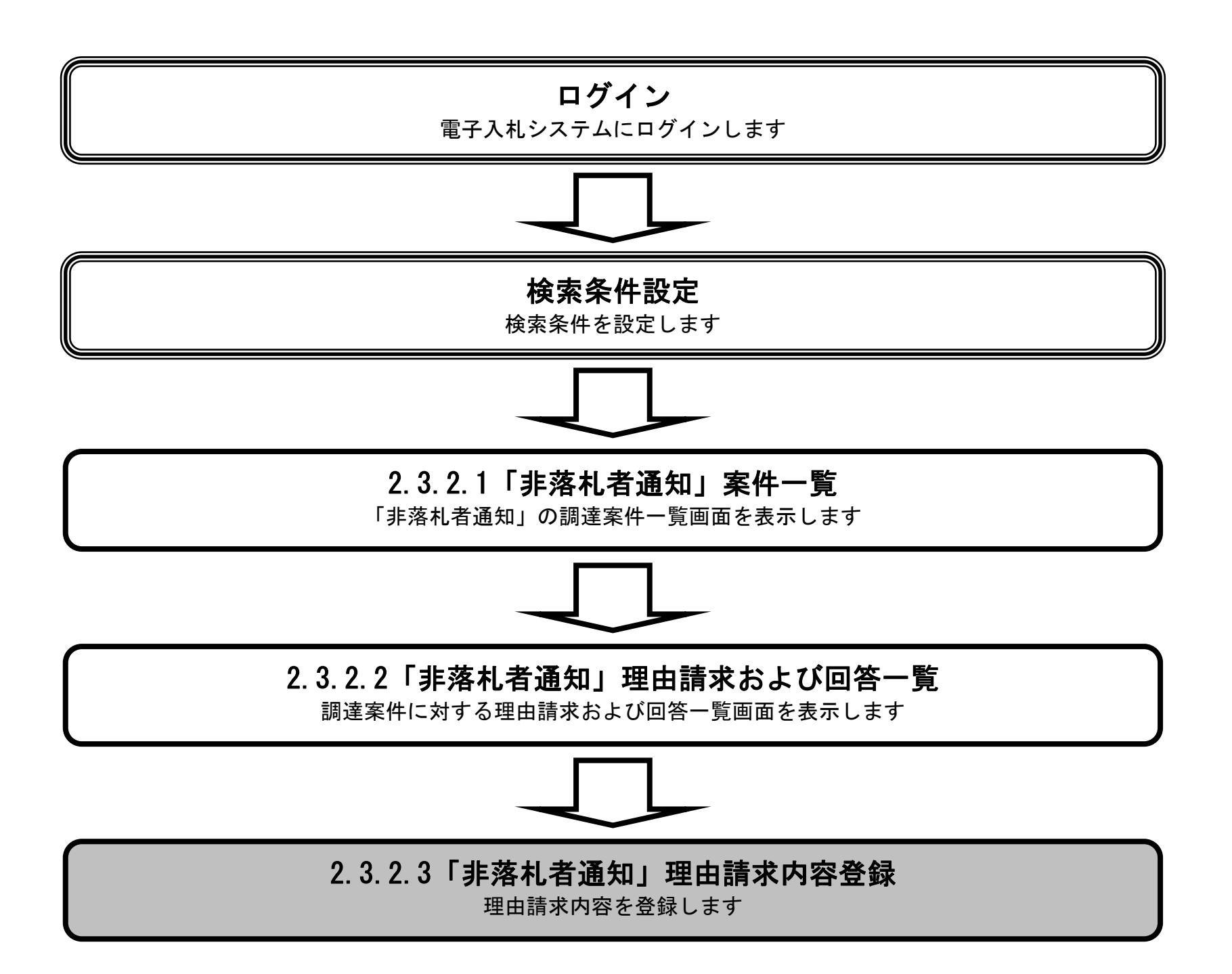

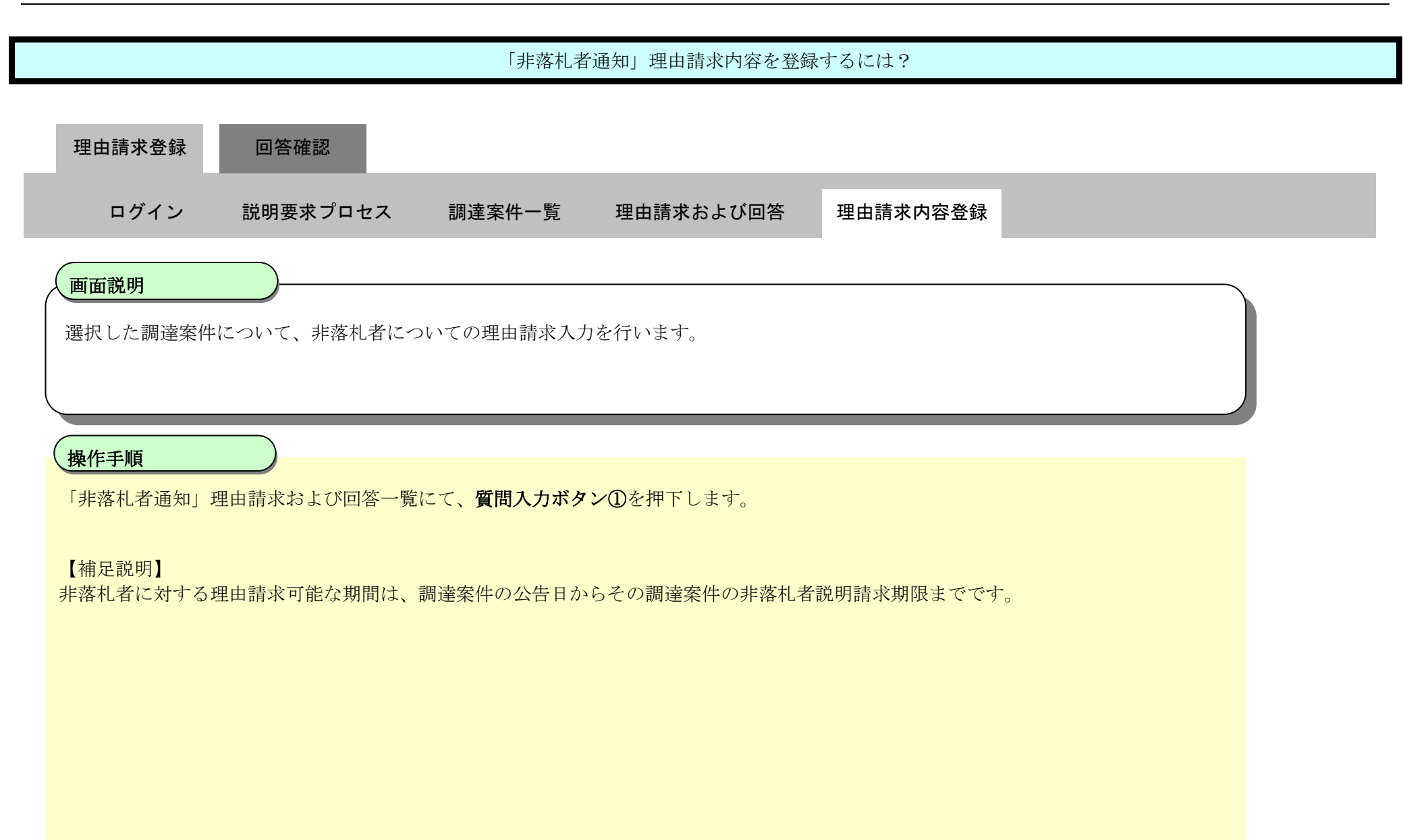

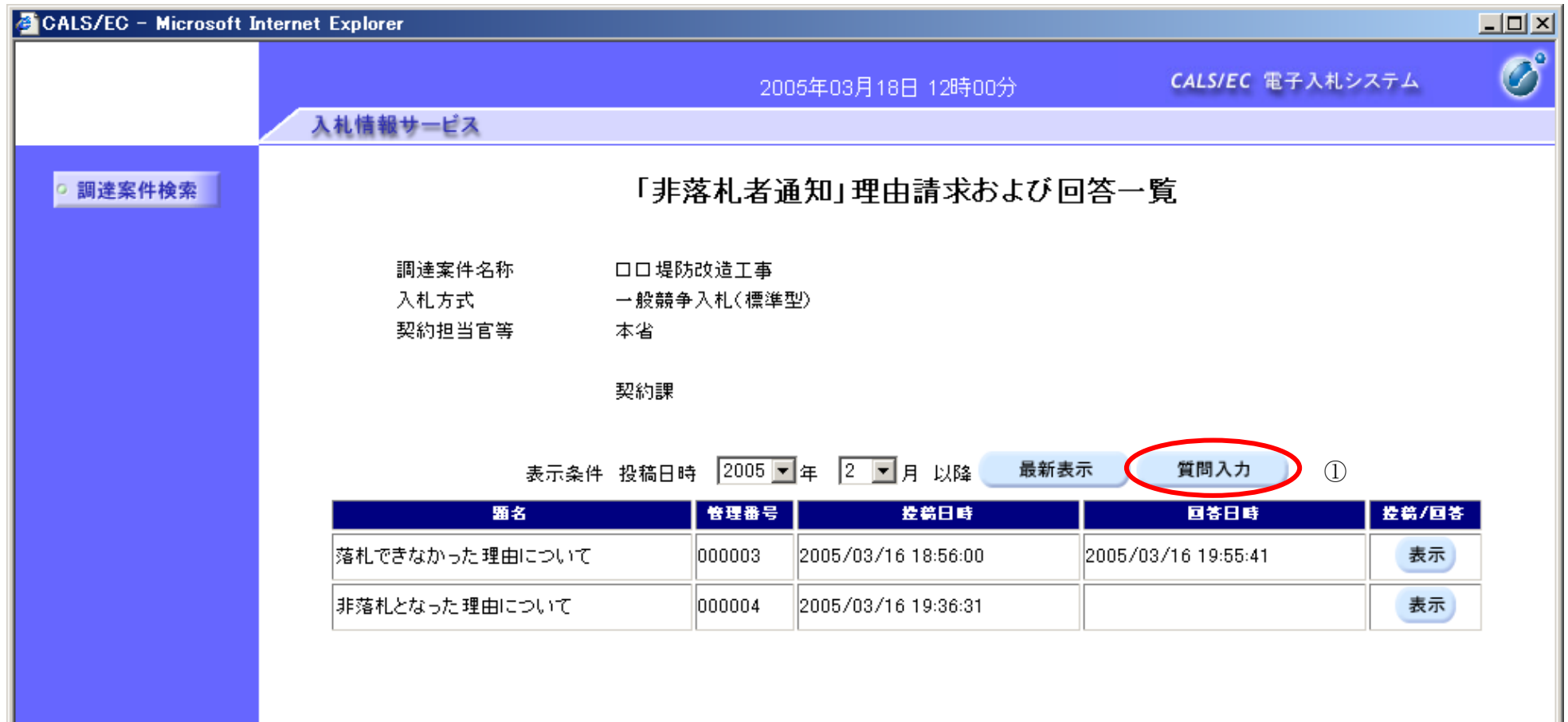

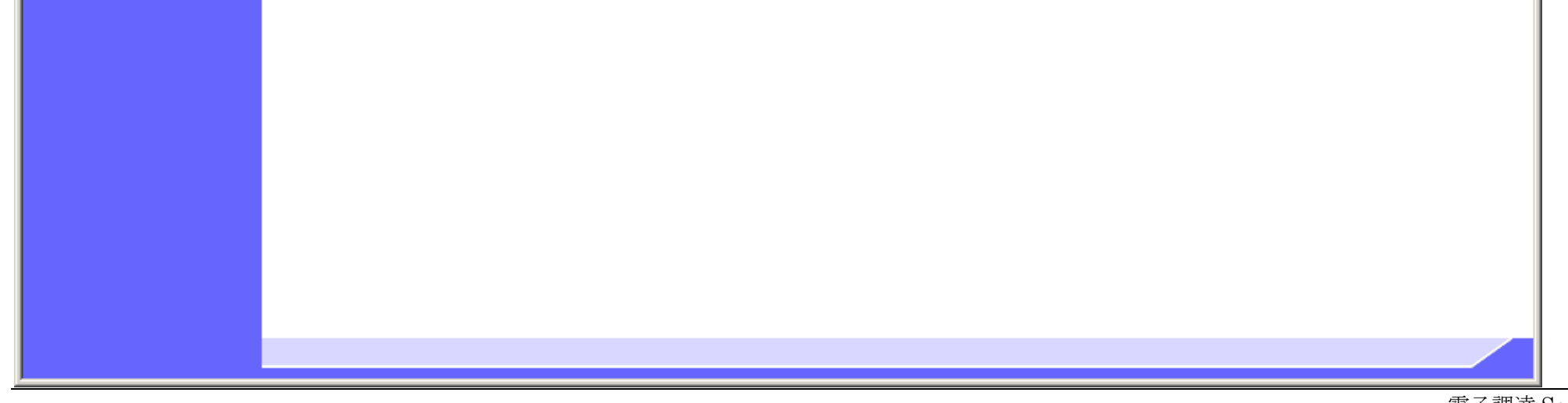

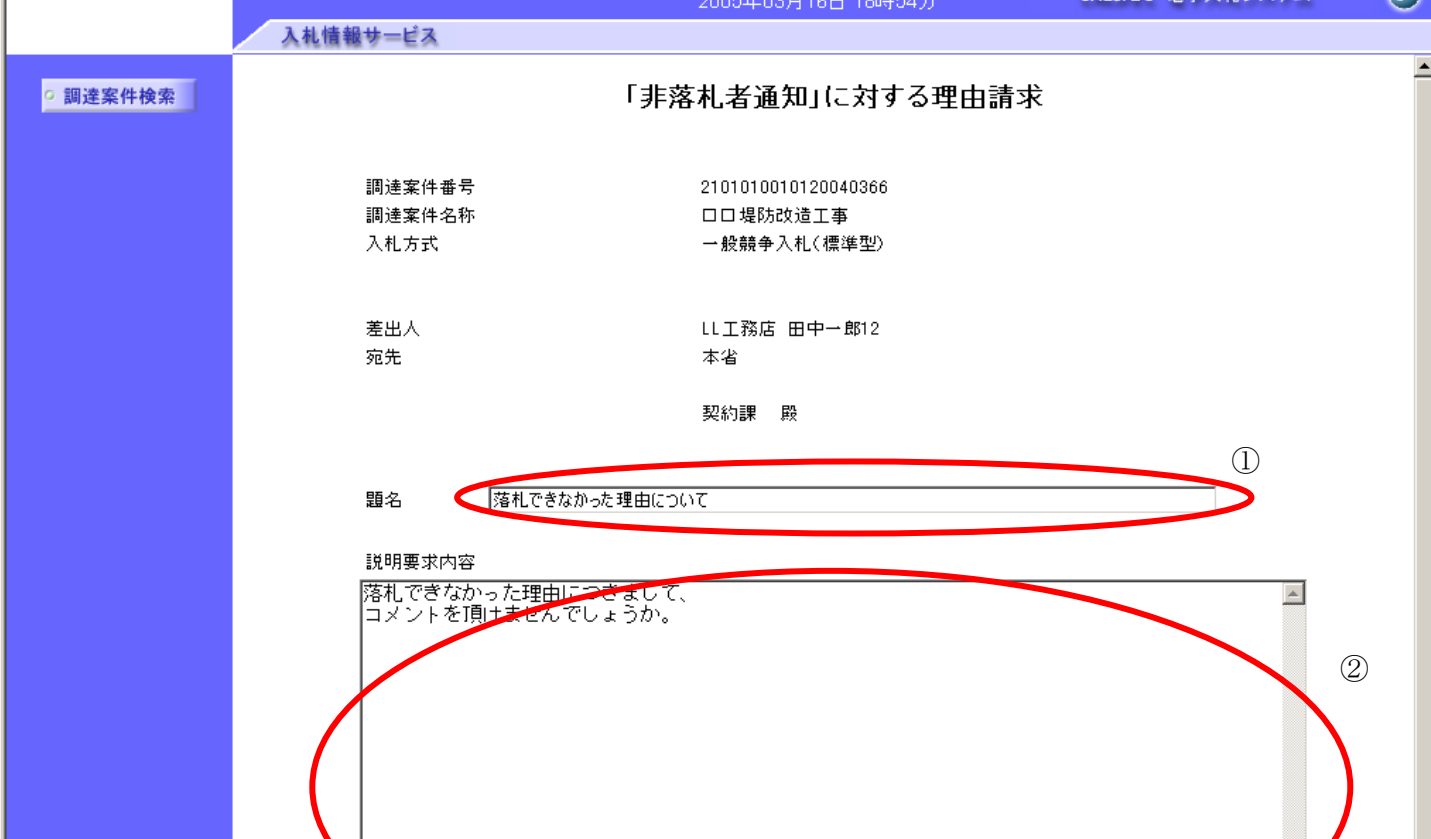

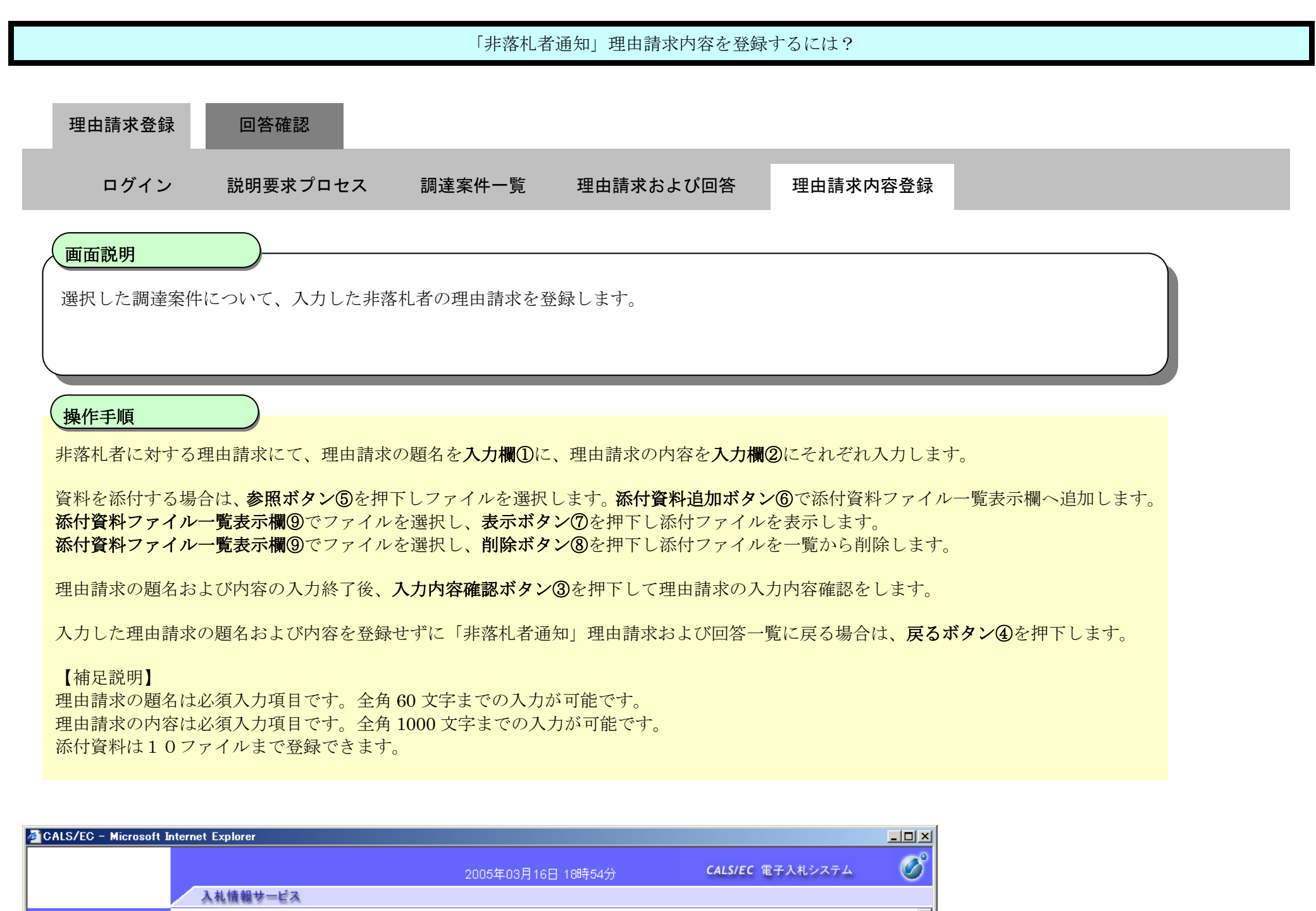

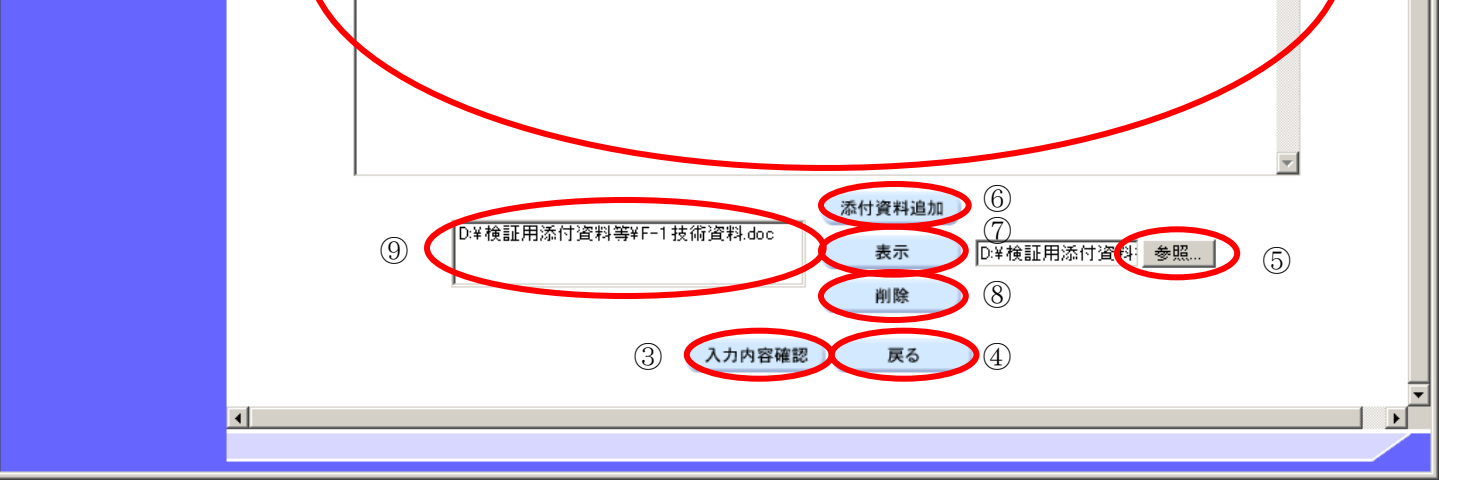

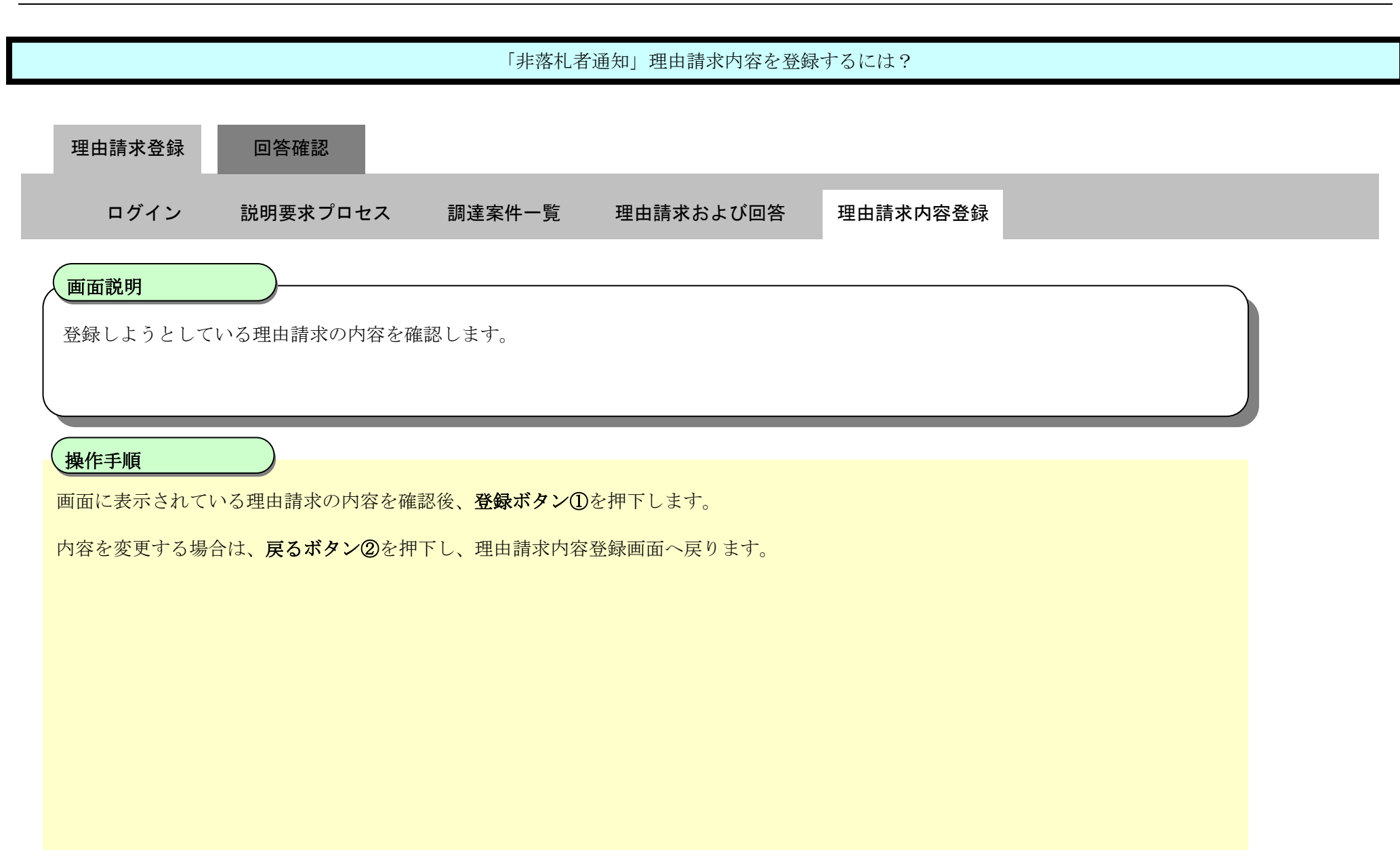

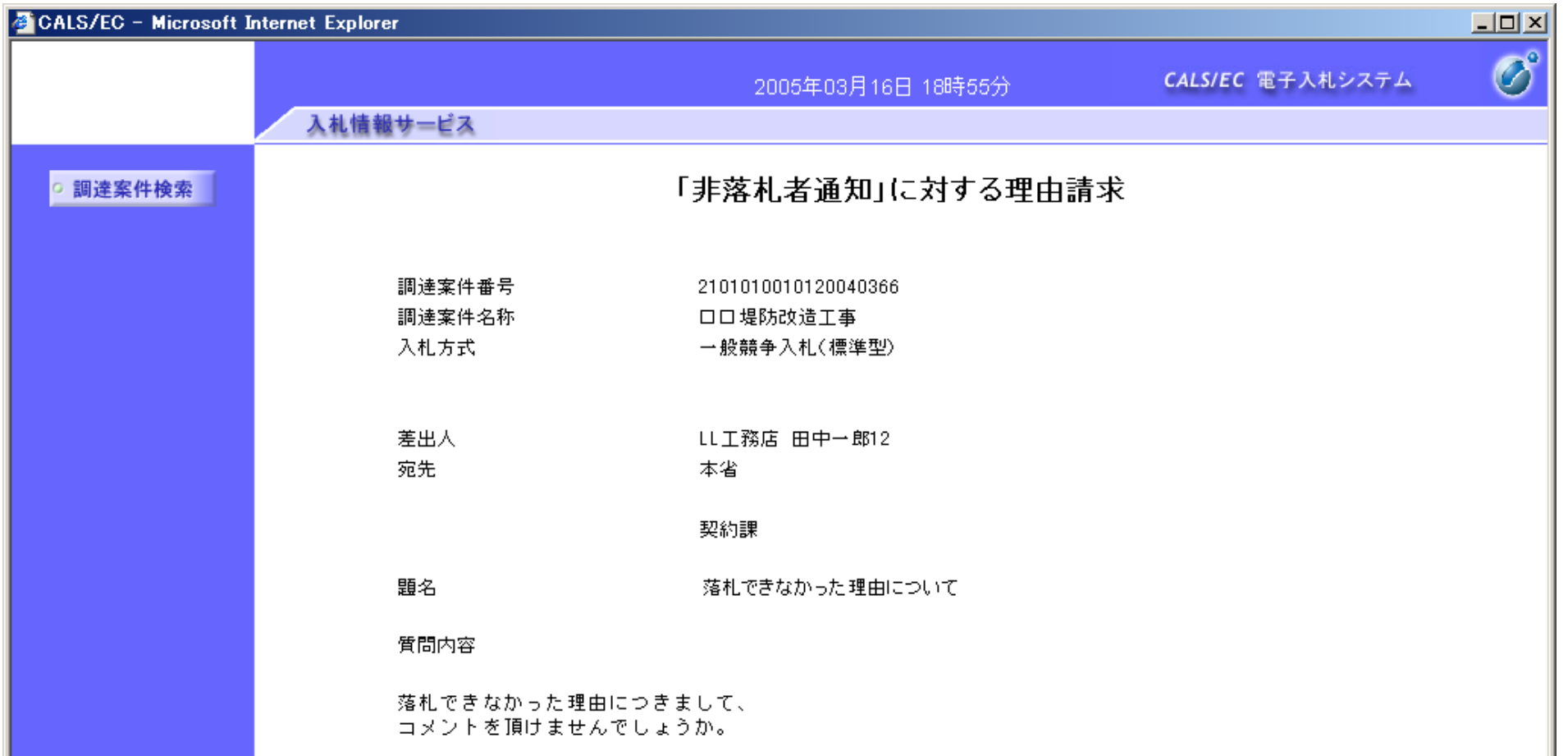

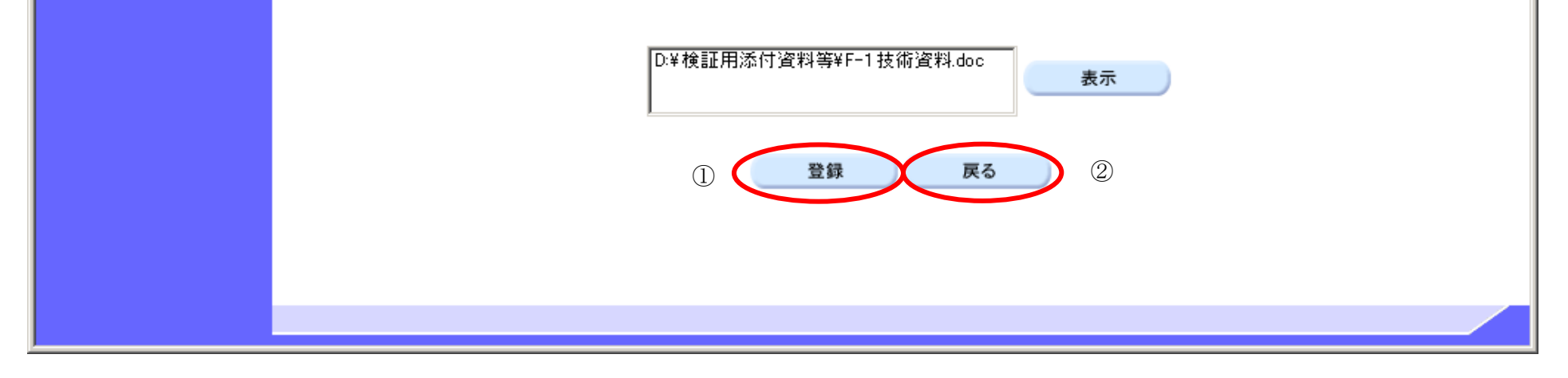

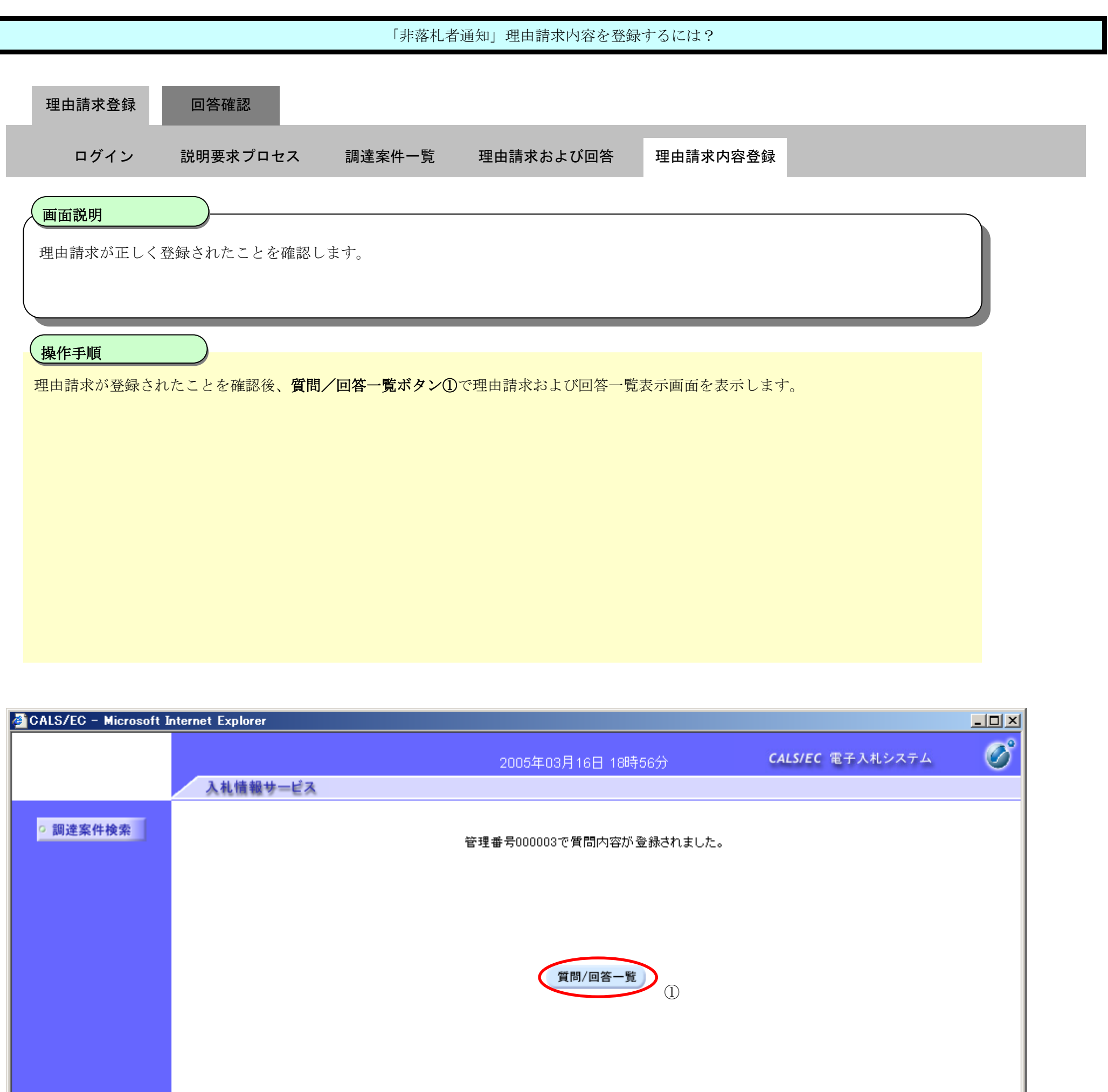

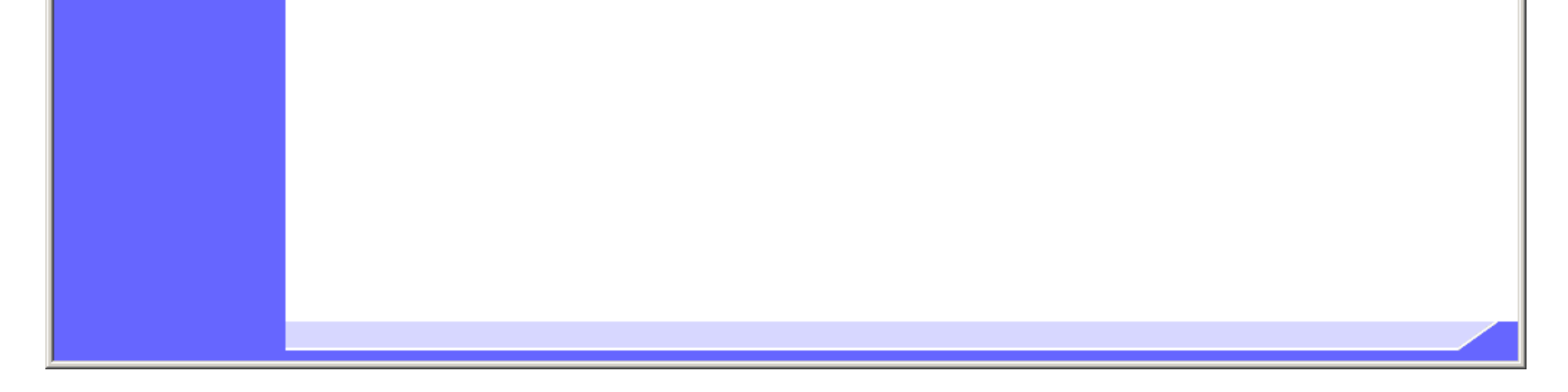

2.3-16

### **2.3.3.**「非落札者通知」理由請求内容および回答内容確認の流れ

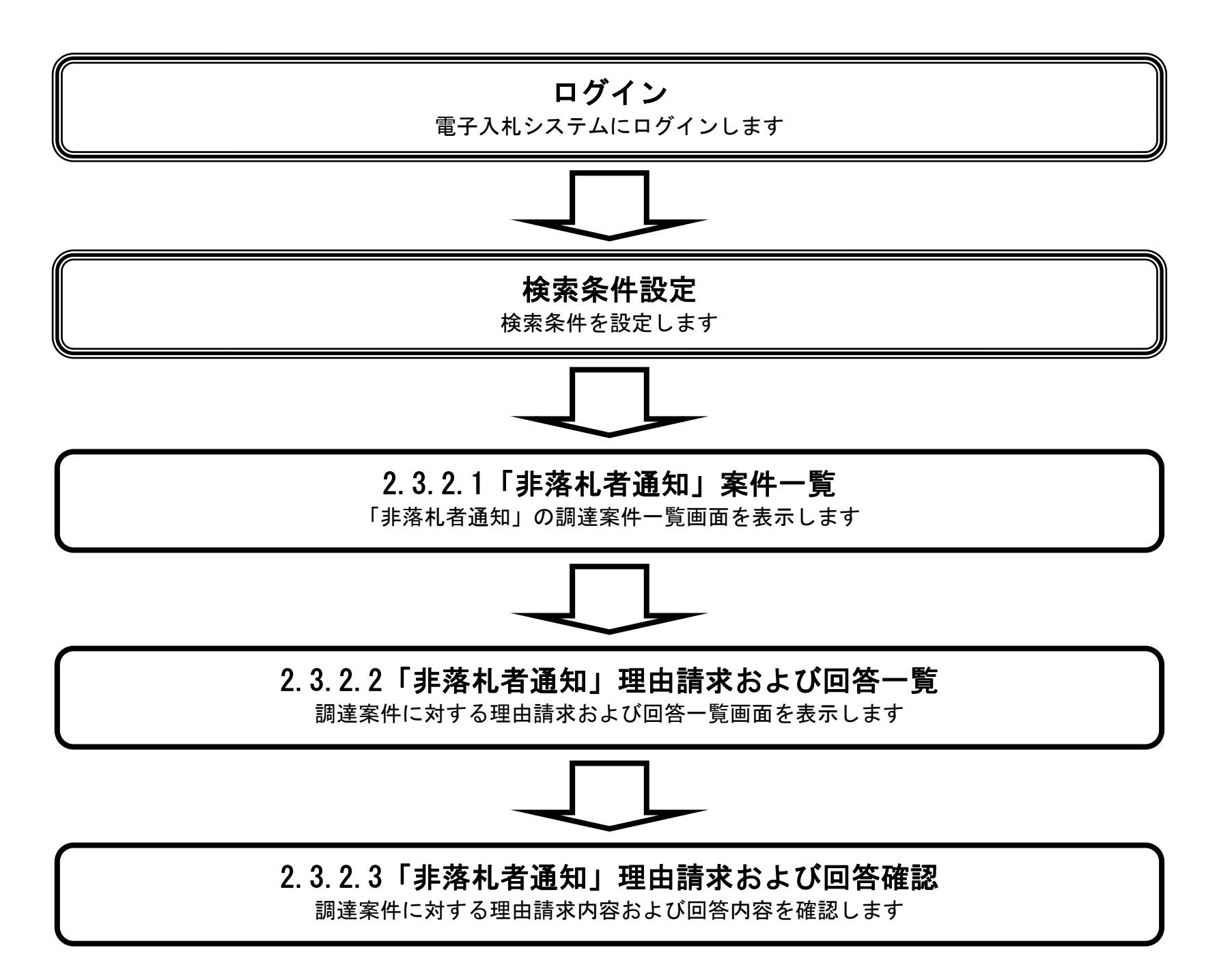
2.3.3.1. 「非落札者通知」理由請求内容および回答内容を確認するには?

電子調達 SaaS 電子入札(質問回答機能)操作マニュアル ~受注者編~

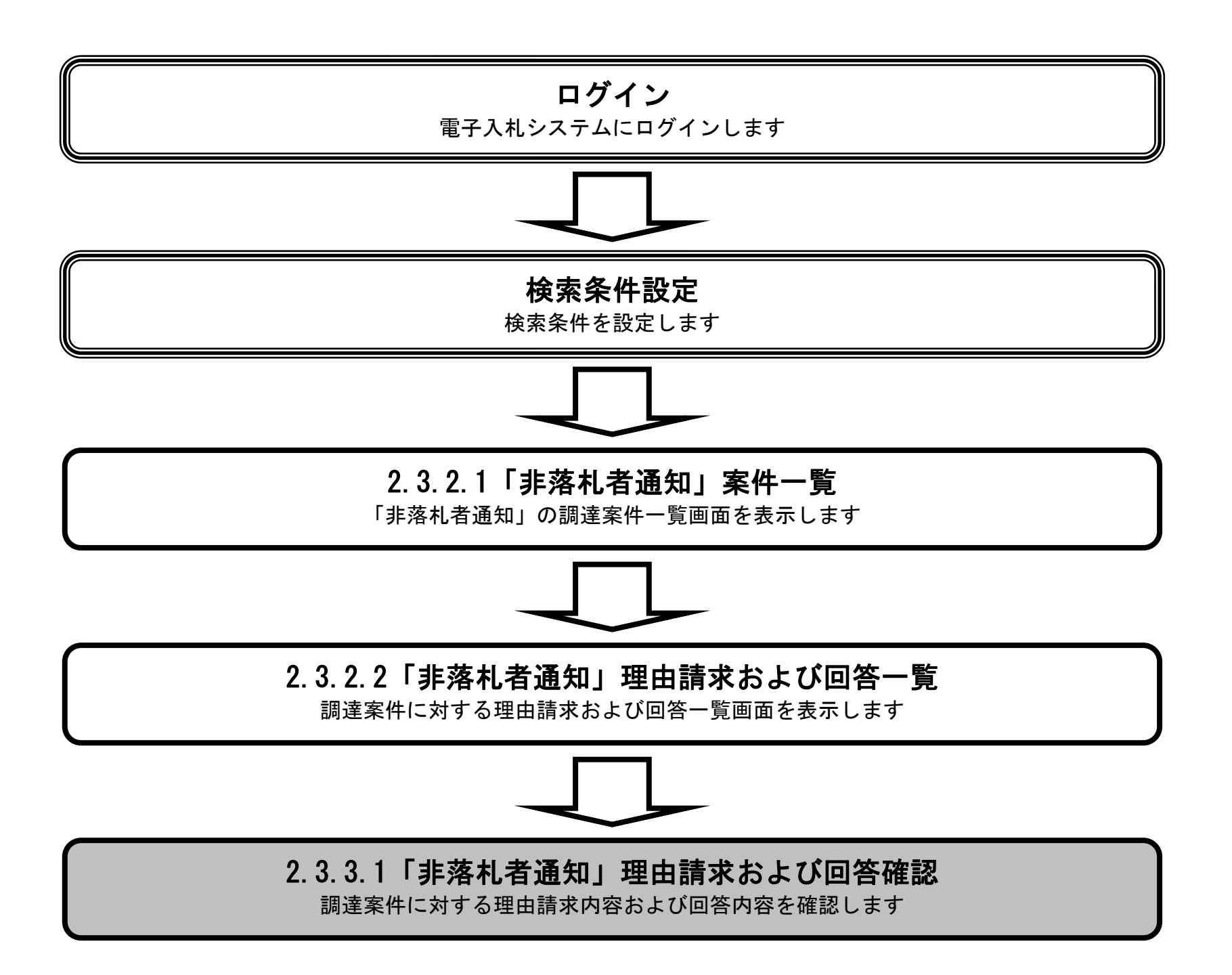

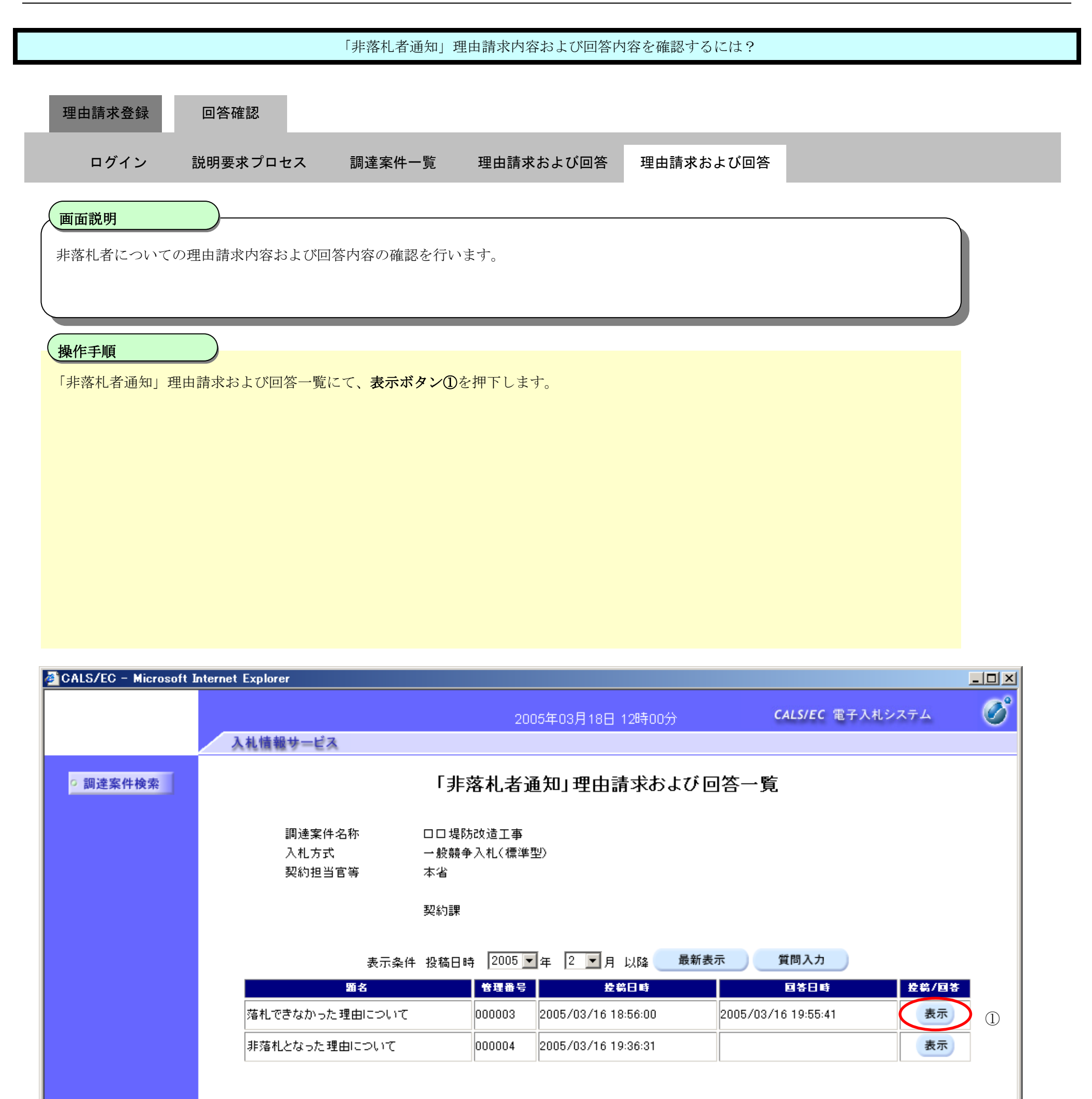

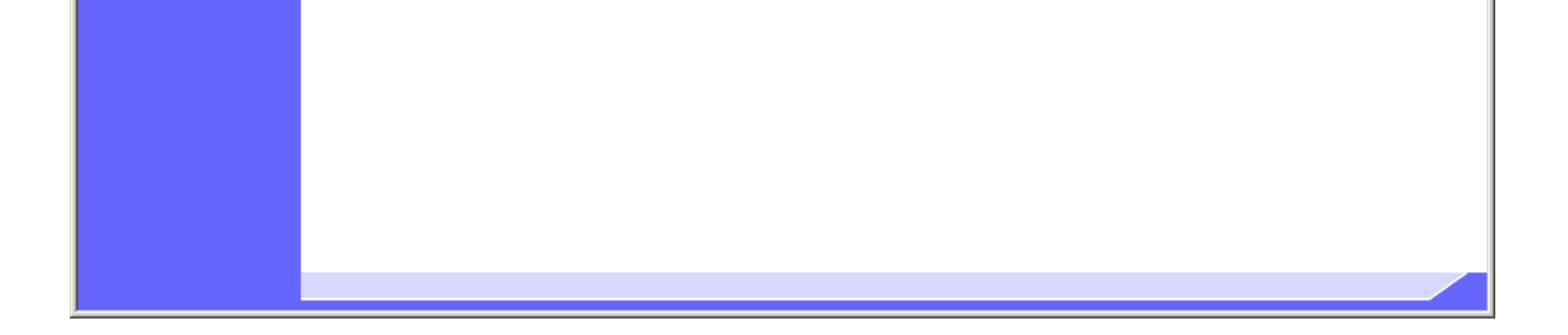

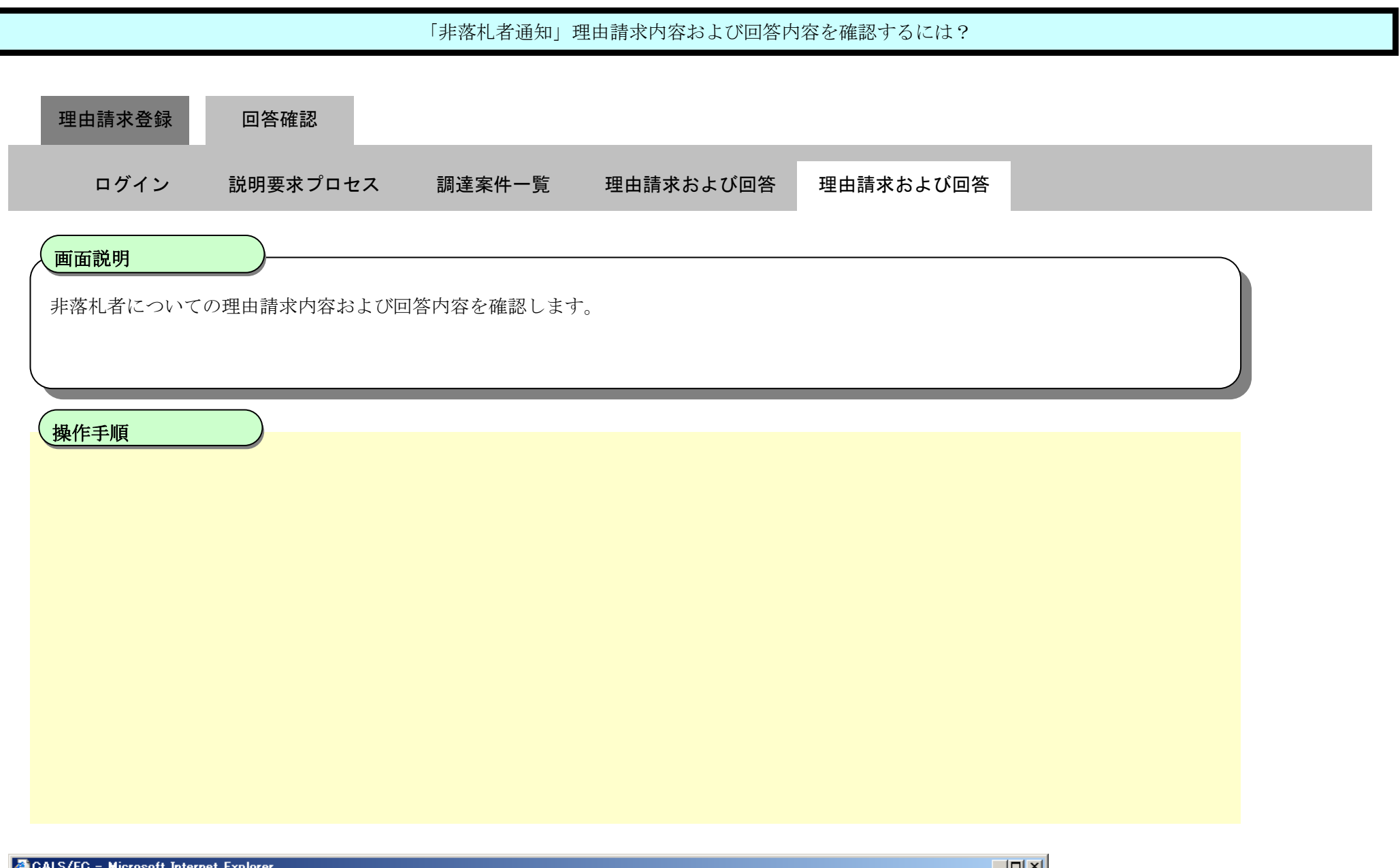

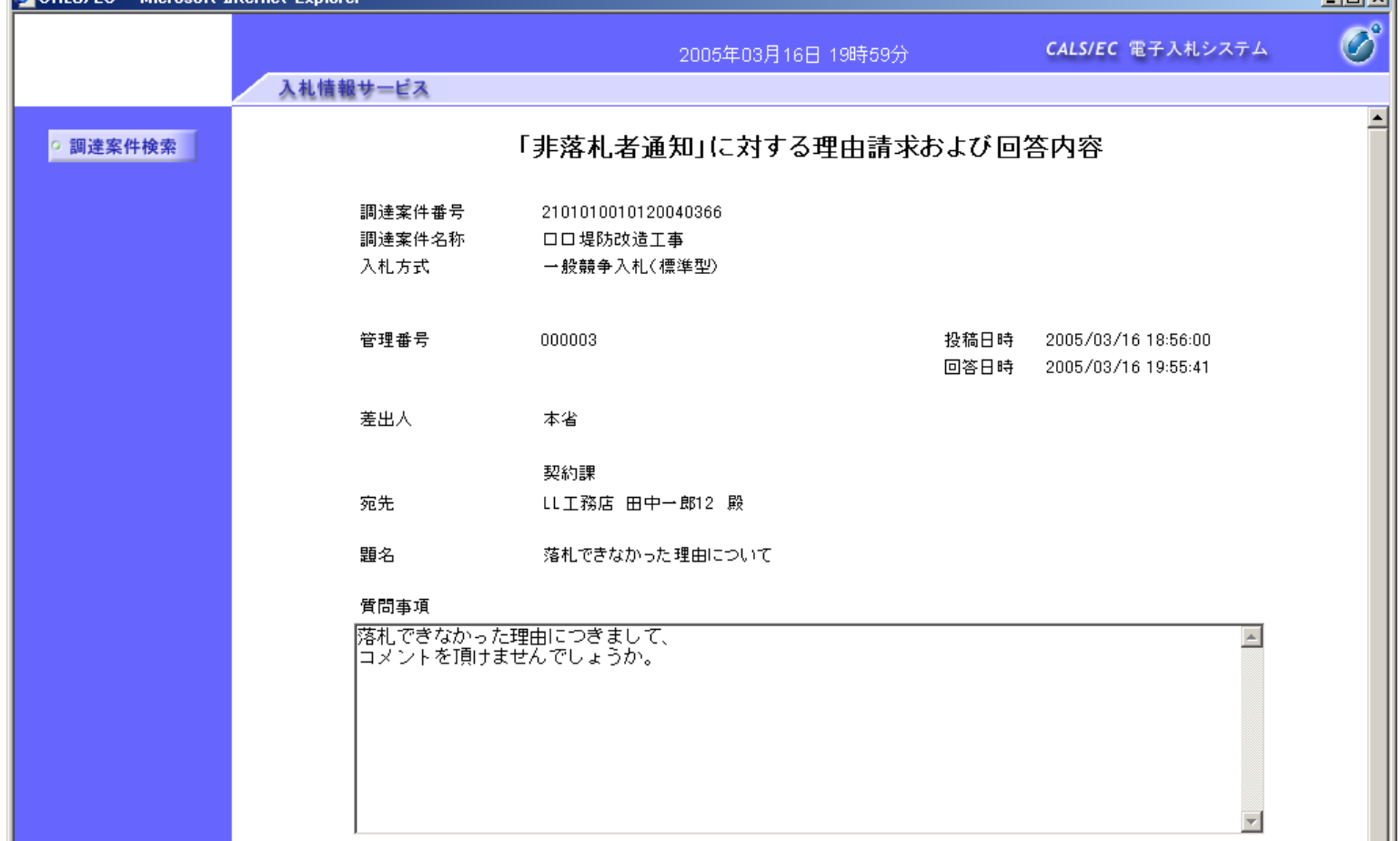

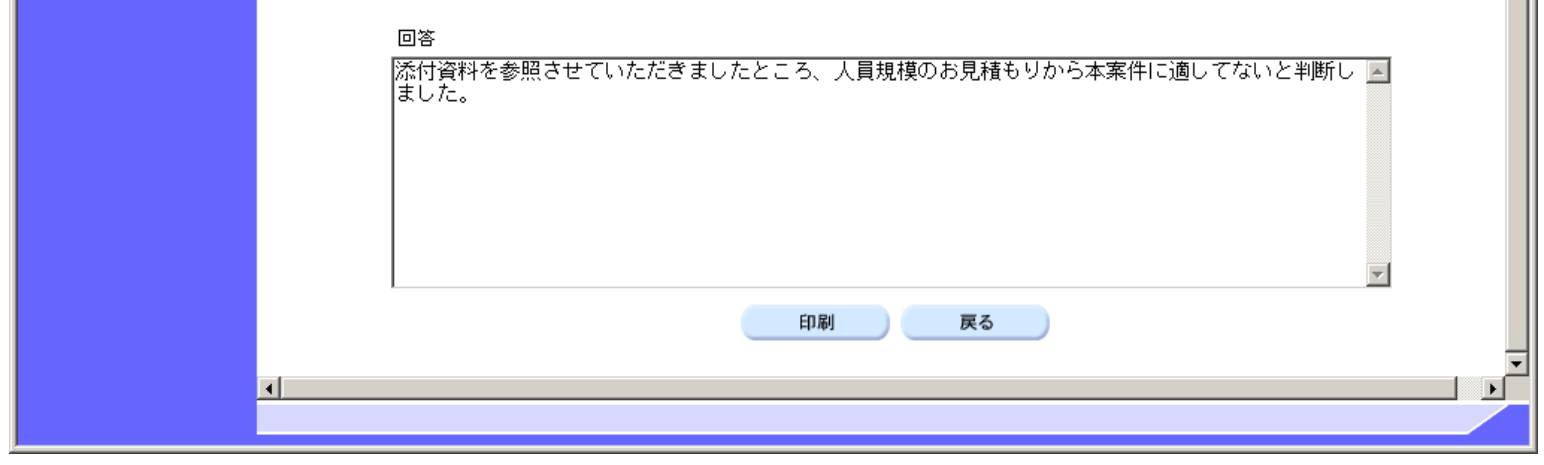

2.3.3.2. 「非落札者通知」理由請求内容および回答内容を印刷するには?

電子調達 SaaS 電子入札(質問回答機能)操作マニュアル ~受注者編~

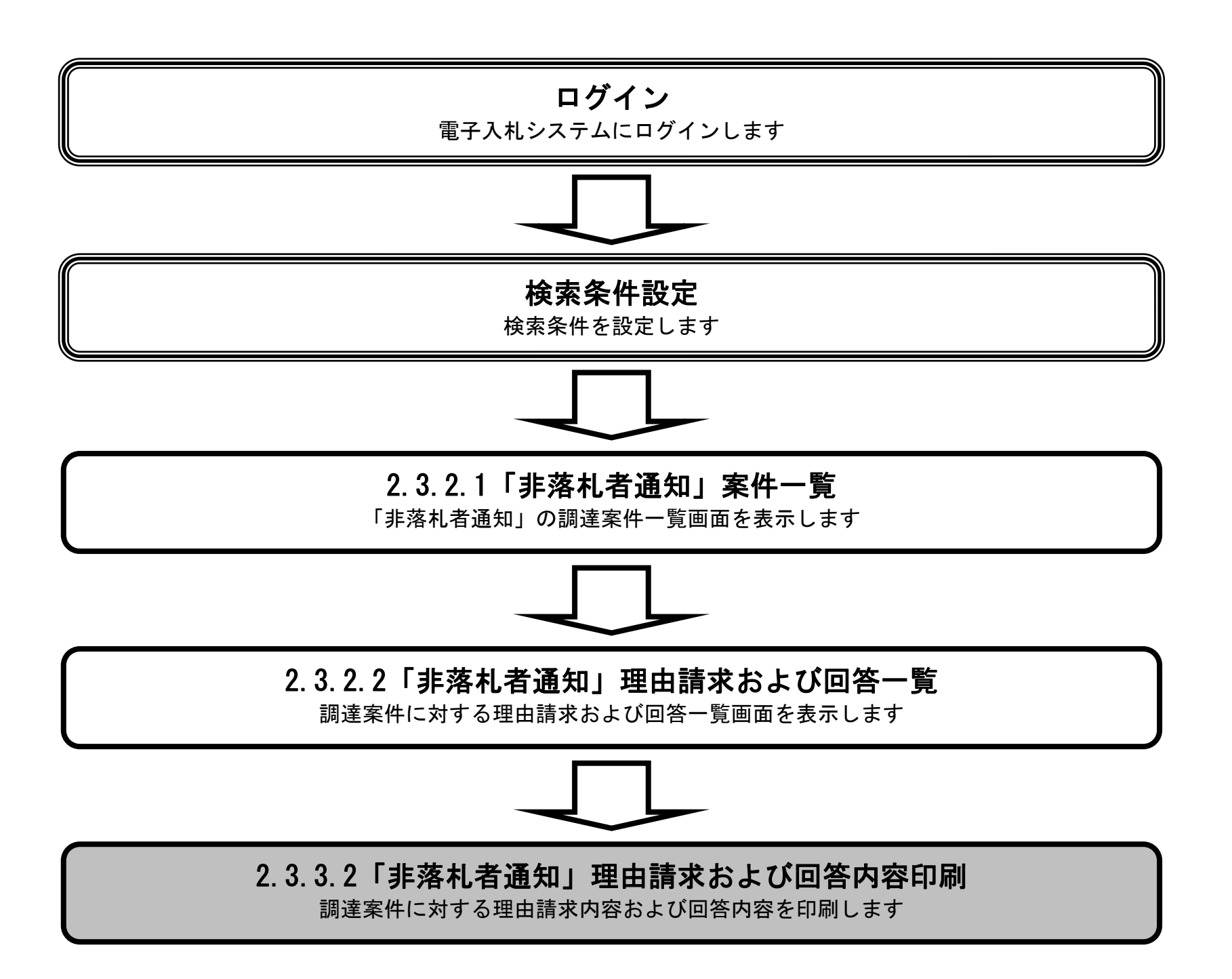

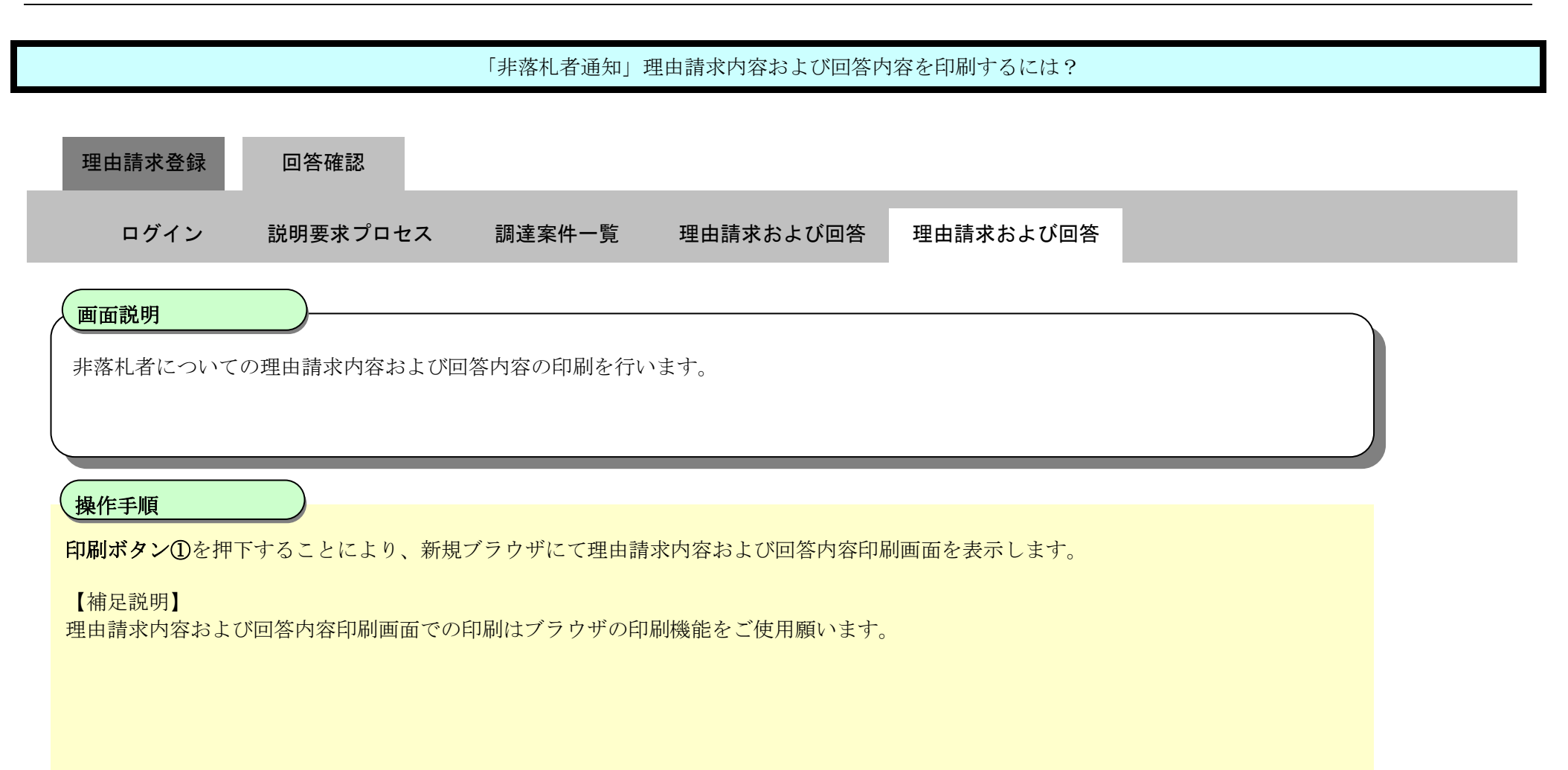

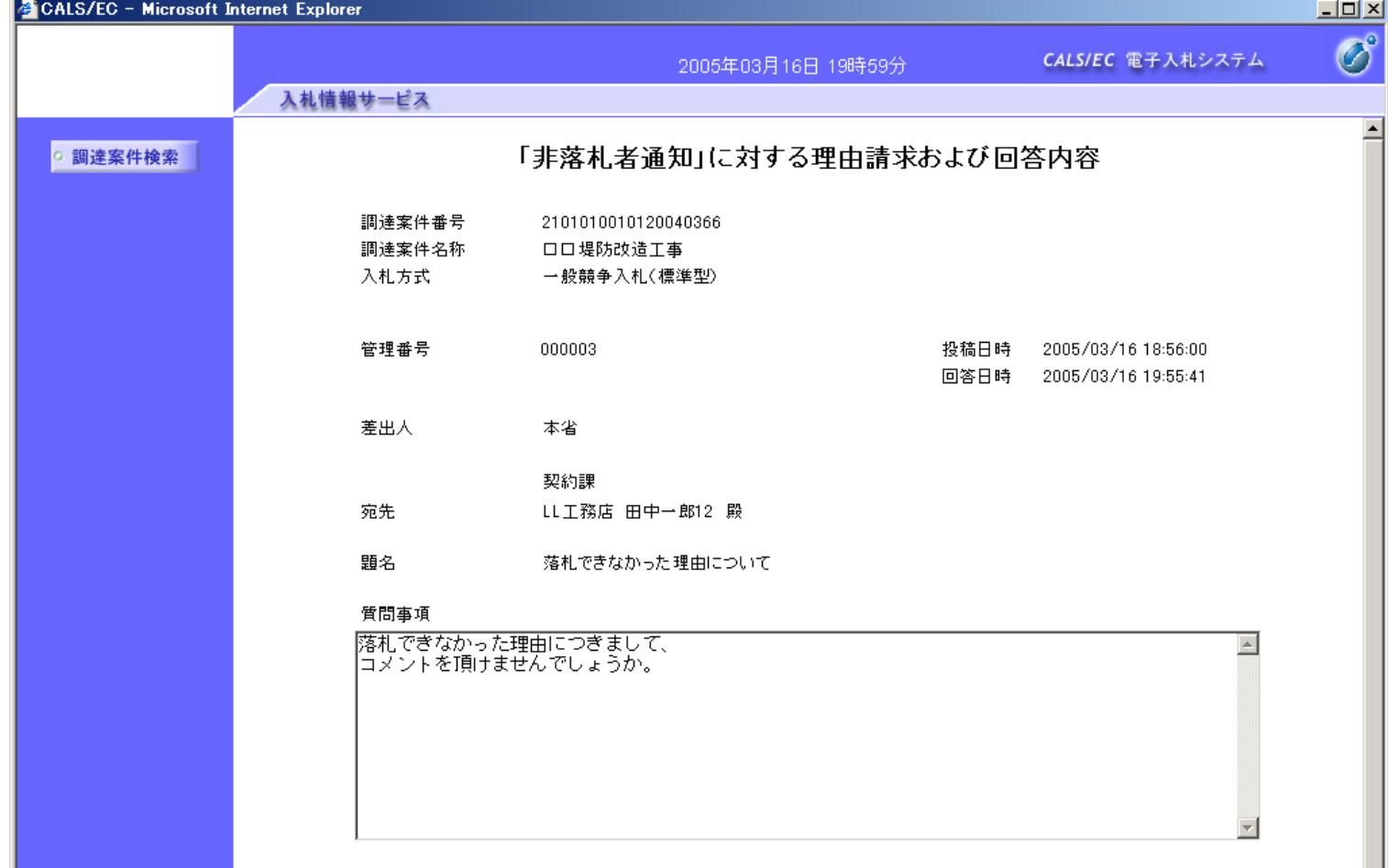

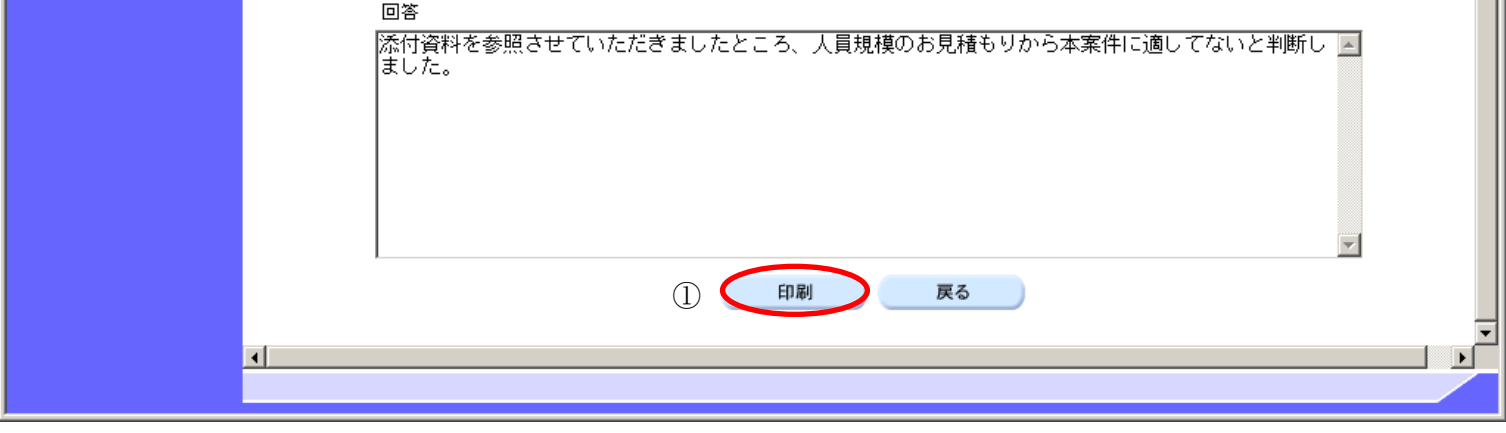

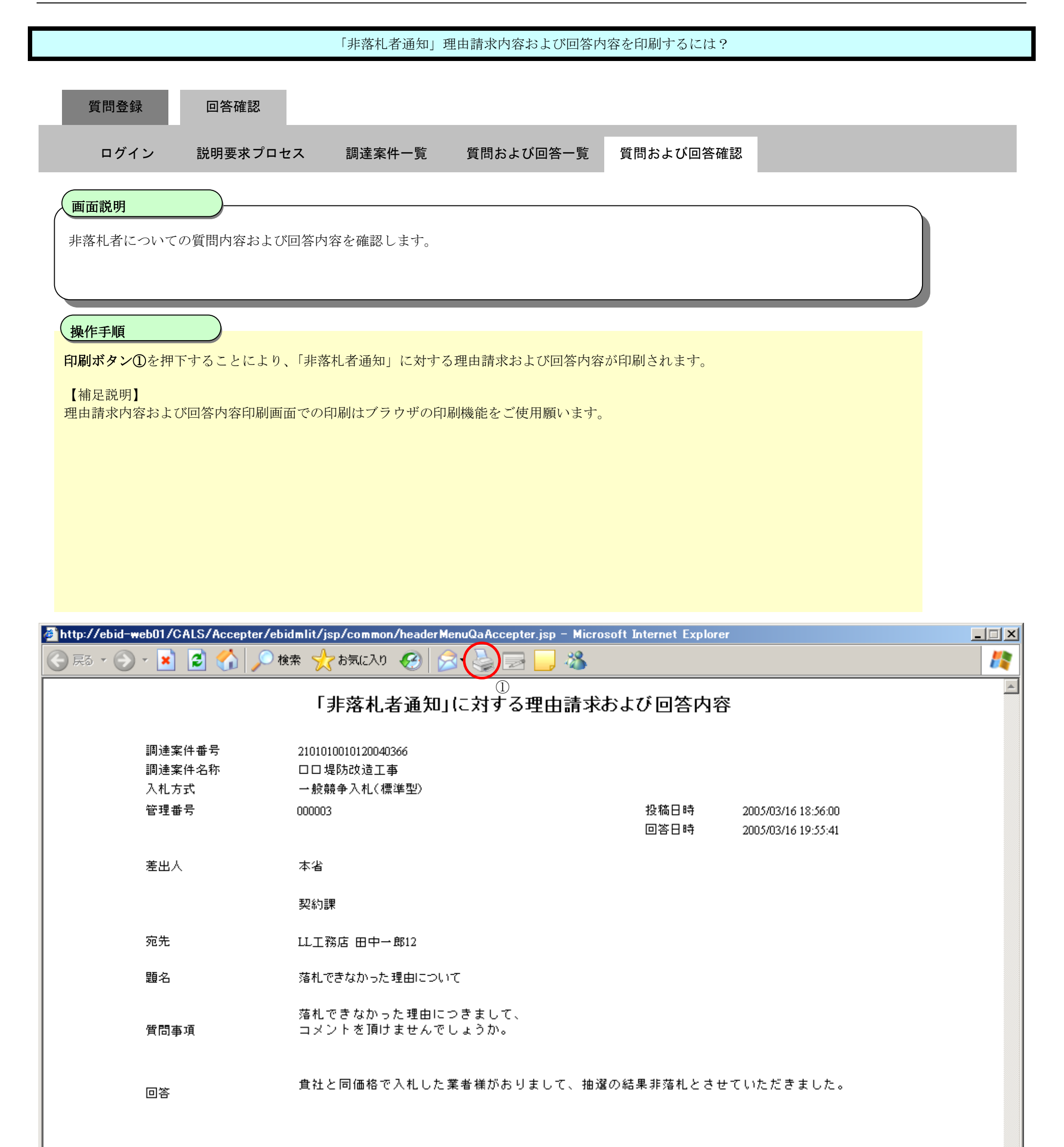